Programming Manual P2398PM-EN

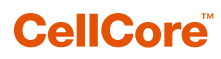

S169262 CCBA & CCBP

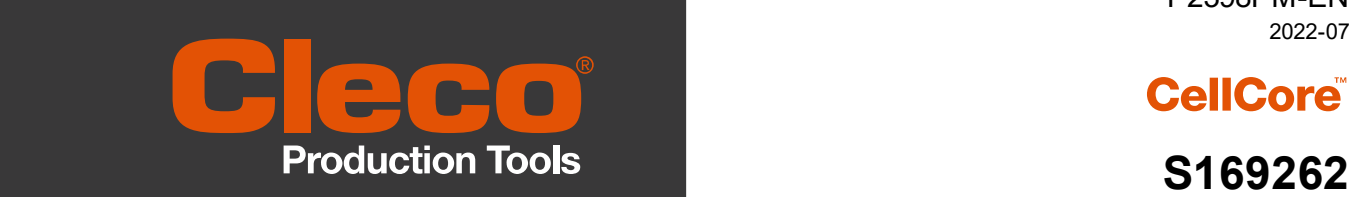

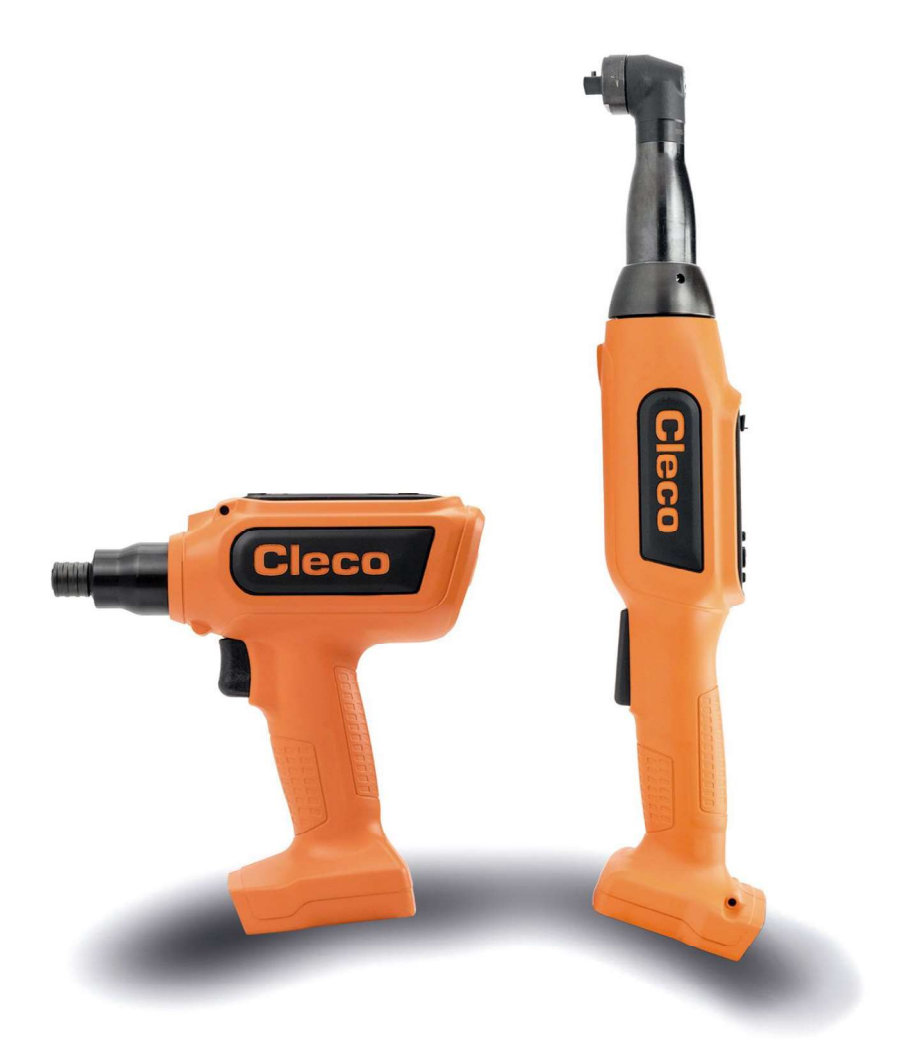

Copyright © Apex Tool Group, 2022

No part of this document may be reproduced in any way or in any form, in whole or in part, or in a natural or machine-readable language, or transmitted on electronic, mechanical, optical, or other media, without the express permission of the Apex Tool Group.

#### Disclaimer

Apex Tool Group reserves the right to modify, supplement, or improve this document or the product without prior notice.

#### **Trademark**

Cleco Production Tools is a registered trademark of Apex Brands, Inc.

#### Apex Tool Group

670 Industrial Drive Lexington, SC 29072 USA

Manufacturer Apex Tool Group GmbH Industriestraße 1 73463 Westhausen Germany

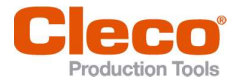

# **Content**

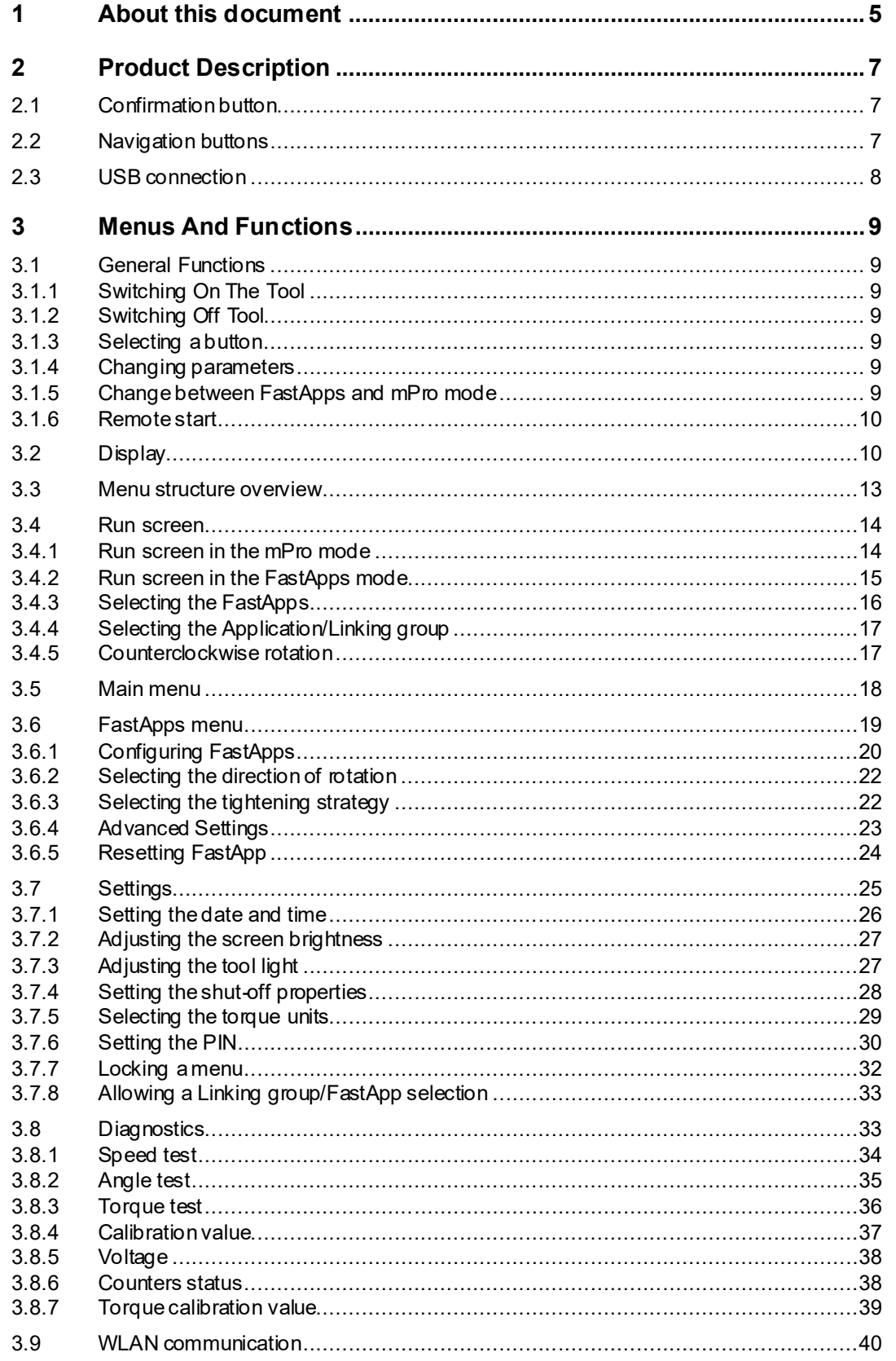

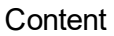

 $5.4$ 

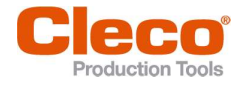

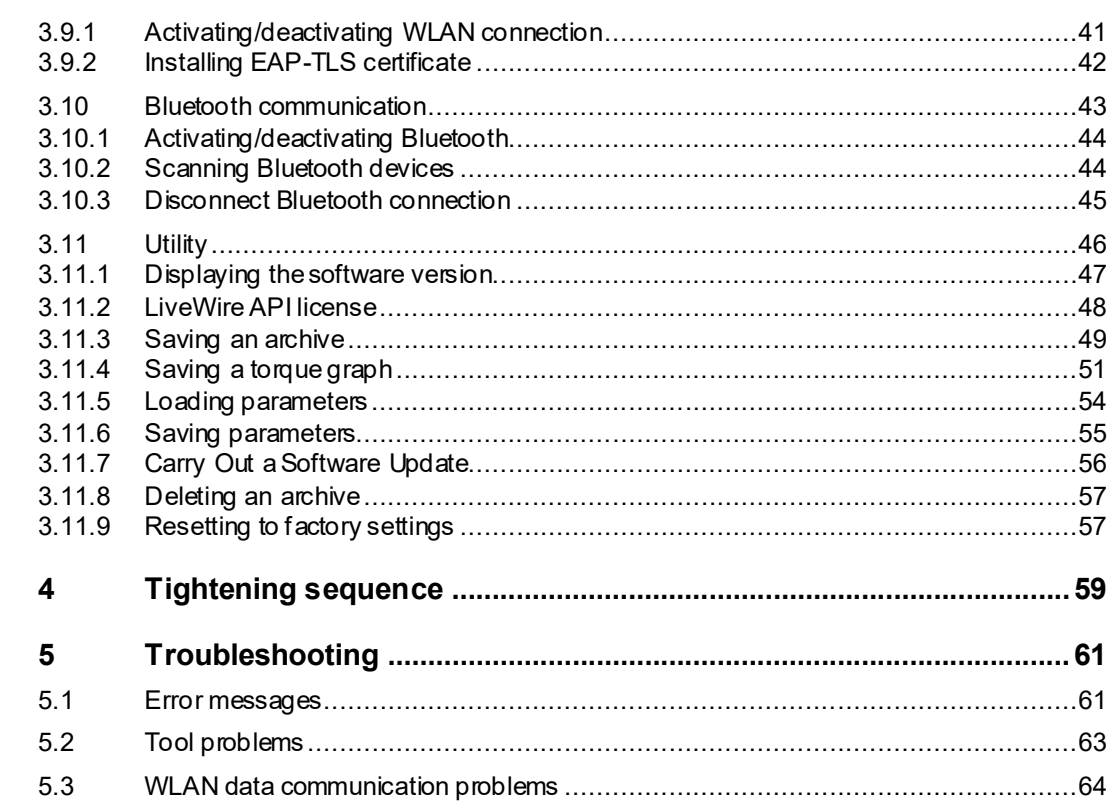

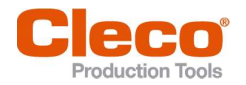

# 1 About this document About this document

This document is intended for qualified employees responsible for installation and maintenance (administrators, maintenance technician, service, operator). It contains information

for safe and appropriate handling of the product.  $\bullet$ 

- on function.  $\bullet$
- $\bullet$ for programming the software: S169262-209

The original language of this document is German.

#### Other documents

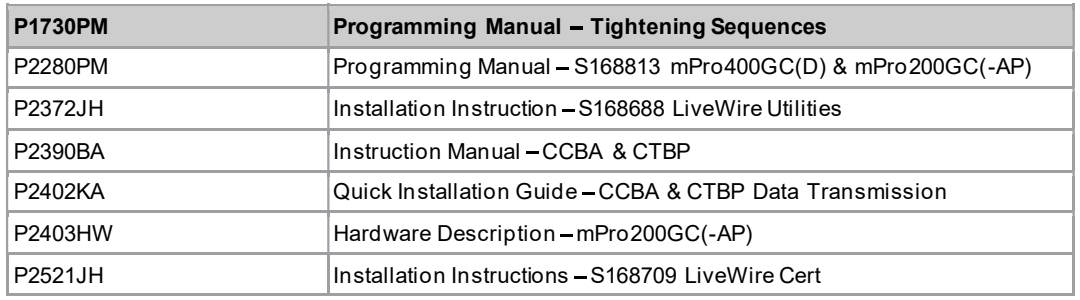

#### Symbols in the text

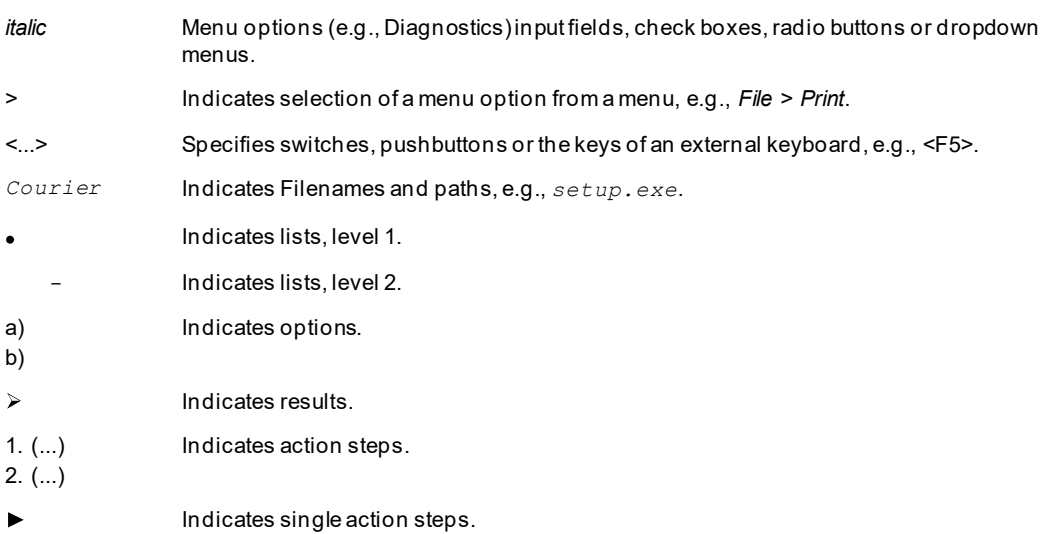

 $\bullet$ 

1

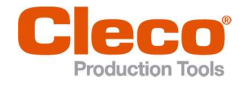

#### **Other documents**

Warning notes are identified by a signal word and a pictogram:

- $\bullet$ The signal word describes the severity and probability of the impending danger.
	- The pictogram describes the type of danger.

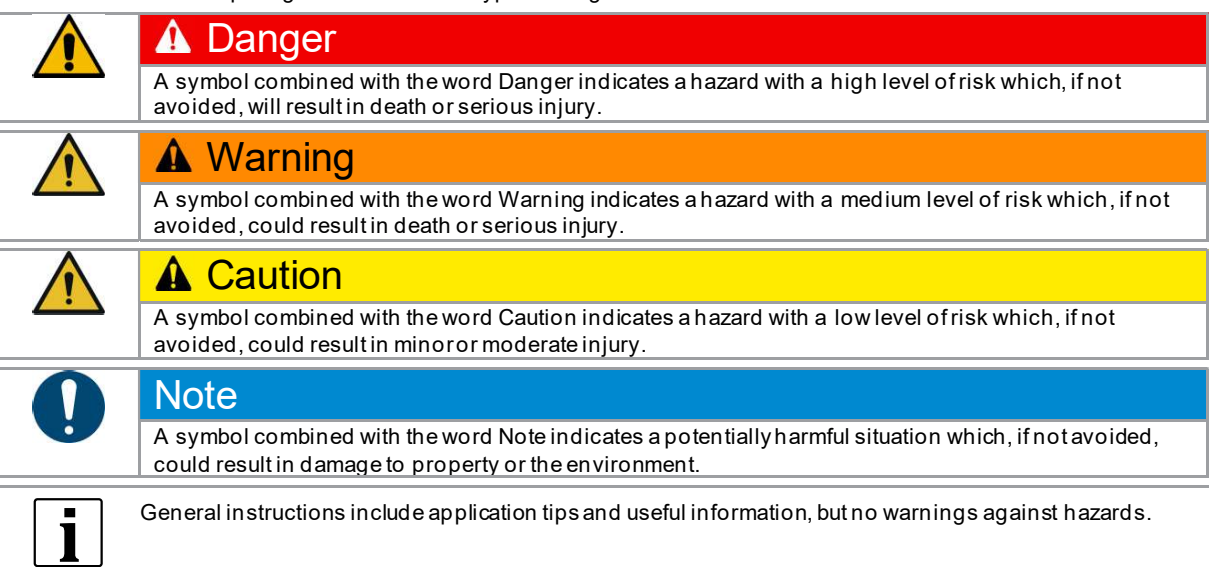

## Structure Of Warnings

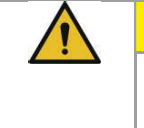

# **A** Caution Type and source of danger.

Possible consequences of non -observance.

Measures to avoid danger.

#### Abbreviations

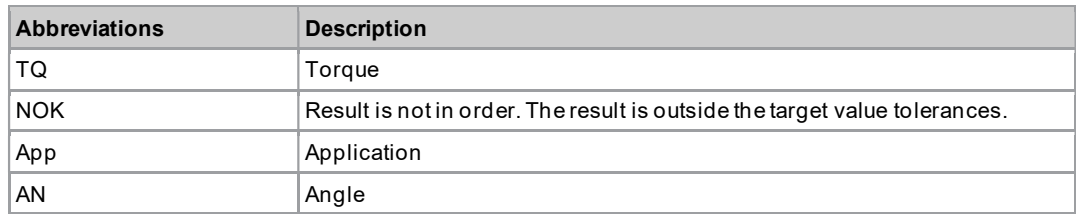

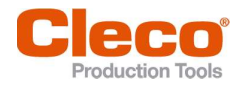

# 2 Product Description

The cordless tool can be used in two modes of operation:

- In the FastApps mode, the tool works independently without a controller. The Linking groups  $\bullet$ (FastApps) and settings are parameterized on the tool.
- In the mPro mode, a connection between the tool and the controller is necessary. The linking group  $\bullet$ and settings are parameterized on the controller and sent to the tool.

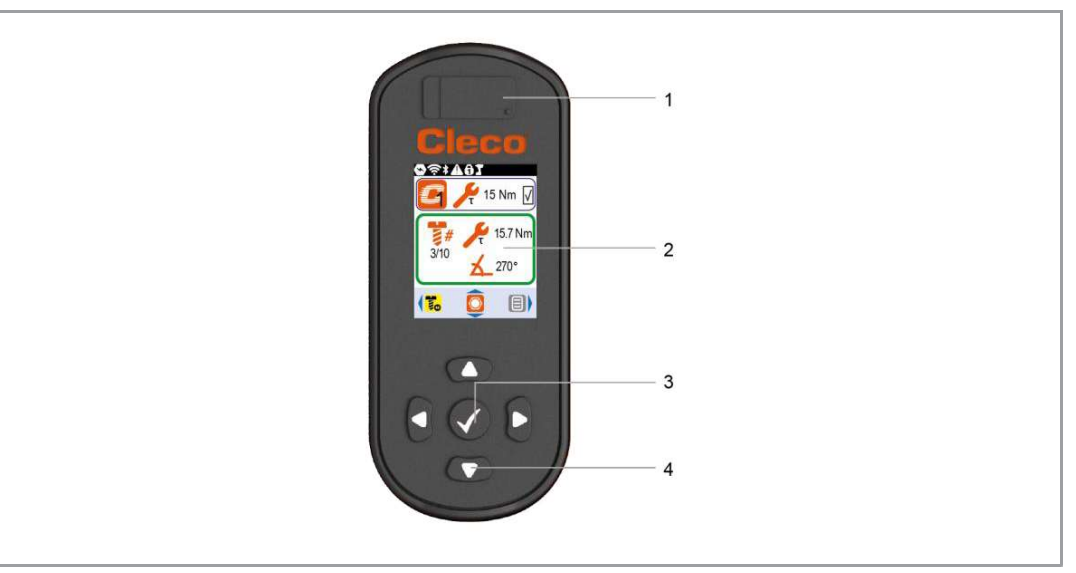

#### Fig. 2-1: Display and tool controls

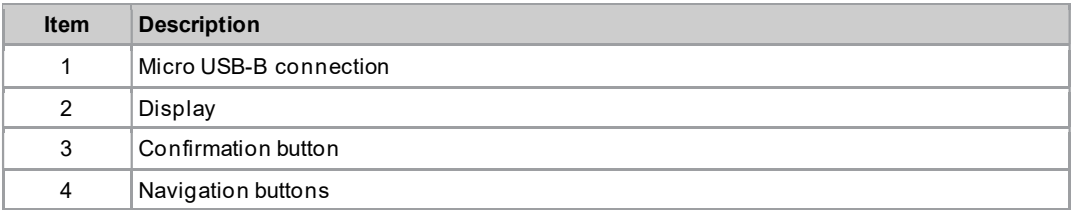

### 2.1 Confirmation button

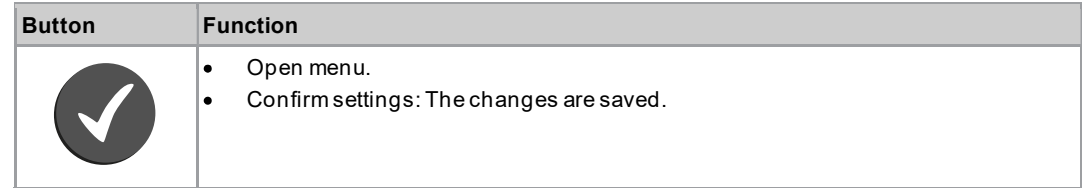

#### 2.2 Navigation buttons

Use the navigation buttons to navigate to menu items and settings. Some buttons also have additional functions.

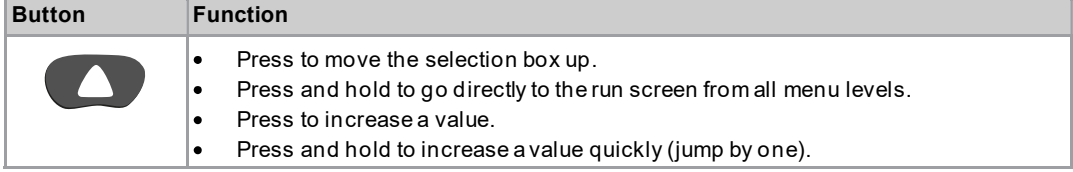

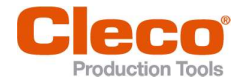

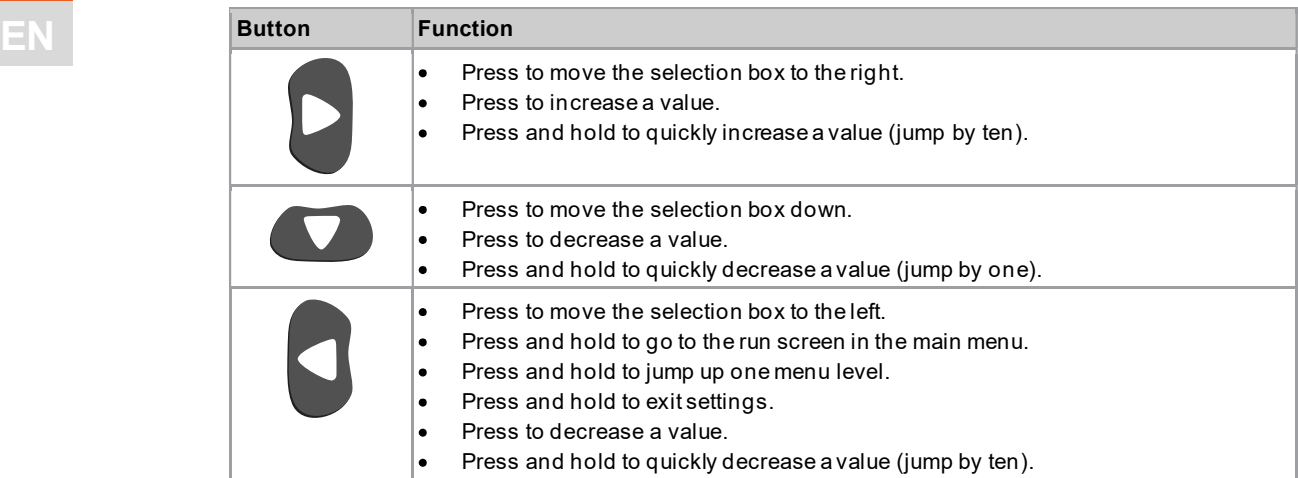

# 2.3 USB connection

Connection for a Micro B USB cable to connect the tool to an external device interface.

This is used for the following requirements:

- Saving data and archives  $\bullet$
- Installing software updates  $\bullet$
- Parameterizing WLAN settings $\bullet$

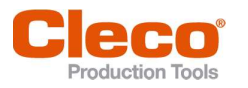

T

3

# **3** Menus And Functions

# 3.1 General Functions

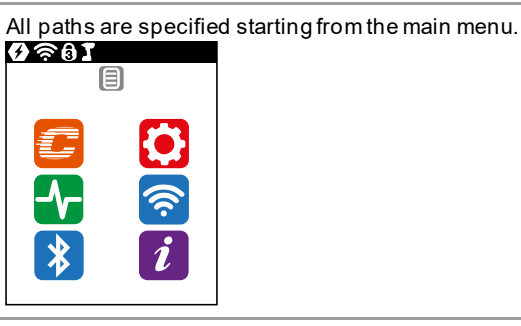

To go from the runscreen to the main menu, press the  $\blacklozenge$  key. ь

#### 3.1.1 Switching On The Tool

 $\blacktriangleright$  To switch on the tool, press the start trigger.

#### 3.1.2 Switching Off Tool

There are several ways to switch off the tool.

#### Option 1:

- Remove the battery.
	- $\blacktriangleright$ Tool switches off after 20 seconds.

#### Option 2:

- 1. Select  $\left| i \right|$  >  $\left| 0 \right|$
- 2. Press the button.
	- The  $\overline{\mathbb{S}^2}$  symbol is displayed on the LCD.  $\blacktriangleright$
	- $\blacktriangleright$ After five seconds, the tool switches off.

#### Option 3:

The tool will switch offifitis not used for a certain time, see chapter 3.7.4 Setting the shut-off properties, page 28.

## 3.1.3 Selecting a button

When talking about pressing a button in this manual, this means the following:

- 1. Use the arrow buttons to navigate to the desired button (outlined in blue).
- 2. Press the button.

#### 3.1.4 Changing parameters

- 1. Press the  $\bigcirc$  button.
- 2. Change the number using the arrow buttons.
- 3. Confirm with the button.

#### 3.1.5 Change between FastApps and mPro mode

- 1. Select  $\mathbf{Z} > 0$ .
- 2. Press the **button to switch between modes.** 
	- FastApps mode is activated. ጣ
	- mPro mode is activated. A connection to the controller is necessary, see document P2402KA. $\bigcirc$

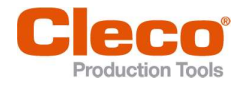

#### 3.1.6 Remote start

With the remote start the tool can be started via the controller. To use this function, the software version of the controller must be S168813-1.12 or newer.

#### Activate the remote start

- 1. To make settings for remote start, select Navigator > Advanced > Advanced > Extended Tool Settings > Remote control & Error acknowledgment settings.
- 2. To enable the remote start, Activate the Enabled check box.
	- $\triangleright$  As soon as the remote start is activated, the start button on the tool is locked.
- 3. For Timeout until SA error [ms], define a time in milliseconds until a SA error (tool start error) is displayed.
- 4. For Time interval between start packages [ms], define a time in milliseconds that is between the transmission intervals of the start packets.
- 5. Close the dialog with <OK>.
- 6. To open the Programmable I/O Mapping, select Navigator > Tool Setup > I/O and confirm the following messages.
- 7. Parameterize the input signals Motor Start SS, Remote Tool Start and Remote Tool Reverse.
	- Motor Start SS starts the motor of the tool and must always be set to forward the Remote Tool Start signal to the tool.
	- Remote Tool Start allows the tool to be started by an external selection.
	- Remote Tool Reverse allows the tool to be started by an external selection. The direction of rotation is counterclockwise.

#### Signals to fasten a tightening via the remote start:

- Always set the Motor Start SS signal.  $\blacktriangleright$
- ь To start the tightening process, set the Remote Tool Start signal.
- To abort the tightening process, remove the Remote Tool Reverse.

#### Signals to loosen a tightening via remote start:

- Always set the Motor Start SS signal. ▶
- To start the tightening process, set Remote Tool Reverse and the Remote Tool Start.
- $\blacktriangleright$ To abort the tightening process, remove the Remote Tool Reverse or Remote Tool Start.

#### 3.2 Display

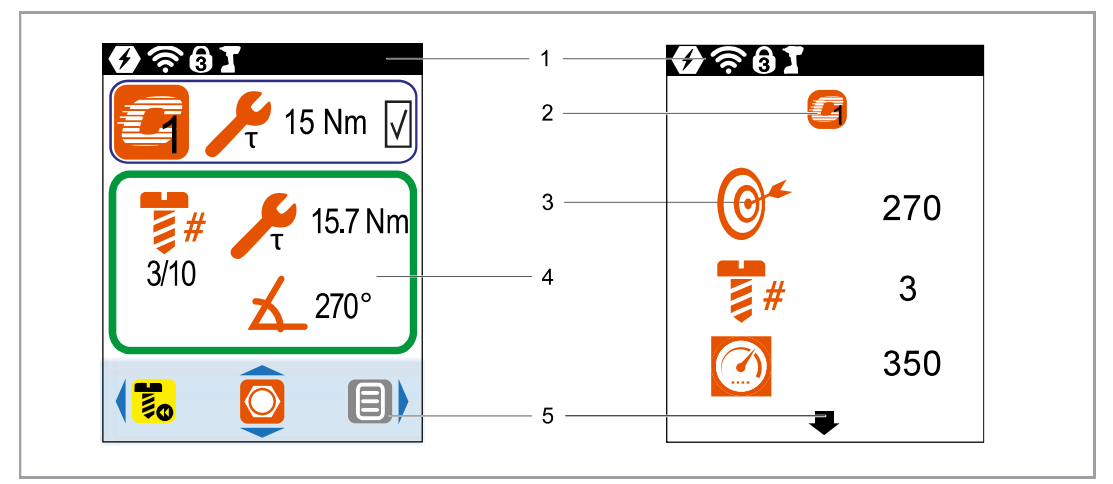

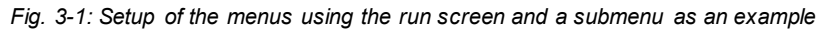

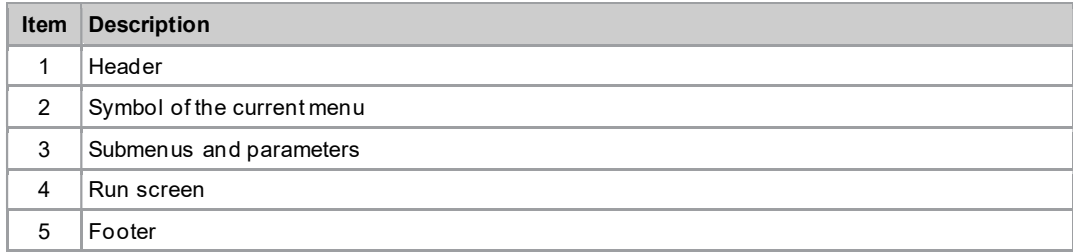

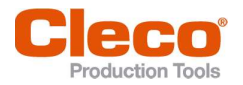

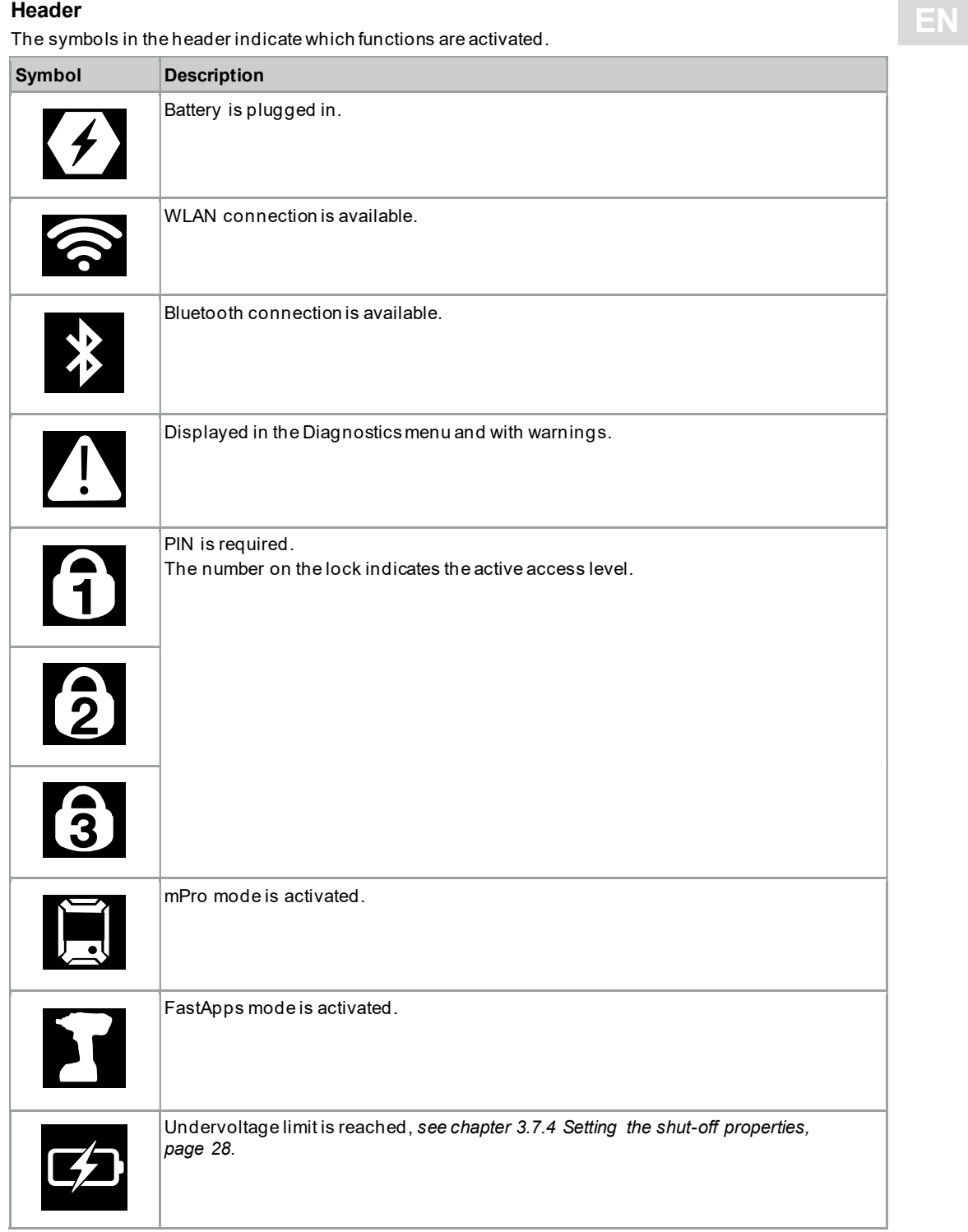

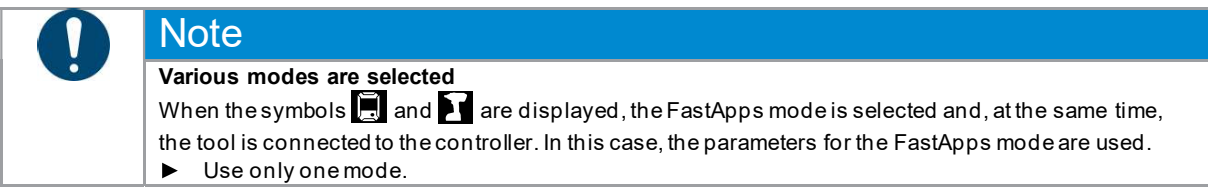

## Menus And Functions

3

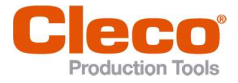

# EN Footer

The buttons in the footer are not displayed in every menu.

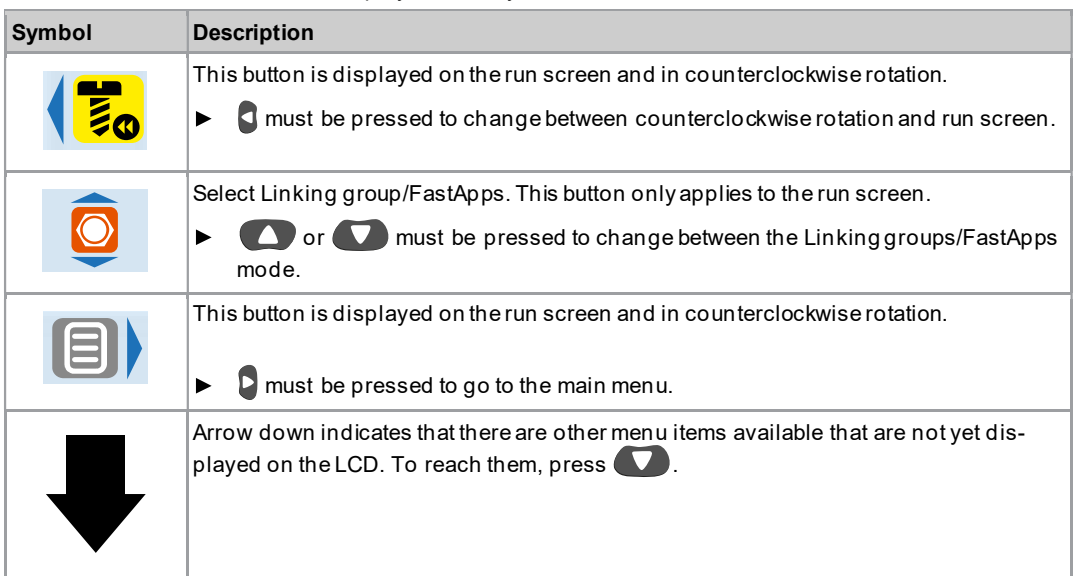

#### General presentation of the buttons

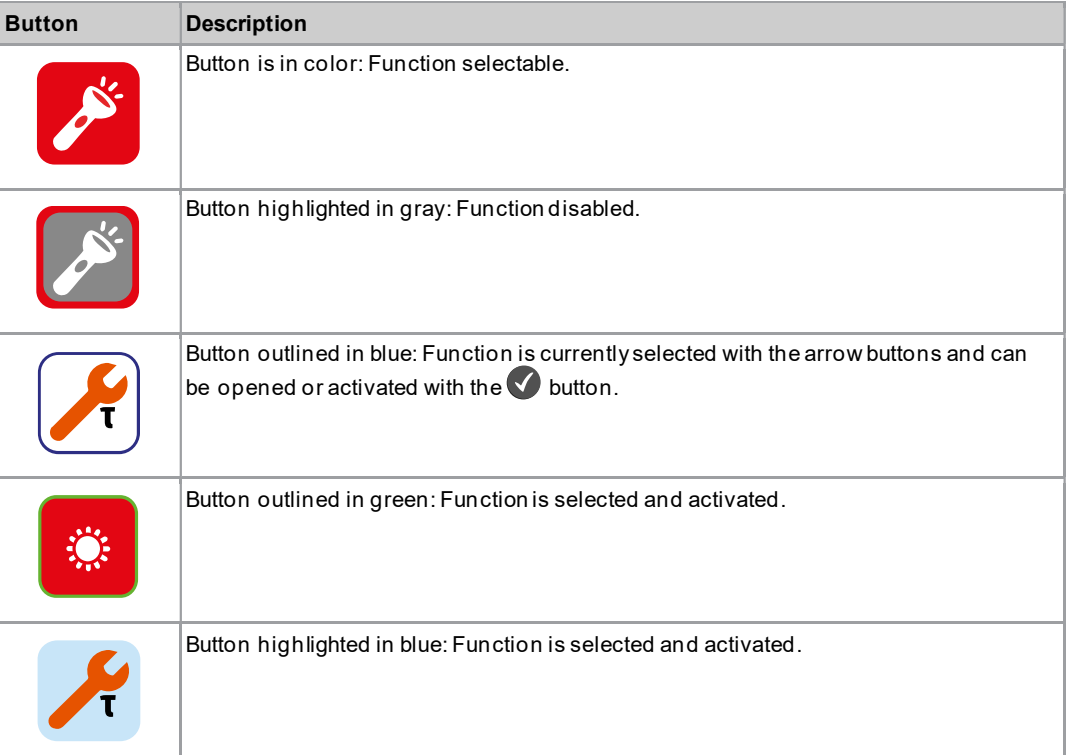

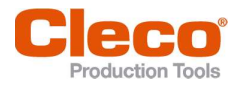

# 3.3 Menu structure overview EN

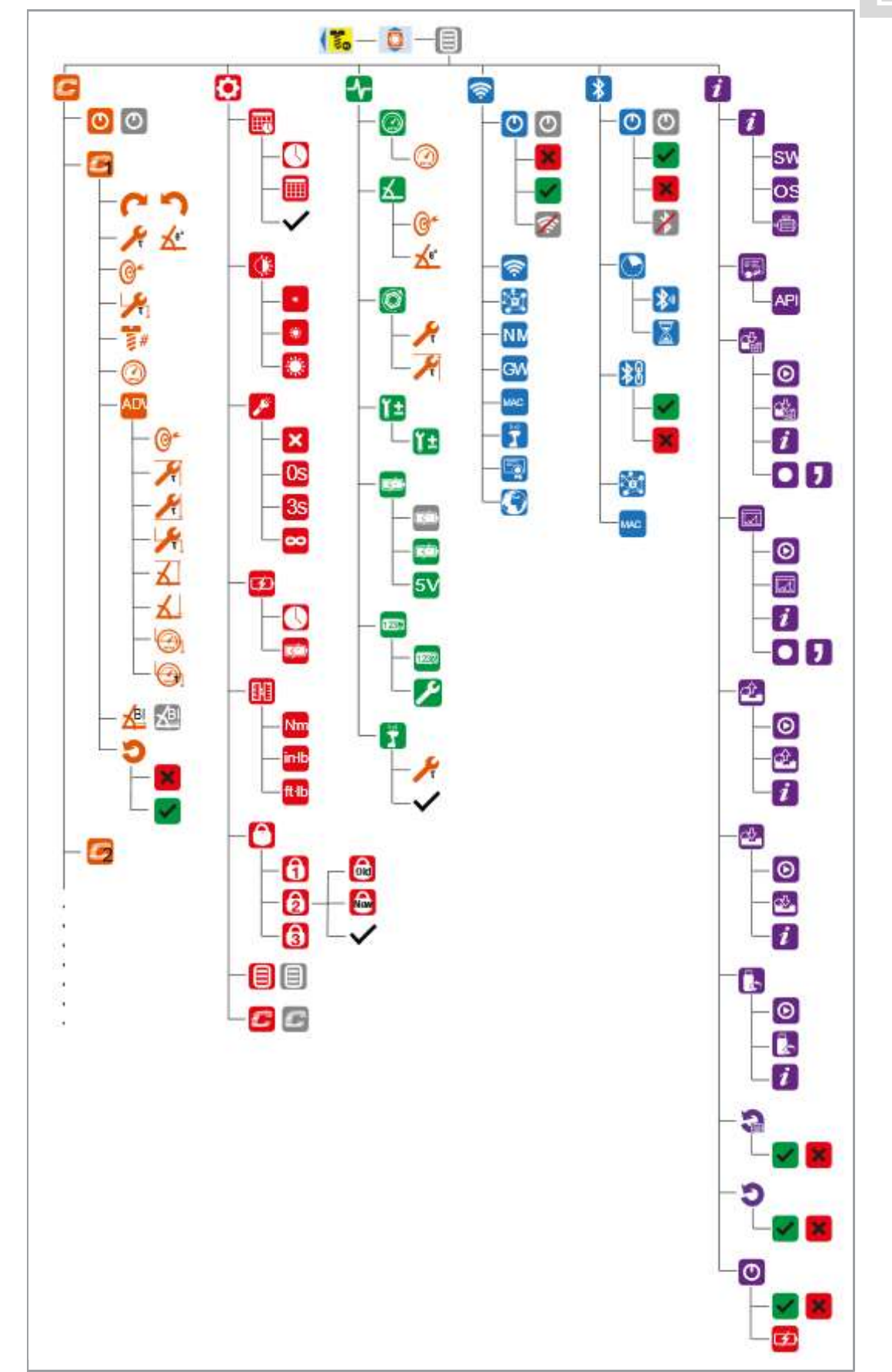

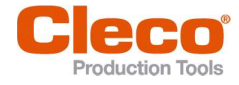

#### 3.4 Run screen

The run screen displays the rundown data for the tightening sequence. The appearance of the run screen differs depending on whether the mPro mode or the FastApps mode is selected.

For both modes, the following applies:

- Green background: The result of a tightening sequence is OK.  $\bullet$
- Green-blue flashing: The overall result for all the tightening positions (batch) is OK.
- Red background: The result of a tightening sequence is NOK.
- Flashing red: The overall result of all the tightening sequences is NOK. This is the case if at least one tightening position is NOK.

#### 3.4.1 Run screen in the mPro mode

The linking group for the tightening sequence is selected in the mPro mode on the controller.

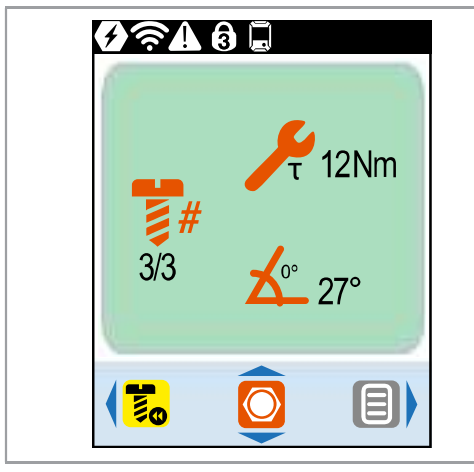

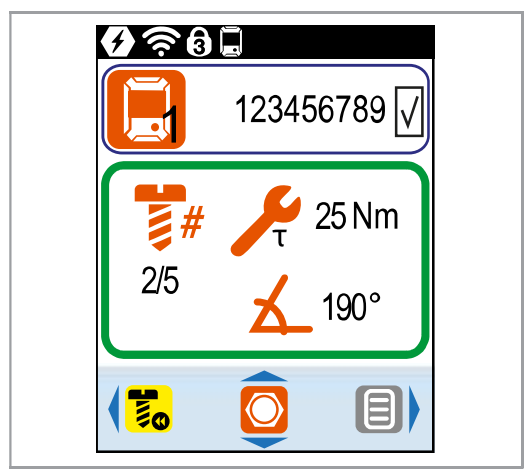

Fig. 3-2: Run screen in the mPro mode without External Application / LG Selection

Fig. 3-3: Run screen in the mPro mode with External Application / LG Selection

#### Display of the Application/Linking group

In mPro mode, the current Application/Linking group is only displayed if the function Selecting the Application/Linking group activated. Depending on the setting of the controller, the Application or Linking group is selected.

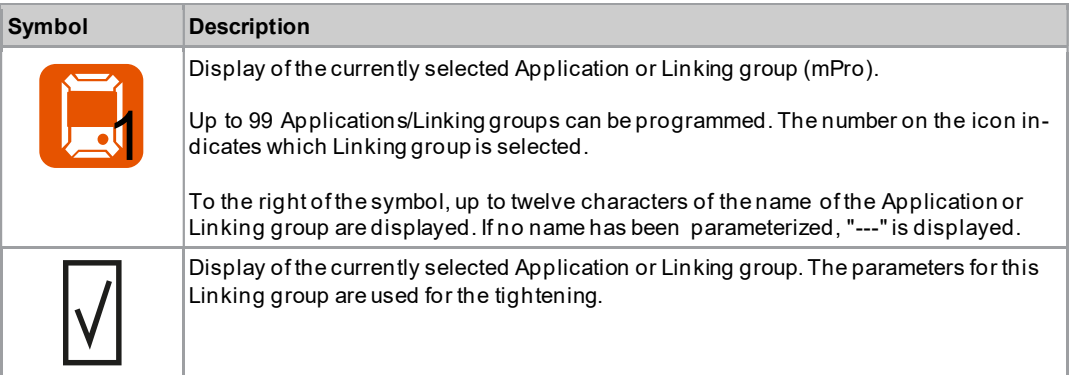

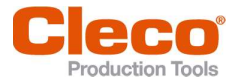

# Display of the rundown data **EN** All the rundown data **EN** All the state of the state of the state of the state of the state of the state of the state of the state of the state of the state of the state of the state of the

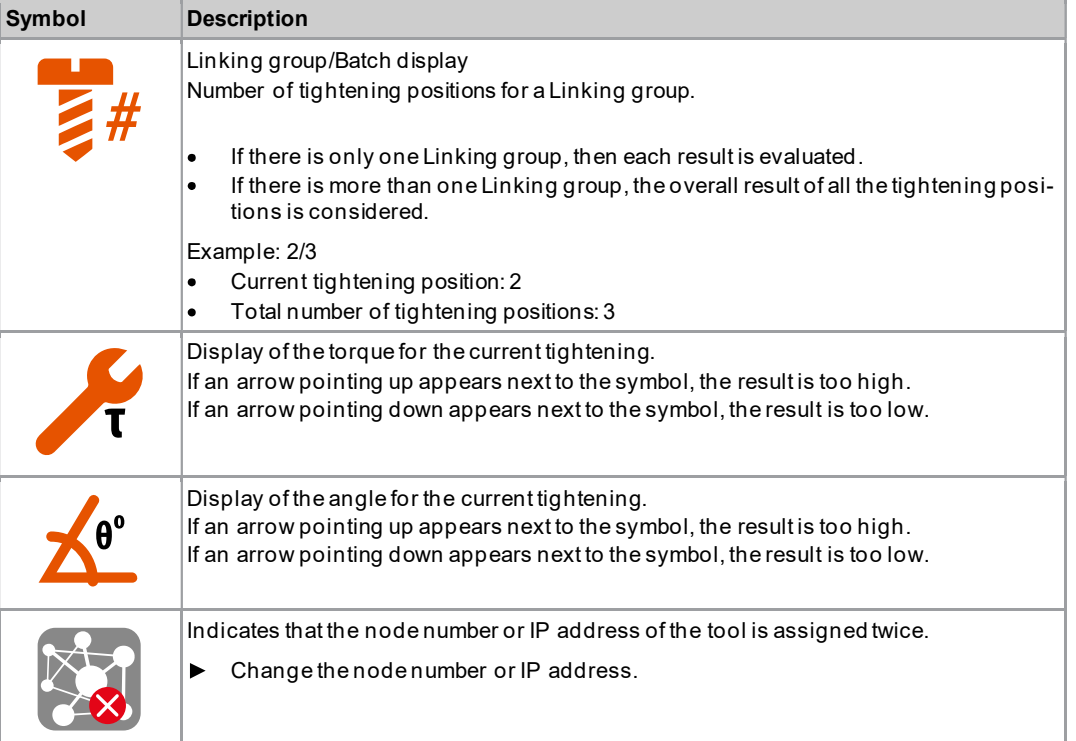

# 3.4.2 Run screen in the FastApps mode

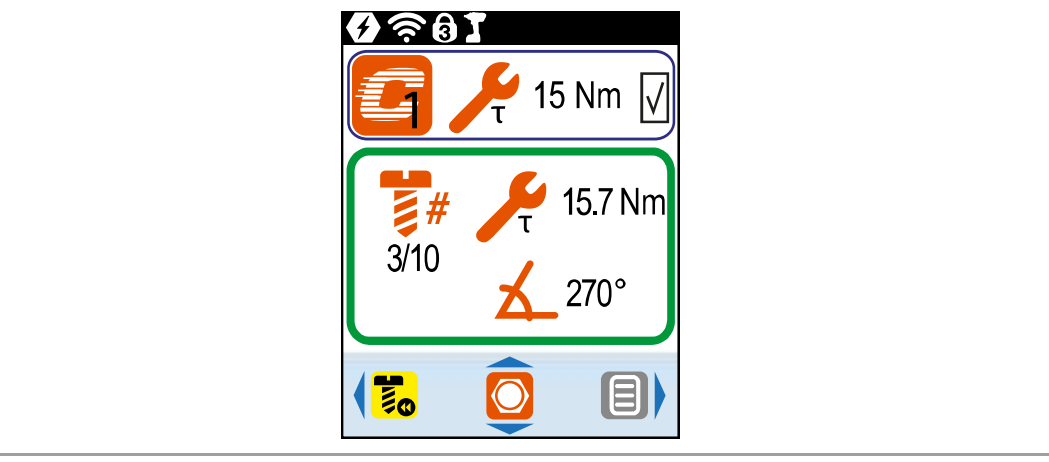

Fig. 3-4: Run screen in FastApps mode

#### Display of the FastApps

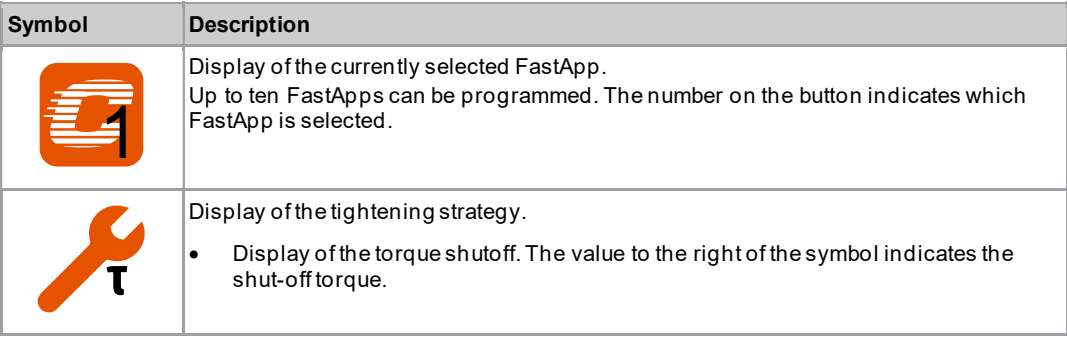

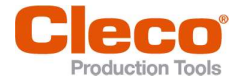

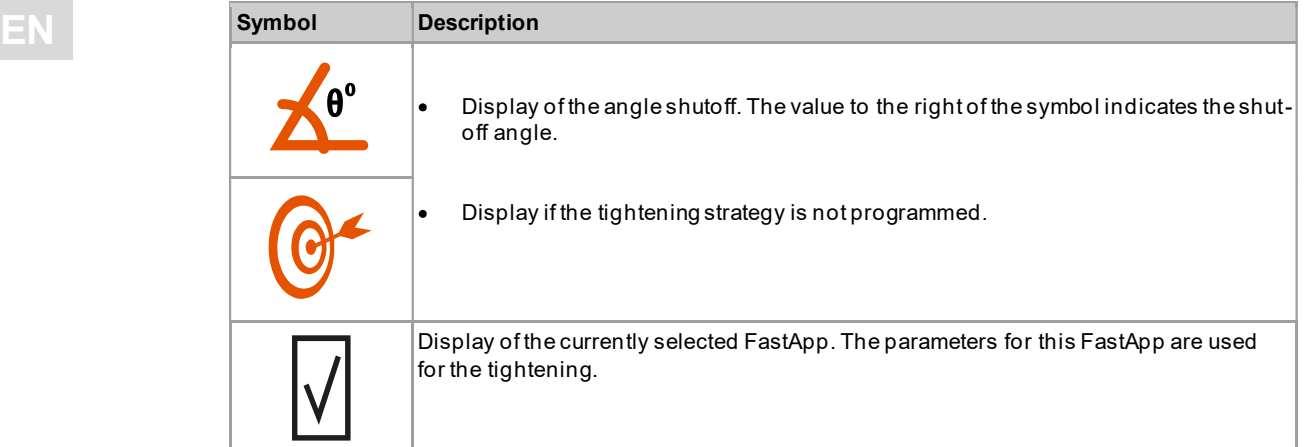

#### Display of the rundown data

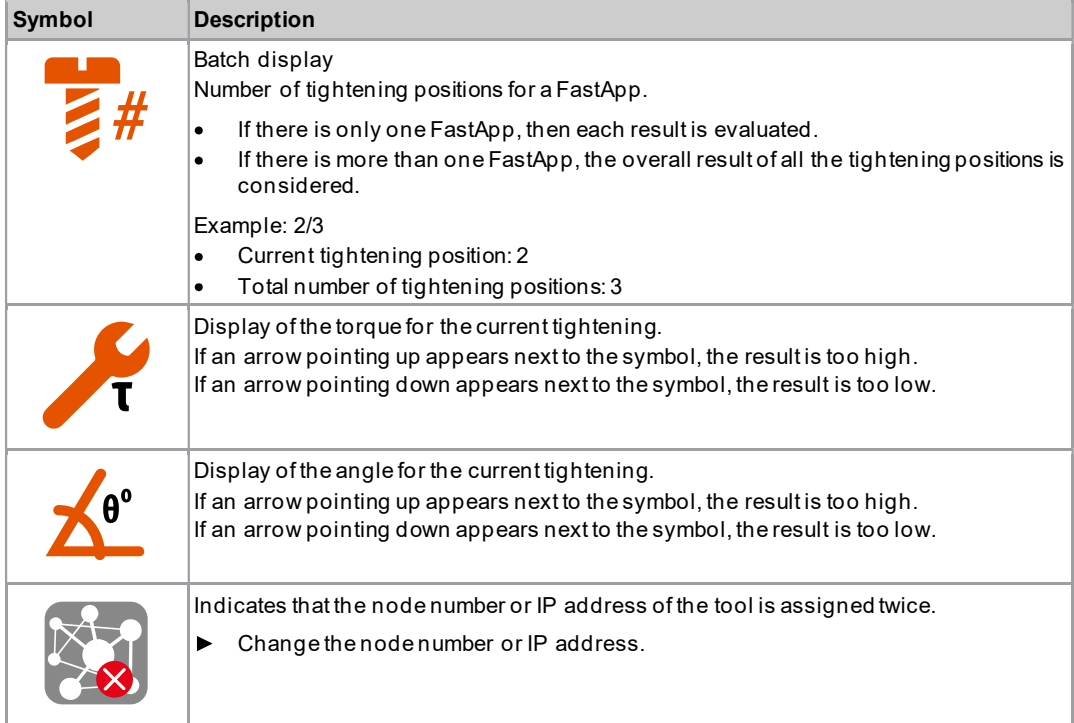

### 3.4.3 Selecting the FastApps

- $\blacktriangleright$  To change between the FastApps, press  $\bigcirc$  or  $\bigcirc$ .
- Only Linking groups that have already been parameterized can be selected.  $\blacktriangleright$
- $\triangleright$  A new display appears with the following selection options:

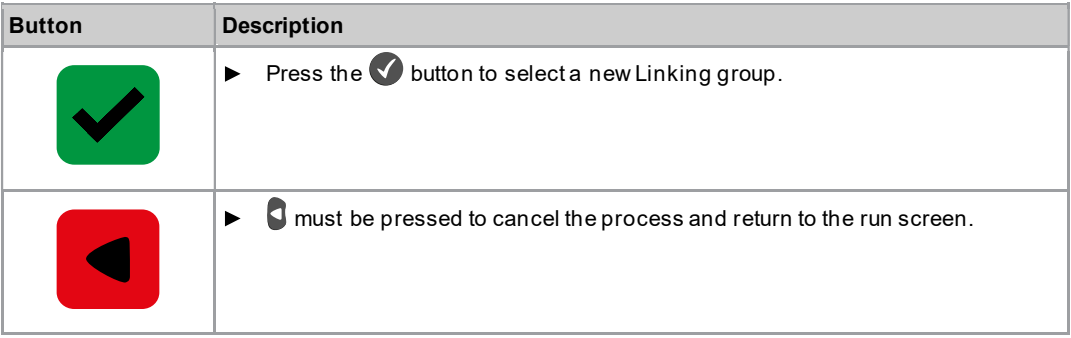

If the FastApp is blocked  $\Box$  (under:  $\bigcirc > \Box$ ), then the selection options are not available. In this case, a PIN must be entered to switch to another Linking group. A requirement is that a PIN has been defined in the PIN menu  $\left(\begin{matrix} 0 \\ 1 \end{matrix}\right) > \left(\begin{matrix} 0 \\ 1 \end{matrix}\right)$ .

#### 3.4.4 Selecting the Application/Linking group

To be able to switch between the Applications/Linking groups in mPro mode, the External Application / LG Selection must be activated on the controller.

- 1. Select Navigator > Advanced > Tool Group > I/O on the controller.
- 2. Activate the checkbox External Application / LG Selection.
- 3. In Mode select the Tool Menu (Cordless Tool).
- 4. To save the settings, press <Navigator>.
- 5. To change between the Applications/Linking groups on the tool, press  $\bigcirc$  or  $\bigcirc$ .
	- Only Applications/Linking groups that have already been parameterized can be selected.  $\triangleright$  A new display appears with the following selection options:

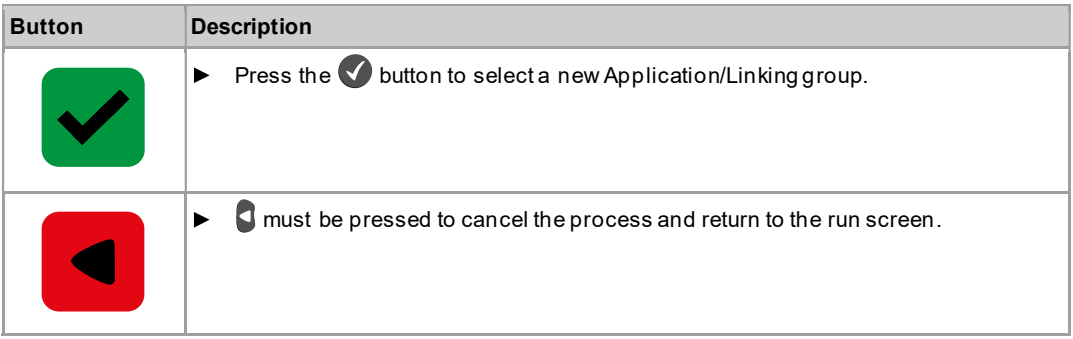

The Application/Linking group can also be changed when the tool or control is offline. However, the rundown cannot be done until the connection between tool and control has been re-established.

#### 3.4.5 Counterclockwise rotation

In the Counterclockwise Rotation menu, the tool rotates in the opposite direction of rotation as programmed for the FastApp in the controller or in the FastApps menu. During tightening, the display flashes yellow-gray.

The speed for the counterclockwise rotation starts at 20 rpm and increases to 300 rpm.

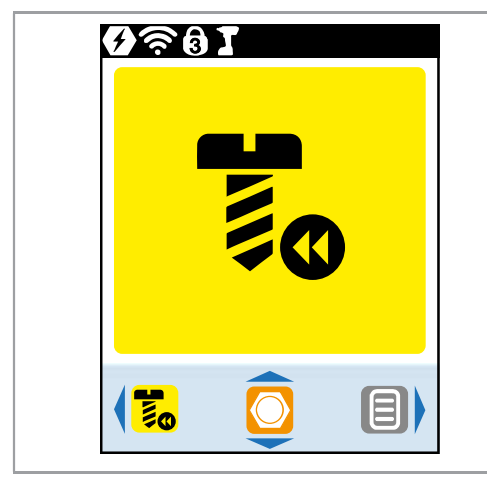

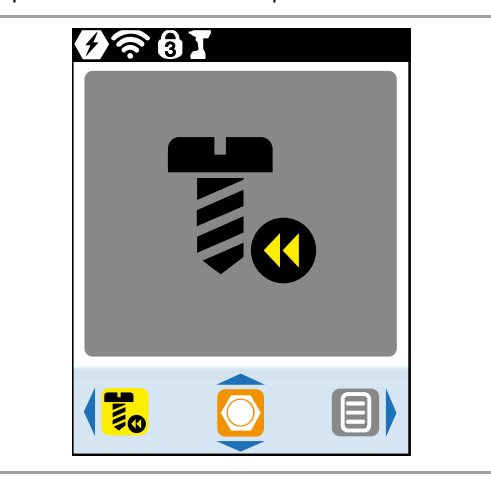

Fig. 3-5: Display during counterclockwise rotation

 $\triangleright$  To return to the run screen, press  $\blacksquare$ .

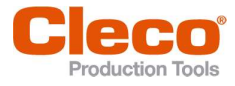

# EN 3.5 Main menu

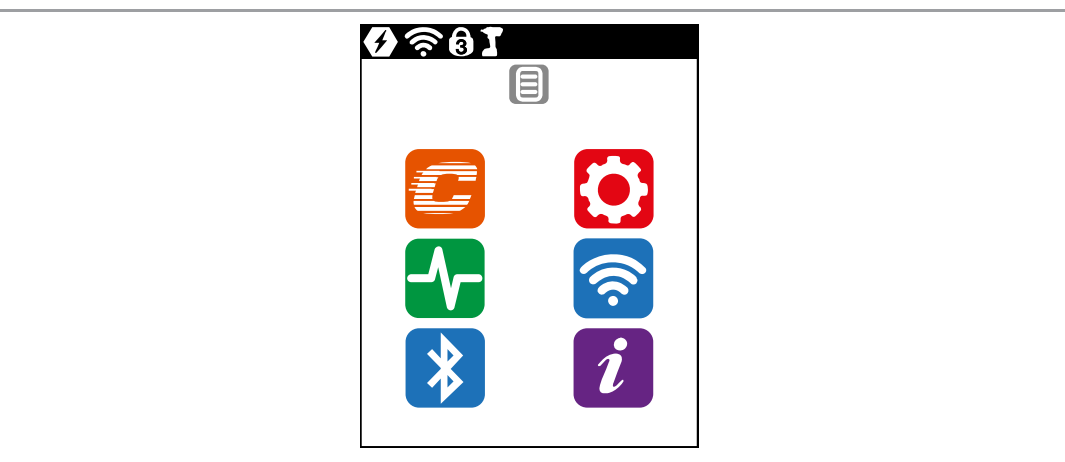

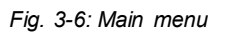

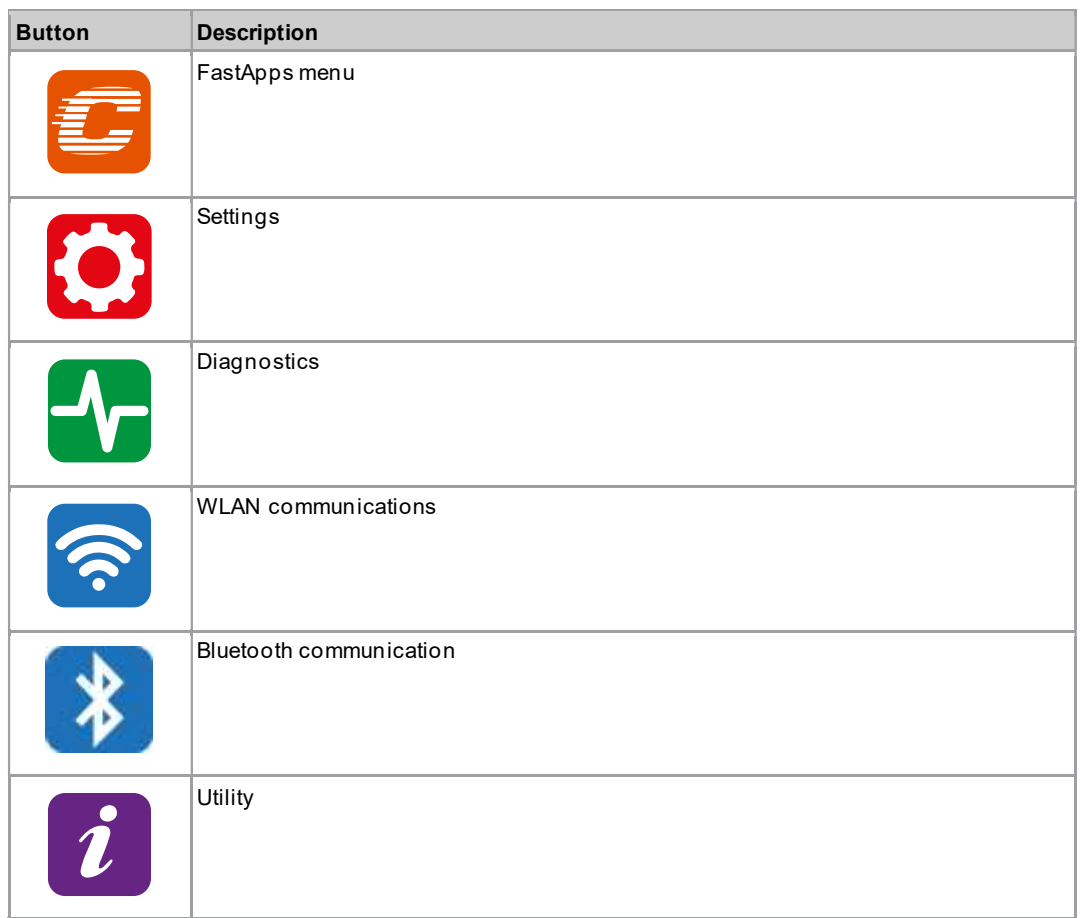

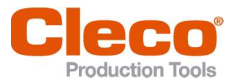

# 3.6 FastApps menu entrance and the EN

The FastApps menu is used to parameterize FastApps. In the mPro mode, the FastApps menu has no function.

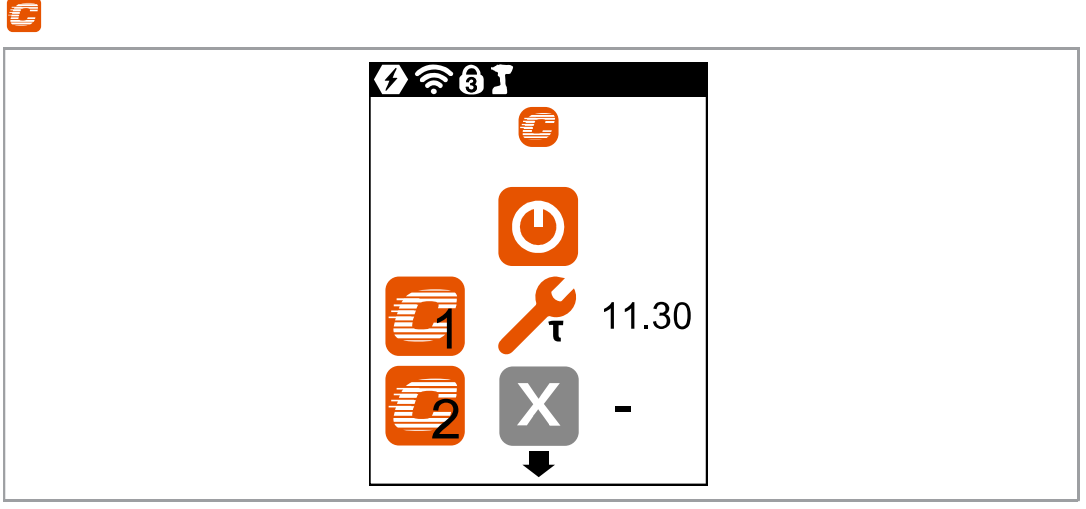

Fig. 3-7: Menu - FastApps menu

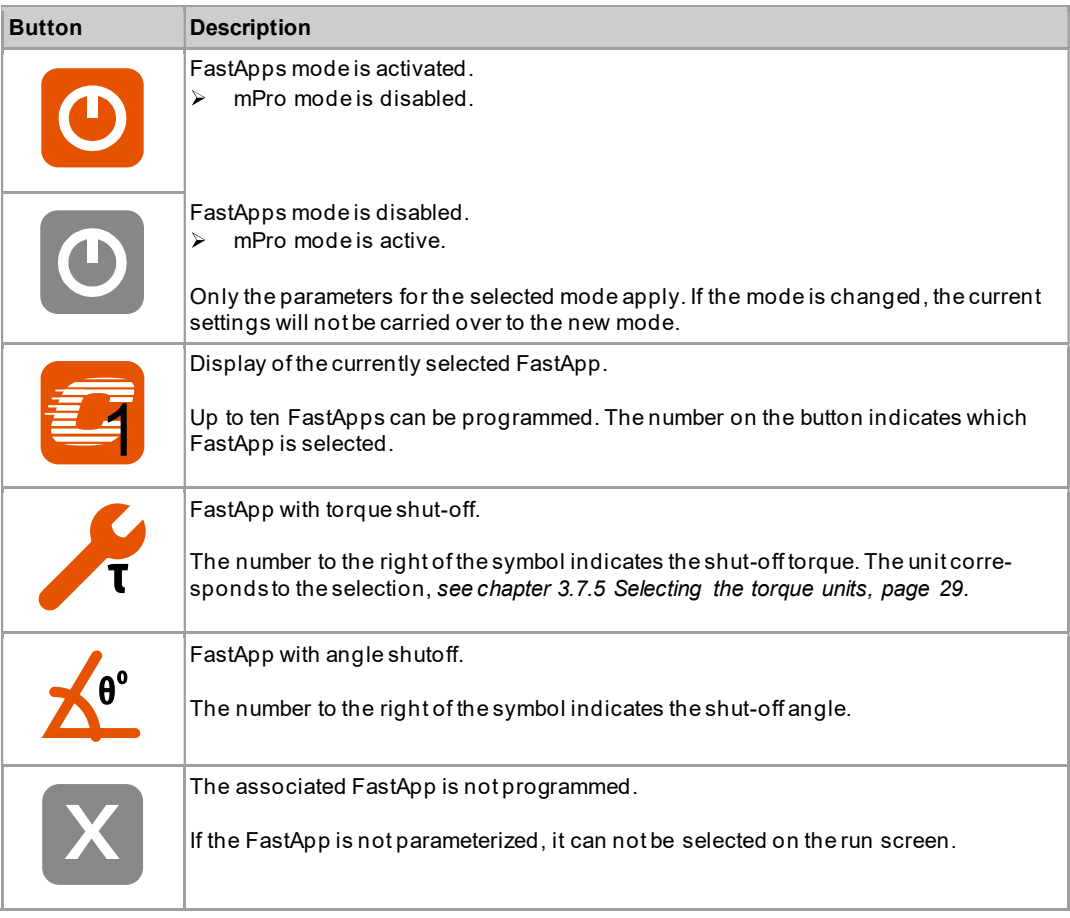

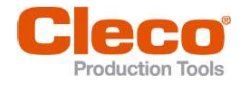

# EN 3.6.1 Configuring FastApps

Up to ten FastApps can be programmed. The maximum tightening time is ten seconds.

 $\epsilon$ 

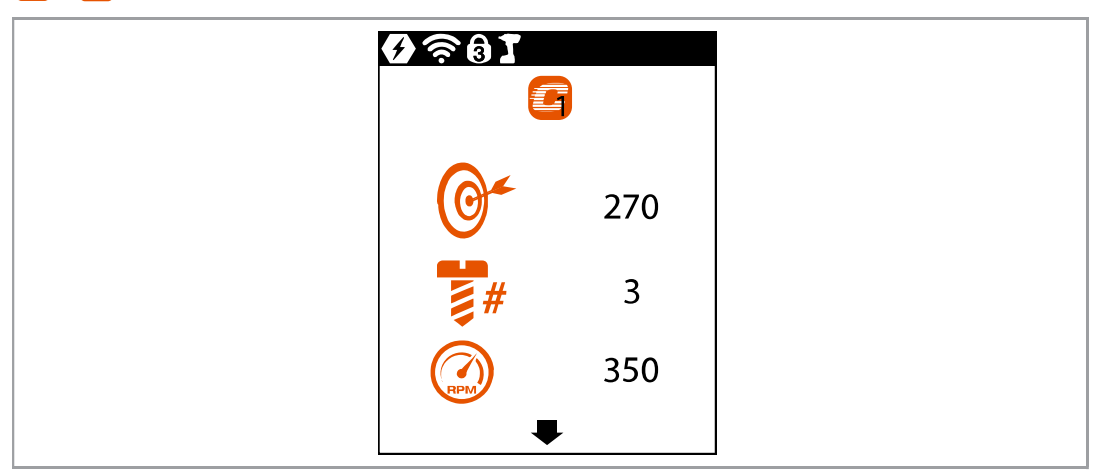

Fig. 3-8: Submenu - Configuring FastApps

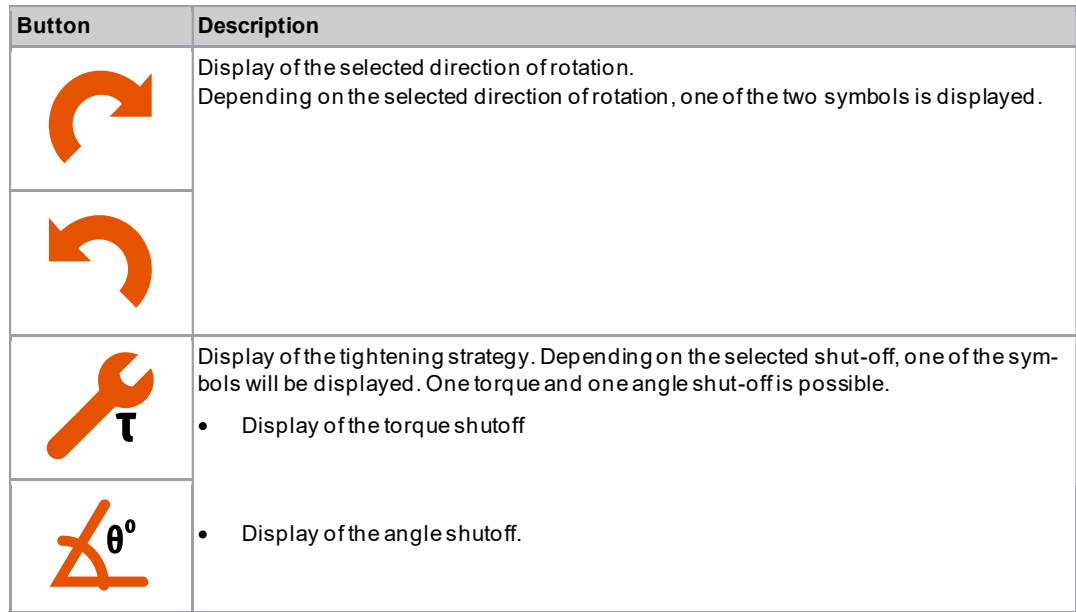

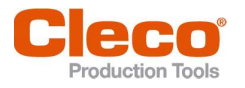

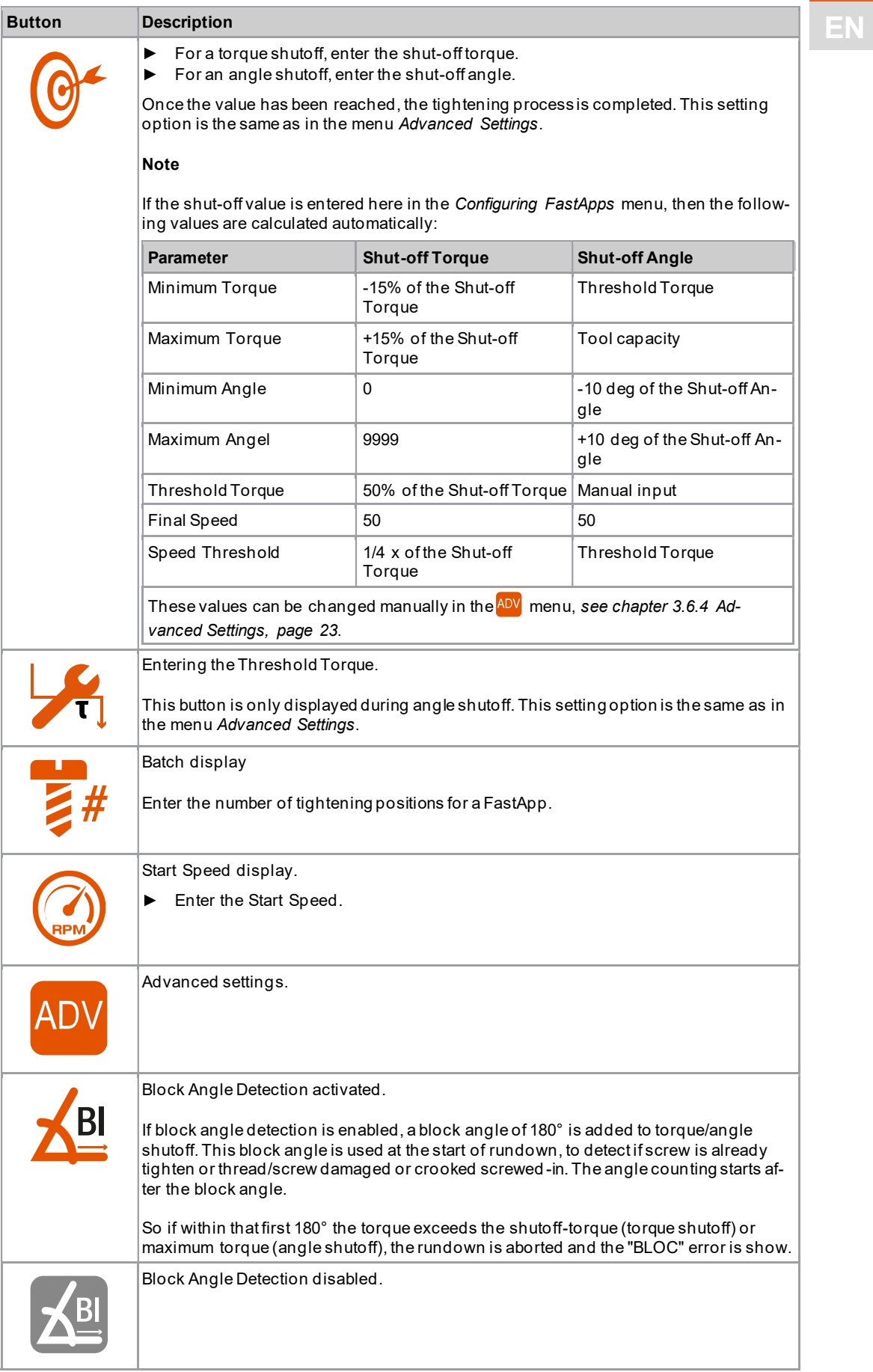

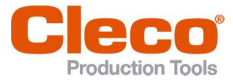

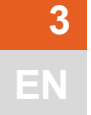

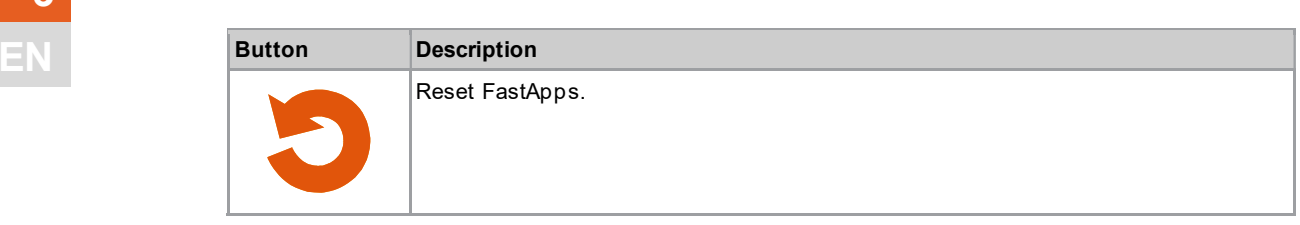

3.6.2 Selecting the direction of rotation

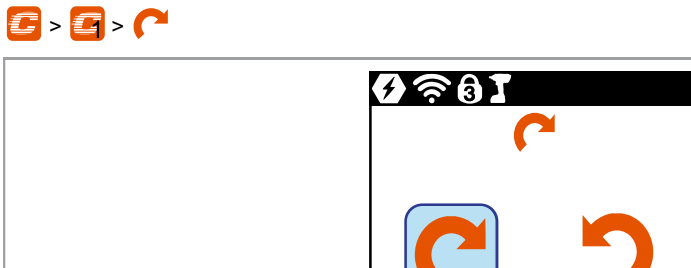

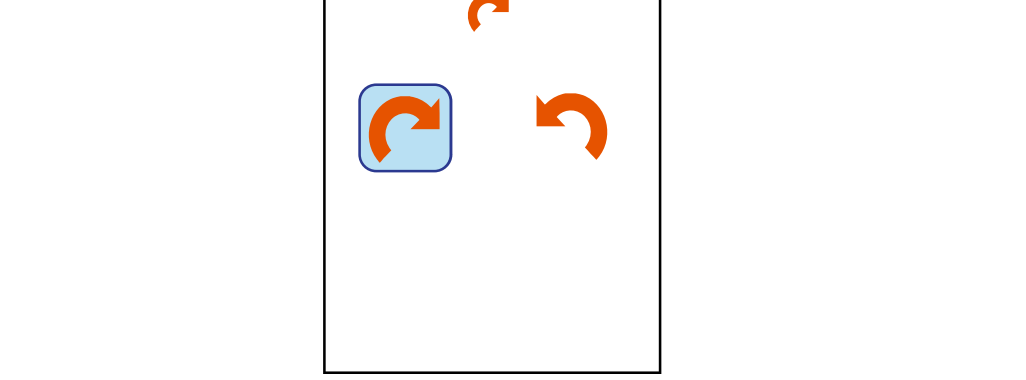

Fig. 3-9: Submenu - Selecting the direction of rotation

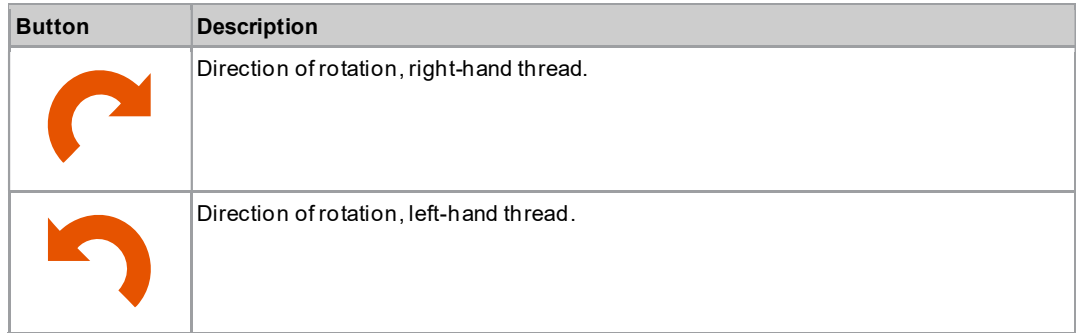

# 3.6.3 Selecting the tightening strategy

# $\mathbf{C}$  >  $\mathbf{C}$  >  $\mathbf{A}$

| $\Delta^{\!\! \bullet\!}$<br>H | $\boldsymbol{\Theta} \widehat{\approx} \mathbf{0} \, \boldsymbol{\Gamma}$<br><u>and the state of the state of the state of the state of the state of the state of the state of the state of the state of the state of the state of the state of the state of the state of the state of the state of the state</u> |  |  |
|--------------------------------|----------------------------------------------------------------------------------------------------|--|--|
|                                |                                                                                                    |  |  |

Fig. 3-10: Submenu - Selecting the tightening strategy

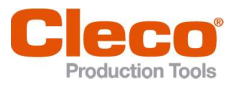

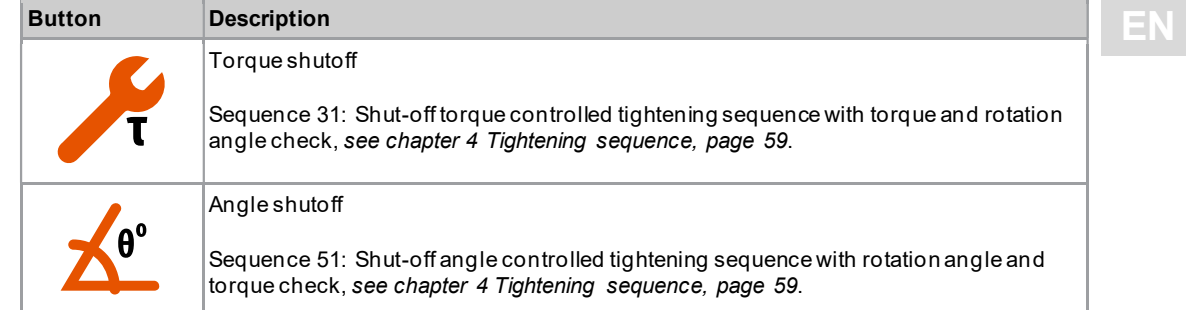

# 3.6.4 Advanced Settings

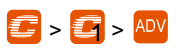

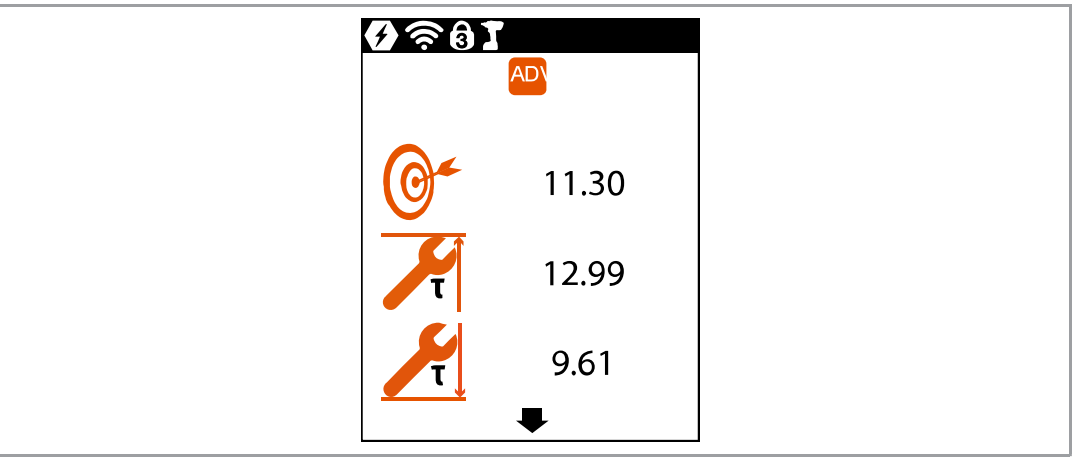

Fig. 3-11: Submenu - Advanced Settings

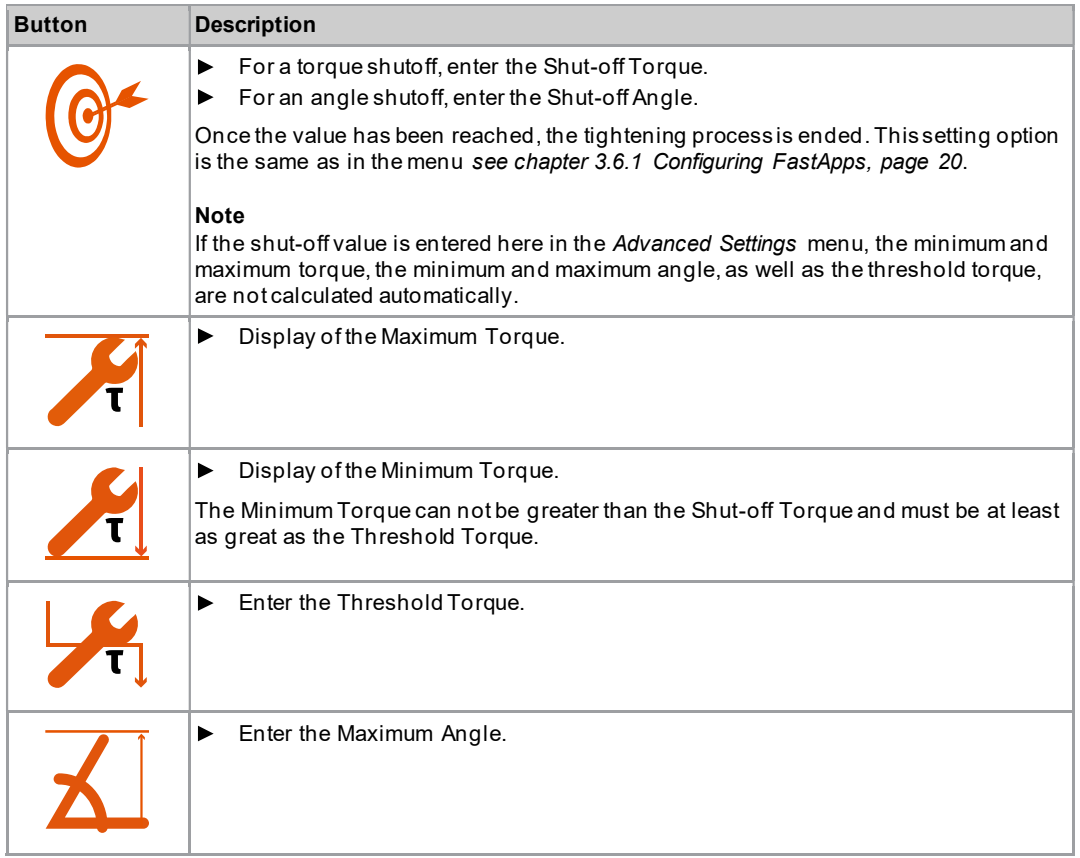

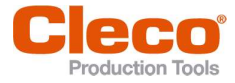

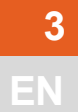

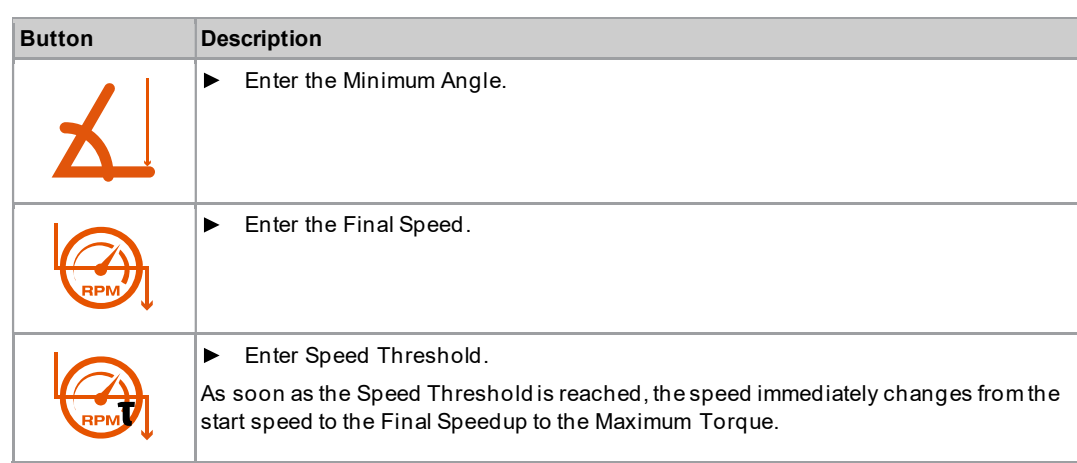

# 3.6.5 Resetting FastApp

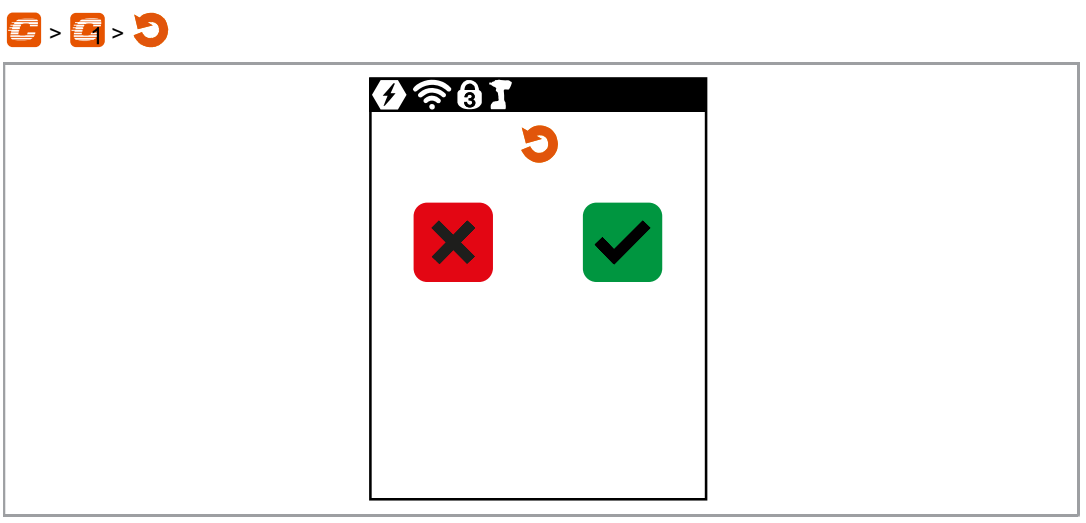

Fig. 3-12: Submenu - Resetting FastApps

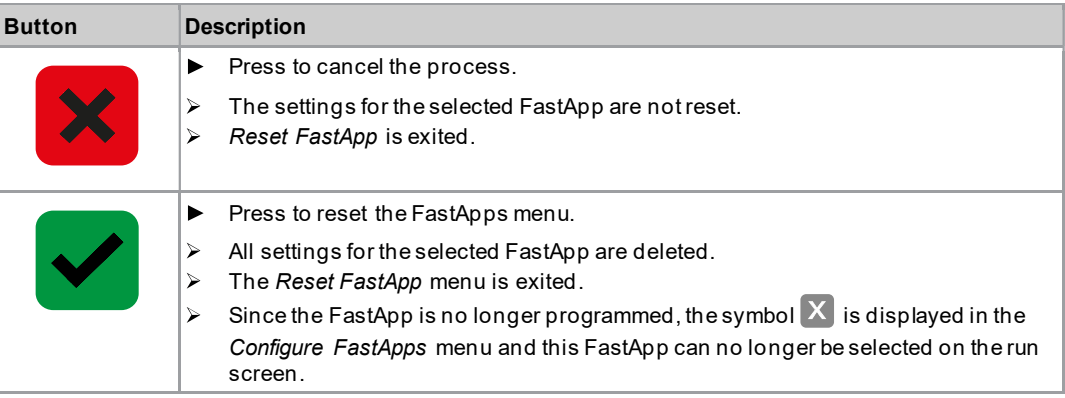

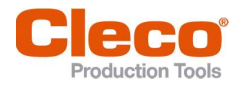

3.7 Settings EN

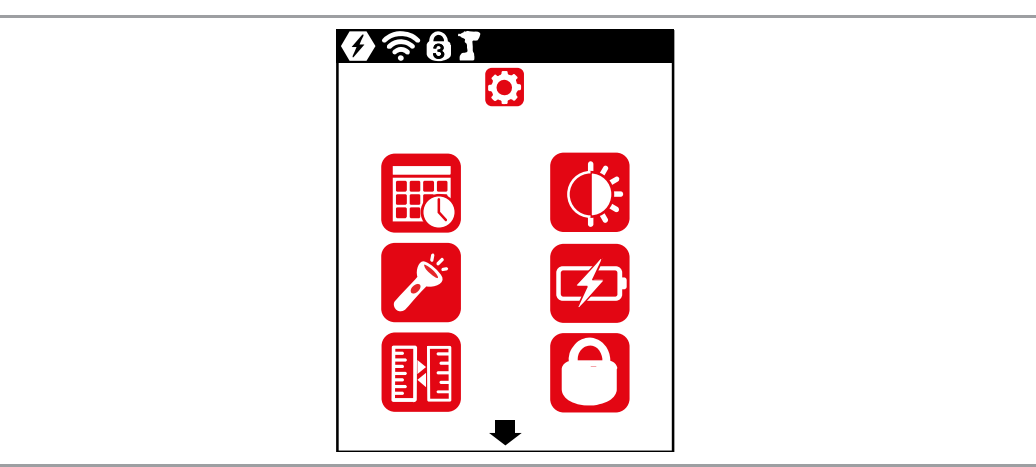

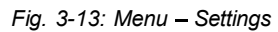

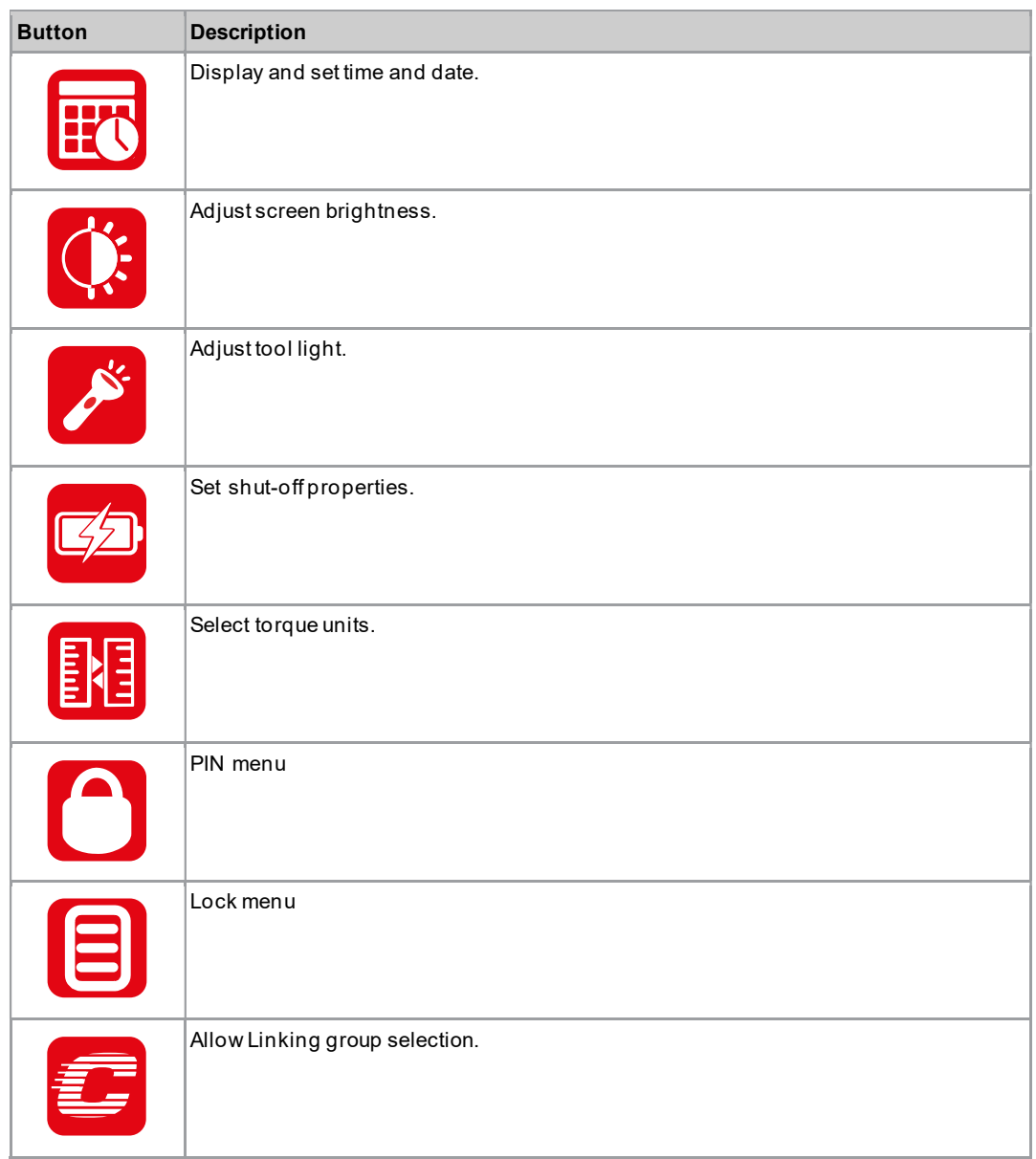

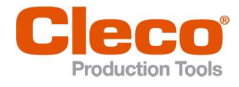

3.7.1 Setting the date and time

 $\mathbf{O} \cdot \mathbf{E}$ 

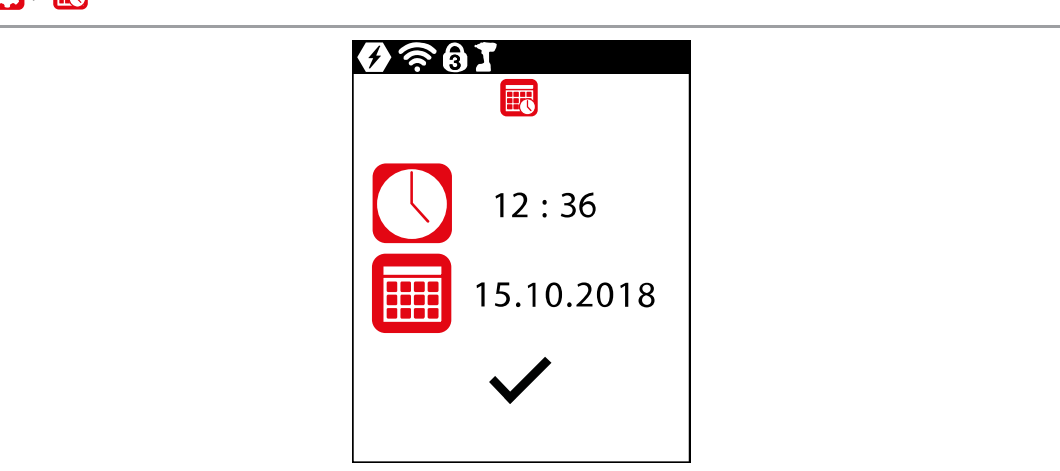

Fig. 3-14: Submenu - Setting the date and time

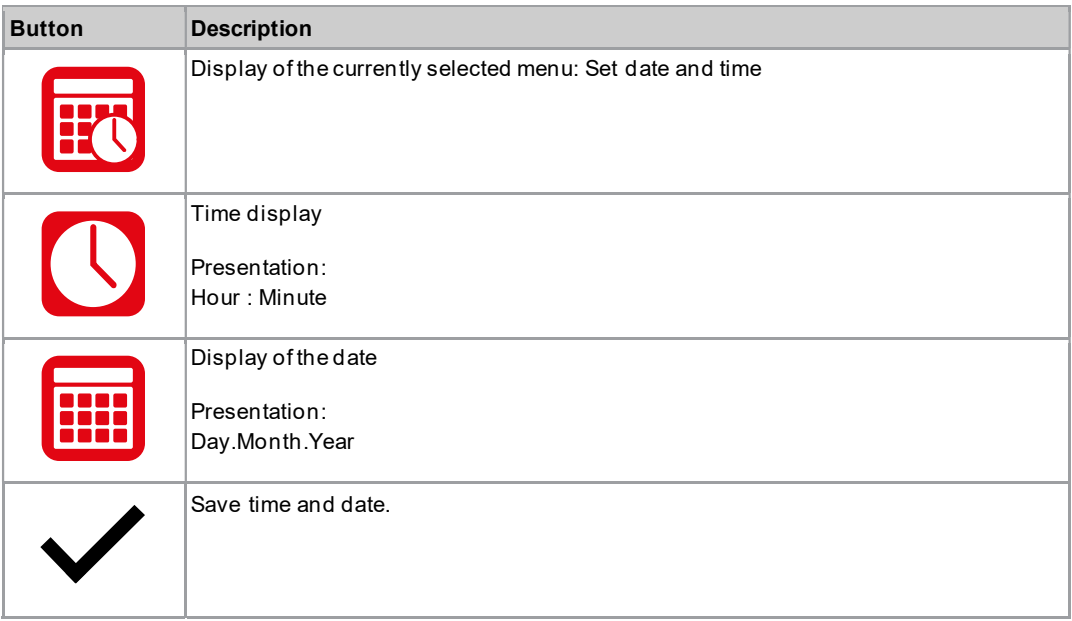

#### Change date or time

- 1. Select the date or time and press the **button**.
- 2. Enter the hour and minutes or the day, month and year separately.
	- Use the **and**  $\bullet$  and buttons to increase/decrease the numbers.
	- Use the  $\Box$  and  $\Box$  buttons to switch between the input boxes.
- 3. Confirm with the  $\blacklozenge$  button.
	- $\blacktriangleright$ After the changes have been made, the input is checked. If the input is permissible, the input box is highlighted in green and the checkmark turns black. If the input is not permissible, the input box is highlighted in red and must be changed.
- 4. To save the changes, press  $\sqrt{\phantom{a}}$ .
	- $\triangleright$  After saving, the menu is exited.
	- To exit the menu without saving the changes, press and hold  $\Box$ .  $\blacktriangleright$

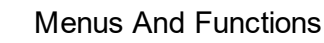

# 3.7.2 Adjusting the screen brightness and the screen brightness of the street street in the street street in the street street in the street street in the street street in the street street in the street street in the stre

 $\bullet$   $\bullet$ 

| 9881<br>$\mathbb{Q}$            |  |
|---------------------------------|--|
| O<br>$\sqrt{2}$<br>$\mathbf{r}$ |  |

Fig. 3-15: Submenu - Screen brightness

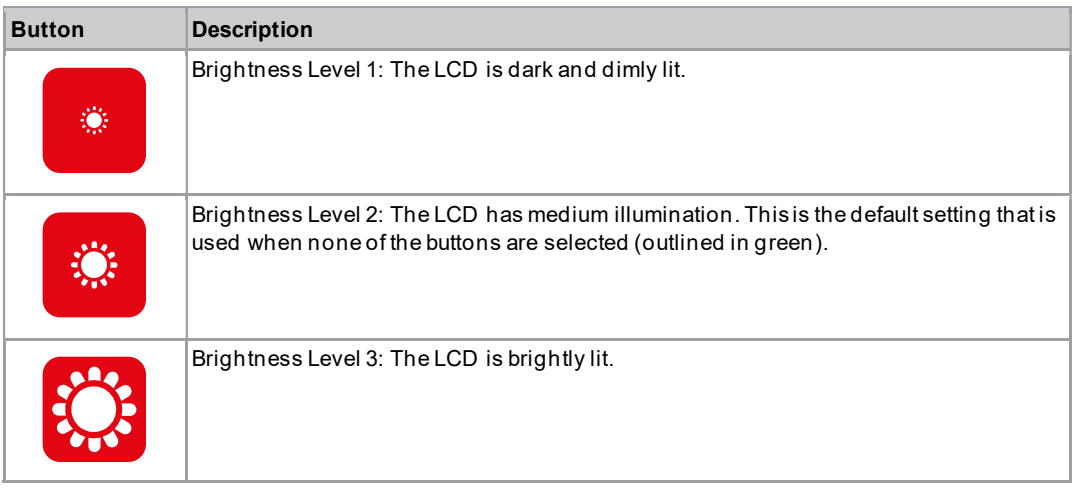

# 3.7.3 Adjusting the tool light

This menu is only available in the FastApps mode. The tool light illuminates the tightening position.

# $\bullet$

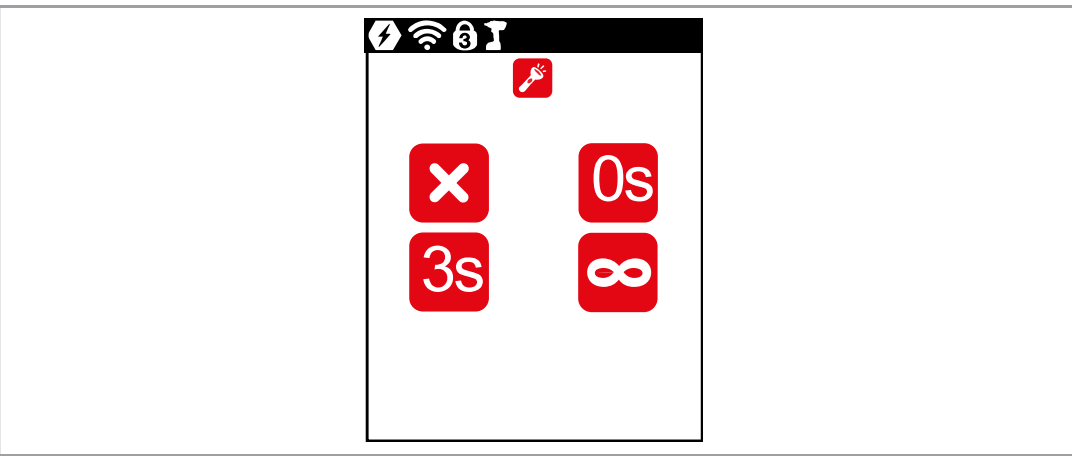

Fig. 3-16: Submenu - Adjusting the tool light

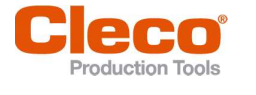

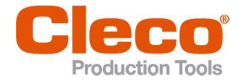

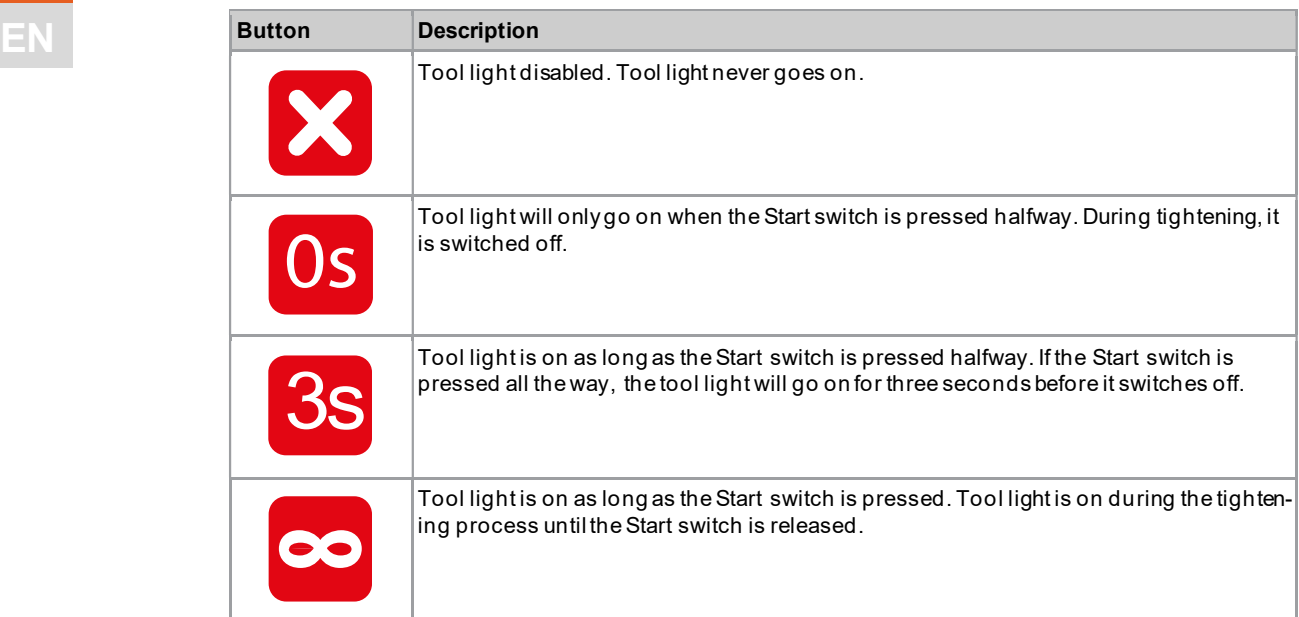

# 3.7.4 Setting the shut-off properties

This menu is only available in the FastApps mode. In the mPro mode, the values can only be changed via the controller.

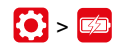

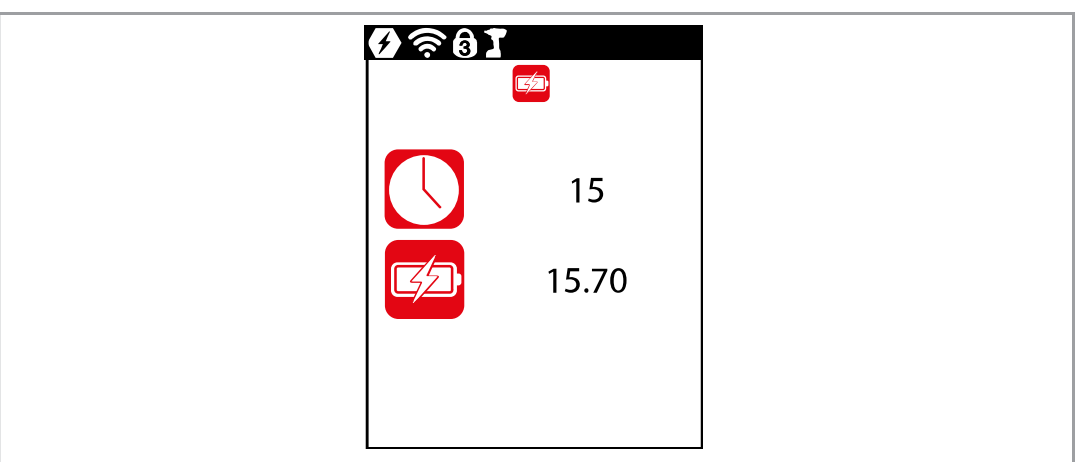

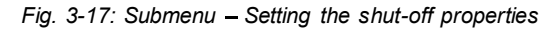

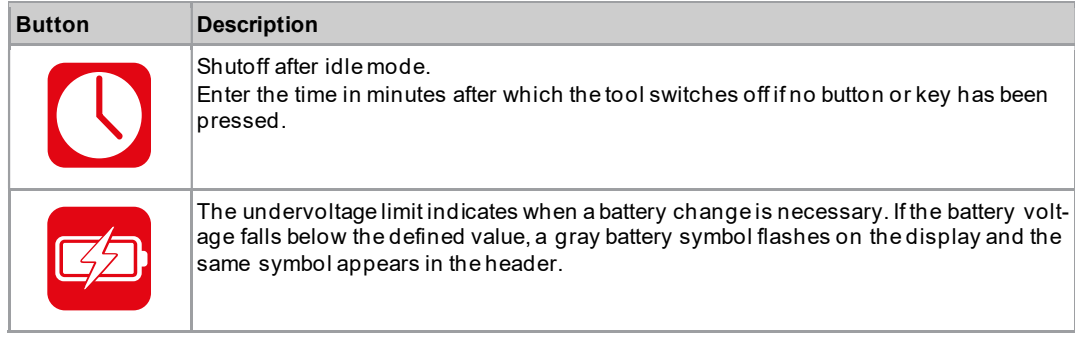

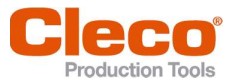

# Selecting the torque units and the selection of the Selecting the torque units of the Selection of the Selection of the Selection of the Selection of the Selection of the Selection of the Selection of the Selection of the

The torque values on the run screen are displayed in the selected units. The selection is also used for the data export.

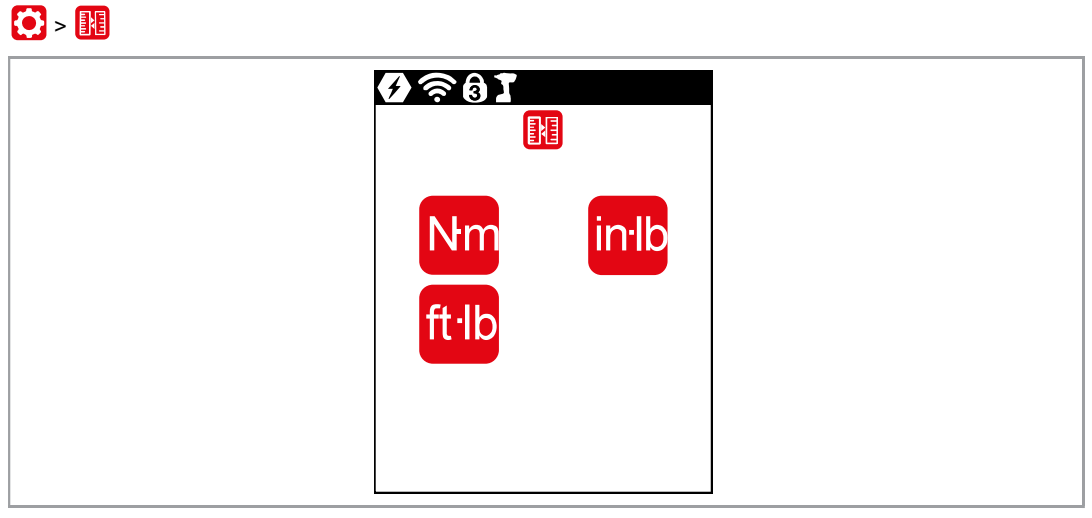

Fig. 3-18: Submenu - Selecting units

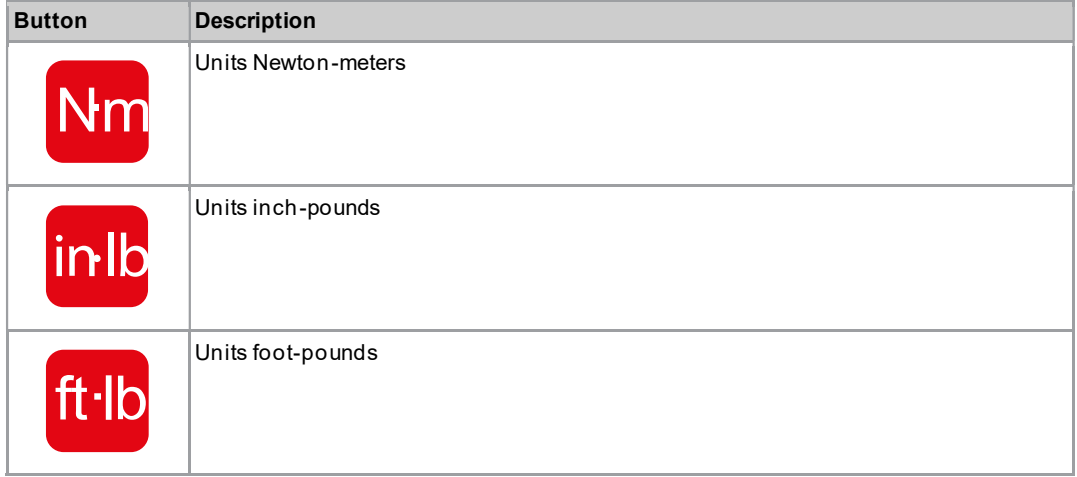

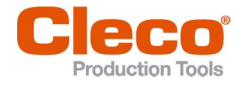

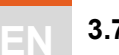

#### 3.7.6 Setting the PIN

Up to three PINs for three access levels can be defined. With the access levels, different menus can be available. If a PIN is defined, then the menus can be opened. However, changes can only be made after entering the required PIN.

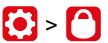

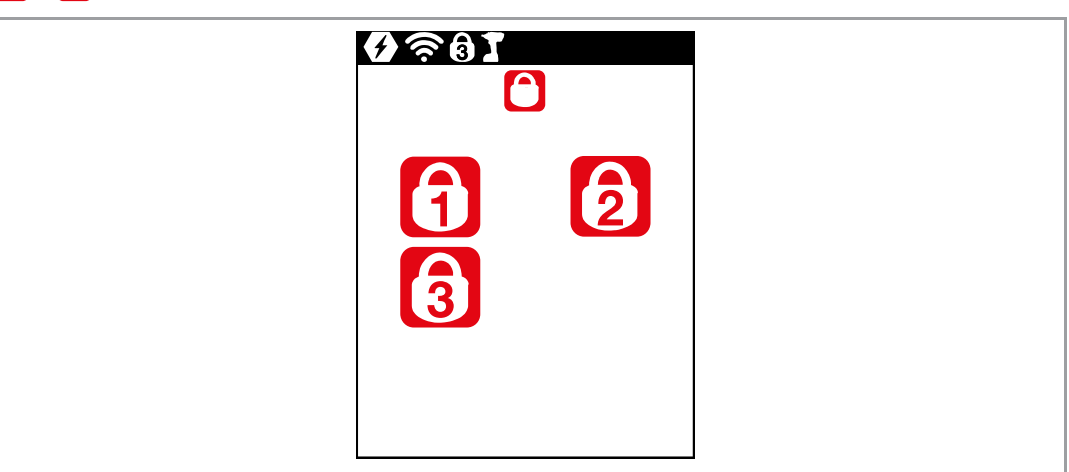

Fig. 3-19: Submenu - PIN menu

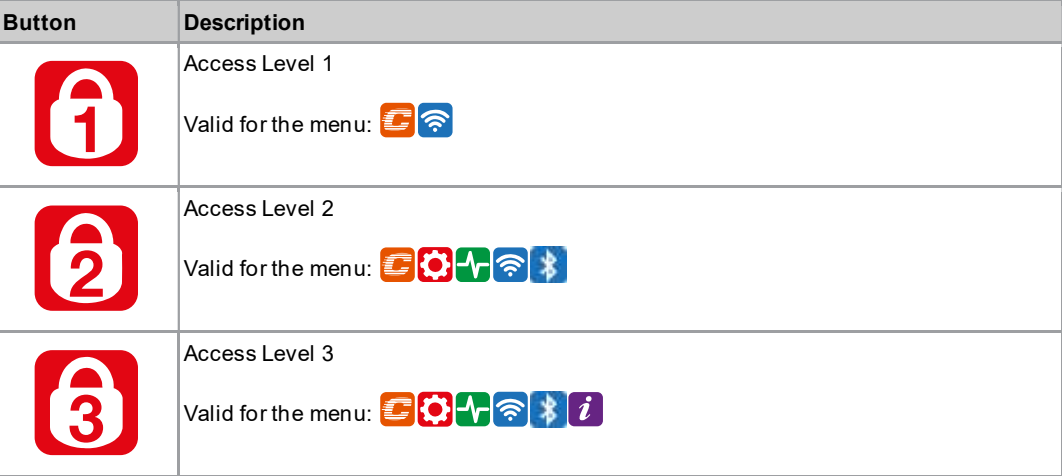

If only one PIN is defined, then it applies to all the access levels. PINs for higher access levels also apply to the lower access levels.

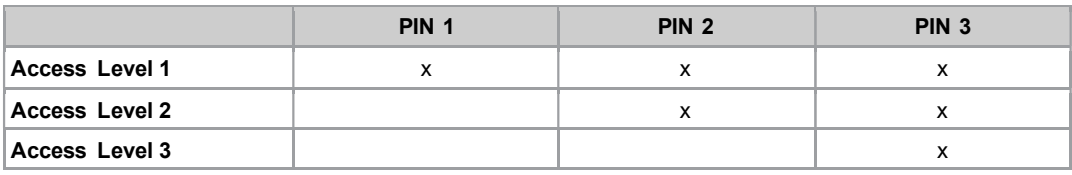

Example:

The following PINs are defined: PIN 1: 1111 PIN 2: 2222 PIN 3: 3333

If asked for PIN 2, both PIN 2 (2222) and PIN 3 (3333) can be entered to access a menu. However, PIN 1 (1111) is invalid.

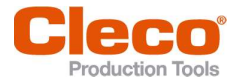

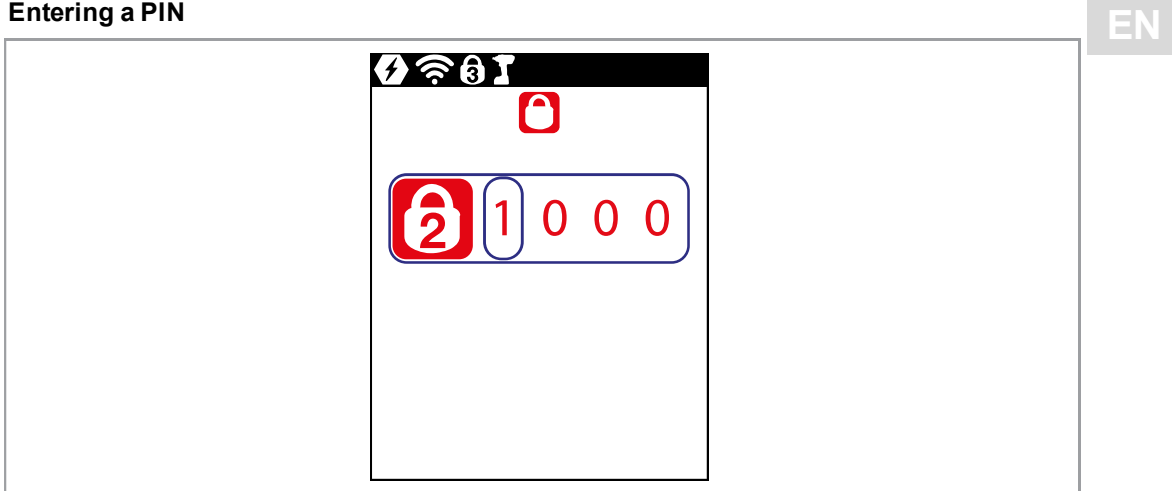

Fig. 3-20: Submenu - Entering a PIN

If a PIN is activated, a lock symbol appears in the header and on the respective menu. The number on the lock symbol in the header  $\left\lceil \frac{1}{1} \right\rceil$  indicates the current access level. If a PIN for a higher access level is required to open a menu, then a lock symbol is also displayed on the respective menu. To open these menus, a PIN must be entered.

#### Enter a PIN (a PIN consists of four numbers)

- 1. Enter four numbers. The number on the lock indicates which PIN must be entered.
	- Use the **and buttons to increase/decrease the numbers between** 0 and 9.
	- Use the **Q** and **b** buttons to switch between the four input boxes.
- 2. Confirm the PIN with the  $\blacklozenge$  button.
	- $\blacktriangleright$ The PIN is highlighted in green: PIN is correct
	- $\blacktriangleright$ The PIN is highlighted in red: PIN is incorrect

After unlocking, the tool will lock again if no action is taken for two minutes or if a switch is made to the run screen.

#### Changing a PIN

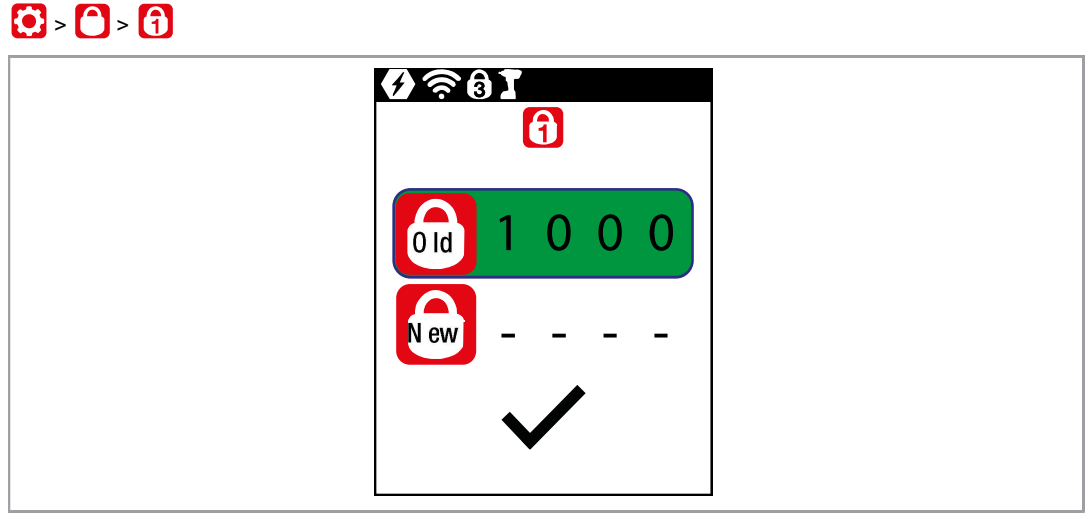

Fig. 3-21: Submenu - Changing a PIN

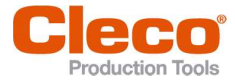

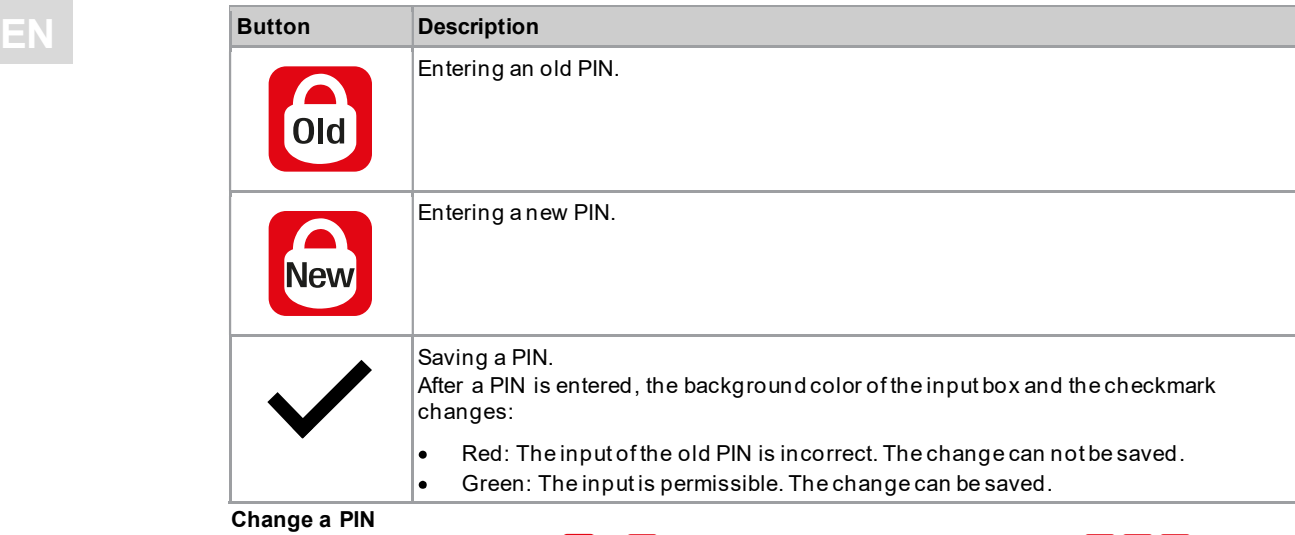

- 1. Navigate to Changing a PIN  $\binom{1}{1}$  >  $\binom{1}{1}$  and select one of the three access levels  $\binom{1}{1}$  3.
- 2. Press the  $\blacklozenge$  button to activate the input box. The numbers are entered individually.
- 3. For  $\circledast$ , enter the old PIN. If no PIN was previously defined, enter 0000.
- 4. For  $\binom{6}{100}$ , enter the new PIN. The PIN must not be 0000.
- 5. save the PIN, press  $\blacktriangledown$ .
	- $\triangleright$  The new PIN is activated and the menu is exited.

#### Deactivating a PIN

 $\blacktriangleright$  For  $\overline{\mathbb{R}}$ , enter 0000 to deactivate a PIN.

# 3.7.7 Locking a menu

 $\mathbf{O}$  >  $\mathbf{E}$ 

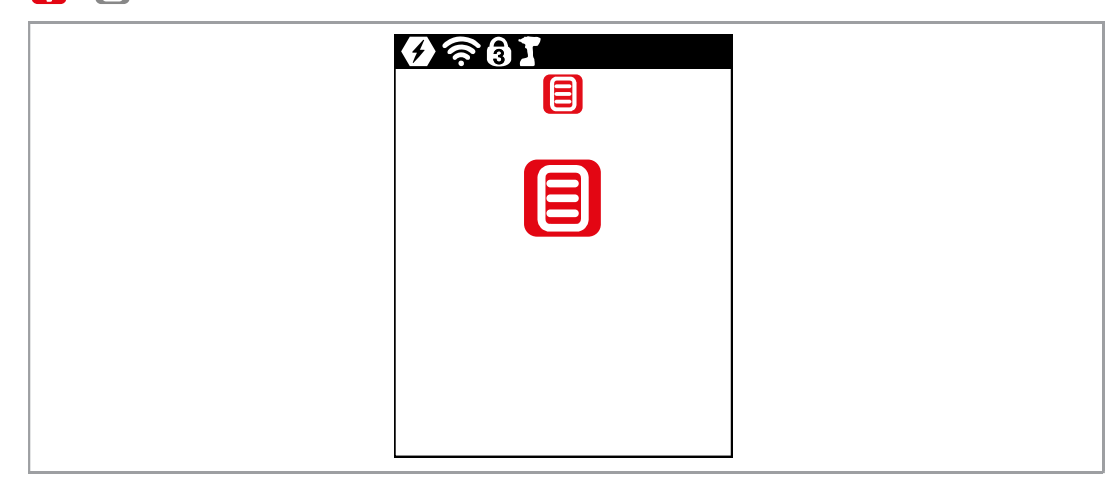

Fig. 3-22: Submenu - Locking a menu

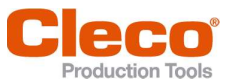

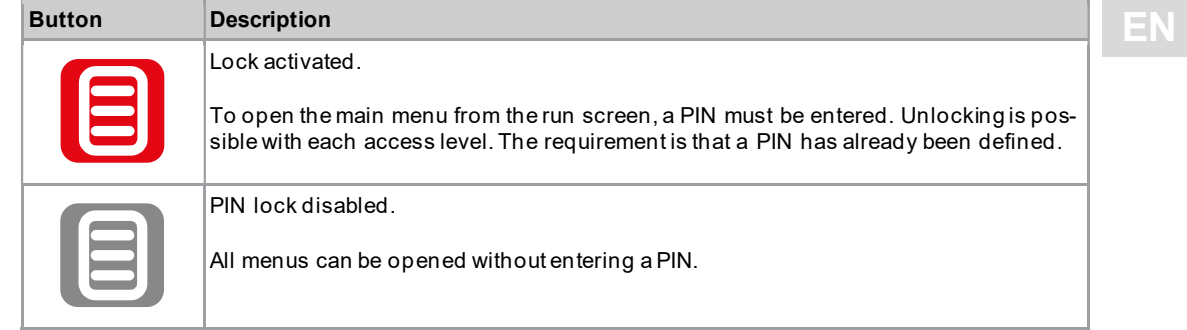

# 3.7.8 Allowing a Linking group/FastApp selection

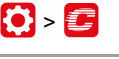

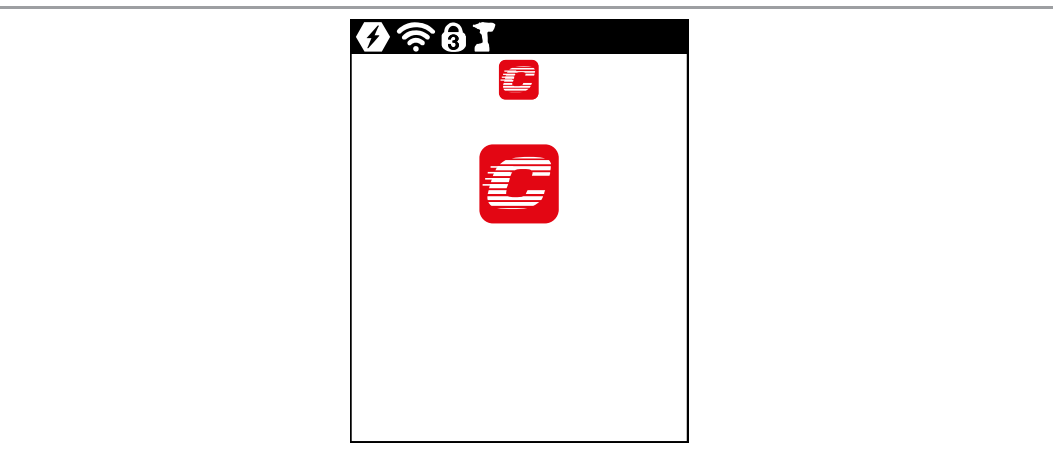

Fig. 3-23: Submenu Allowing a Linking group/FastApp selection

| <b>Button</b> | <b>Description</b>                                                                                                    |
|---------------|----------------------------------------------------------------------------------------------------|
| Û             | Lock activated.<br>Requirement: A PIN must be activated.<br>To switch to another Linking group/FastApp from the run screen, a PIN must be en-<br>tered. The functionality of the Start switch is not restricted. |
| 昌             | Lock disabled.<br>Switching between all the parameterized Linking groups/FastApps can be carried out in<br>the run screen. There is no need to enter a PIN.                                                      |

# 3.8 Diagnostics

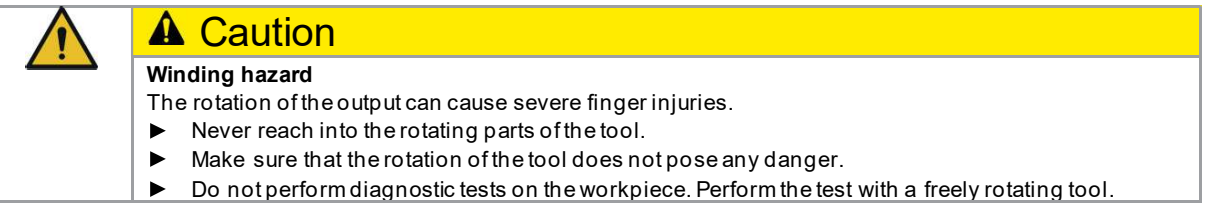

 $\blacklozenge$ 

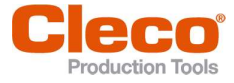

3

EN

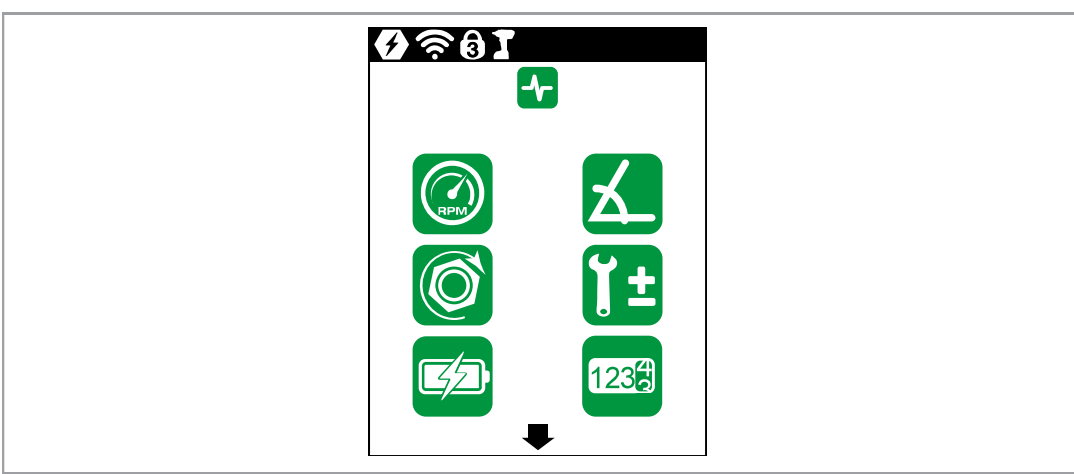

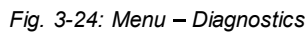

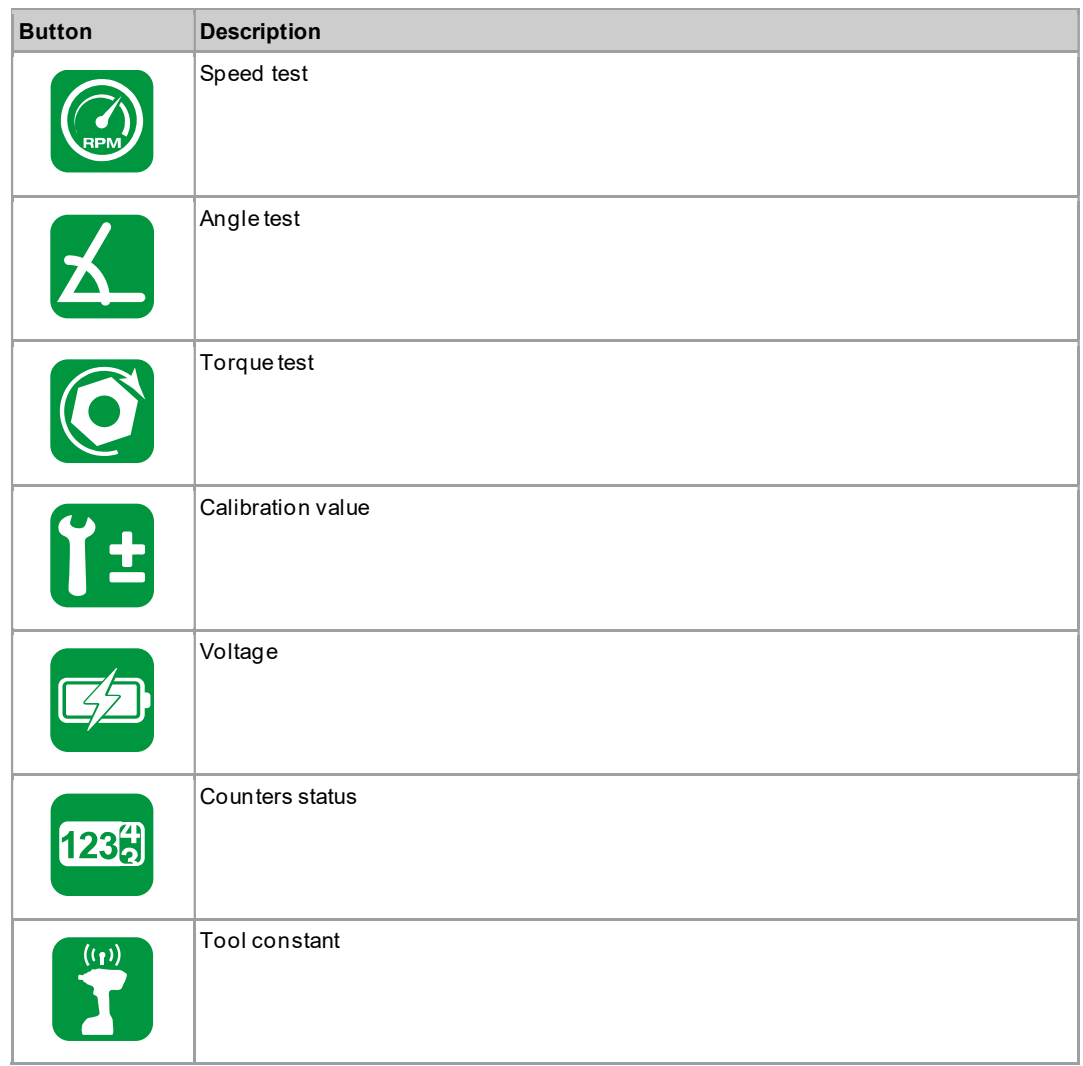

#### 3.8.1 Speed test

This test function enables an evaluation of the speed.

The speed measurement is based on the angle information from the motor. If the start button is released, the tool stops. As a safety function, the torque is monitored by th e tool transducer. If it exceeds 15% of its calibrated value, the speed measurement is terminated.

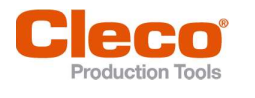

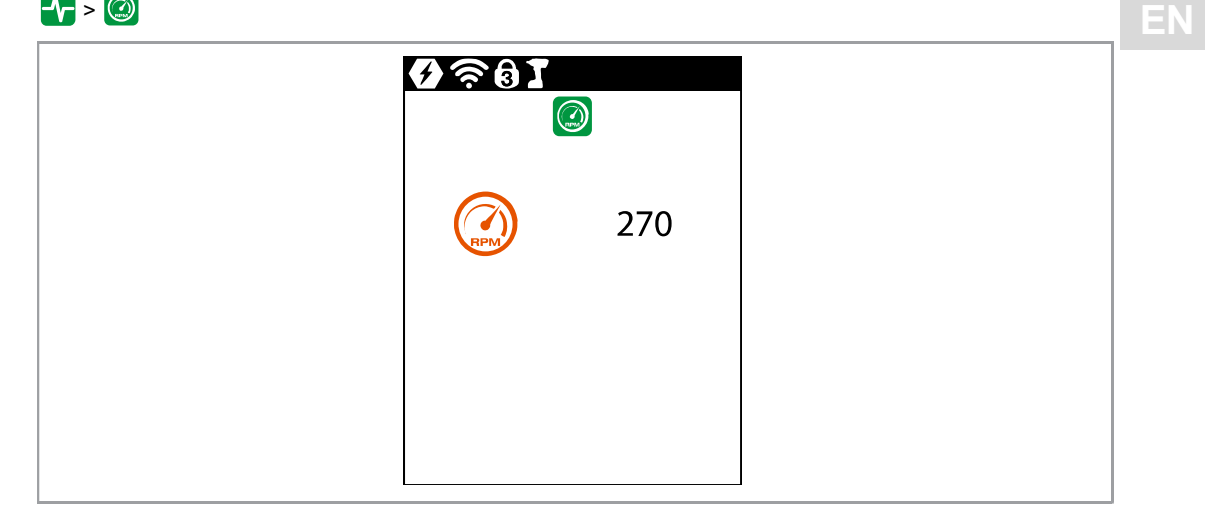

Fig. 3-25: Submenu - Speed test

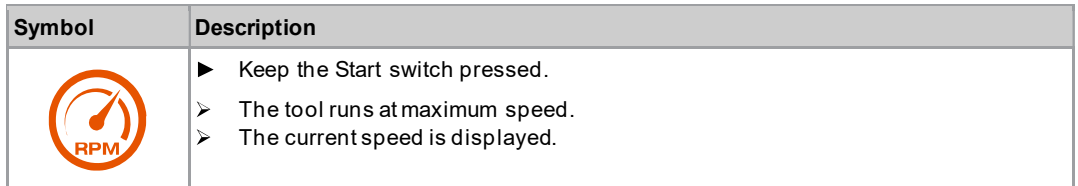

#### 3.8.2 Angle test

This test function allows an evaluation of the angle measurement.

By using the Start button, the tool starts with 25% of the maximum speed. The speed is limited to a maximum of 60 rpm. After one revolution at the output (target angle 360°), the tool is sto pped. During a fixed dwell time of 200 ms, any possible angular pulses are still detected. The total result is shown as the Actual Angle.

If the test run is not aborted by a monitoring criterion and the total result is greater than or equal to  $360^\circ$ , then it is evaluated as OK and displayed. Monitoring criteria are the torque and a monitoring time.

If the torque exceeds 15% of the calibration value (even during the dwell time), or if the monitoring time lasts four seconds, then the test run is aborted with an Tq> or TMAX evaluation. However, you must check for yourself whether the output has rotated by the displayed value (e.g., make a mark).

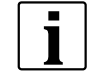

Make sure that the output shaft has rotated by the indicated number of revolutions (e.g., by marking its position). If the rotation made by the output shaft does not match the displayed value, either an incorrect angle factor has been set or the angle sensor is defective.

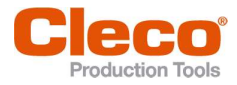

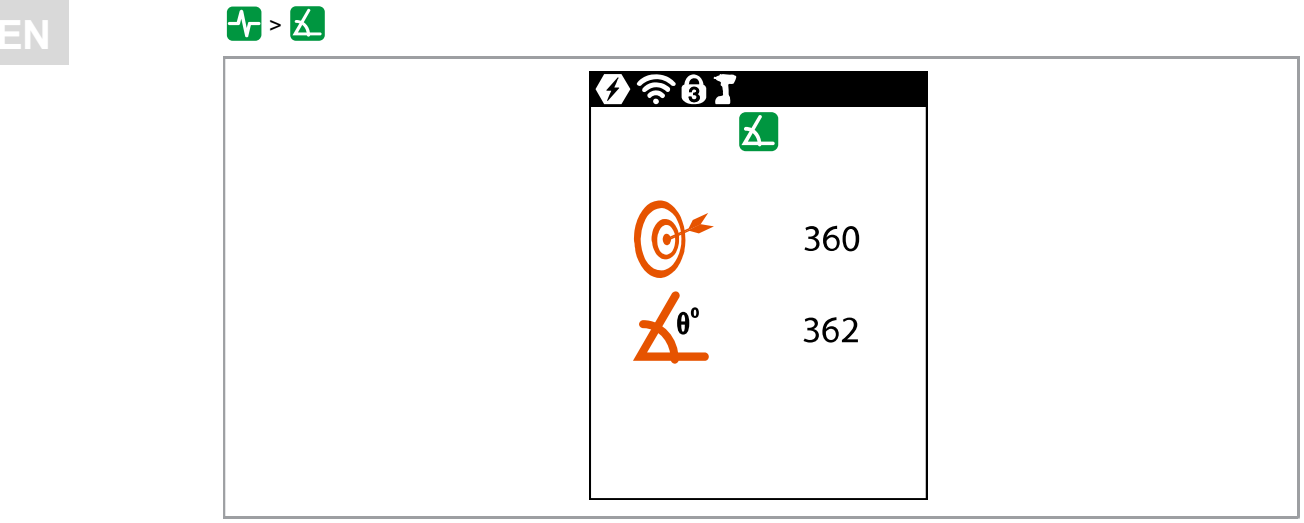

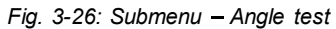

 $\blacktriangleright$  To start the tests, keep the start trigger pressed.

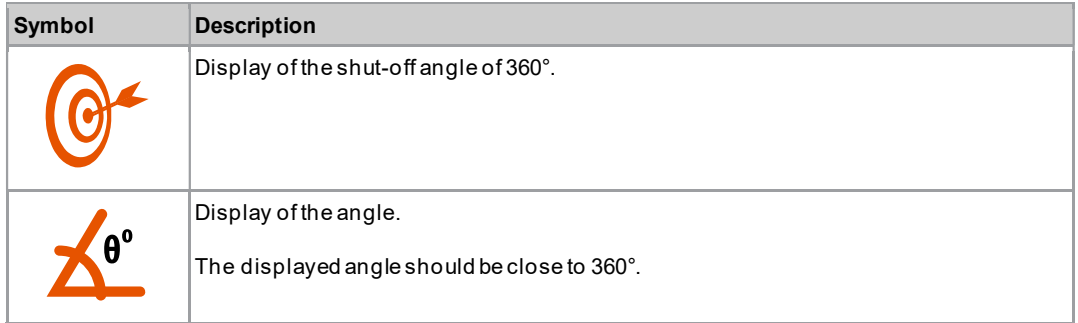

#### 3.8.3 Torque test

With the torque test, the functionality of the measuring sensor can be checked, and the torque measurement can be evaluated.

At the beginning of the test, the torque is 0 Nm. Throughout the entire test, the torque is measured and displayed.

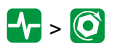

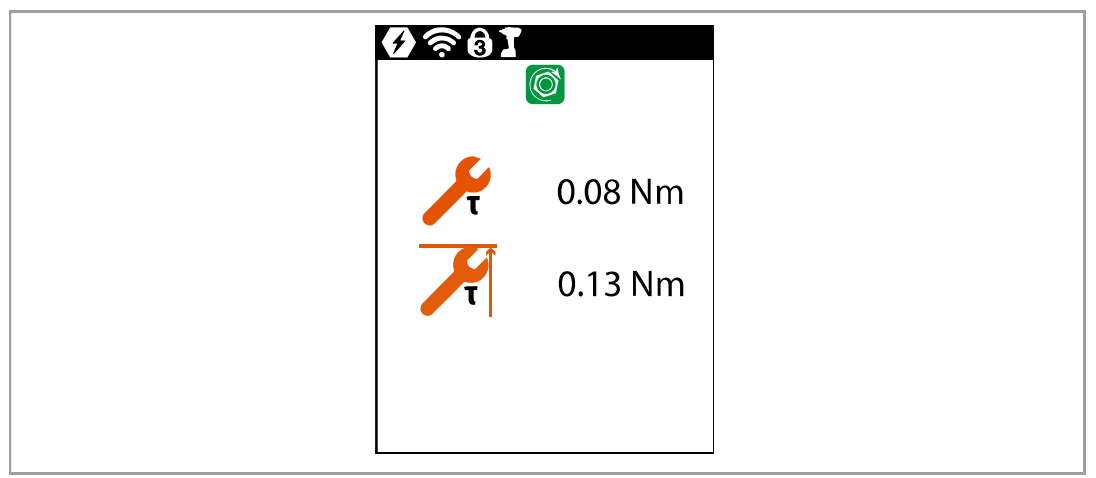

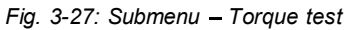

 $\blacktriangleright$  To start the tests, keep the start trigger pressed.

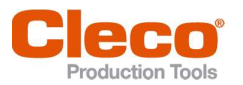

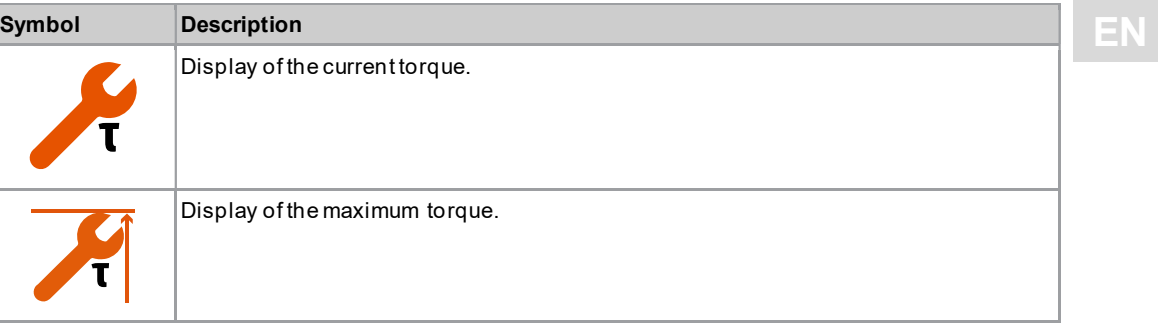

#### 3.8.4 Calibration value

This test function allows an evaluation of the calibration voltage.

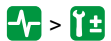

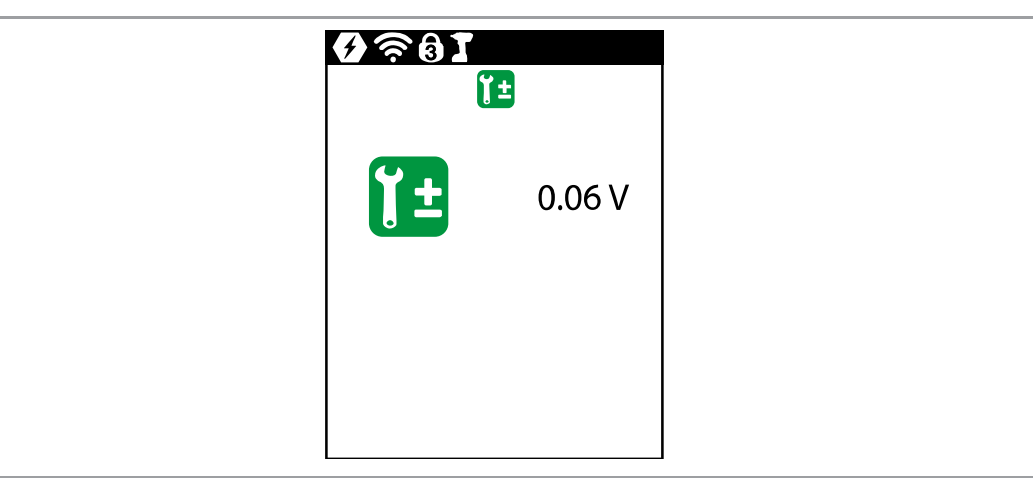

Fig. 3-28: Submenu - Calibration value

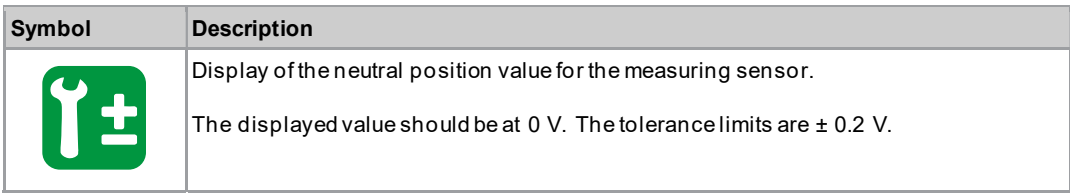

EN 3.8.5 Voltage

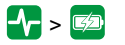

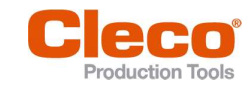

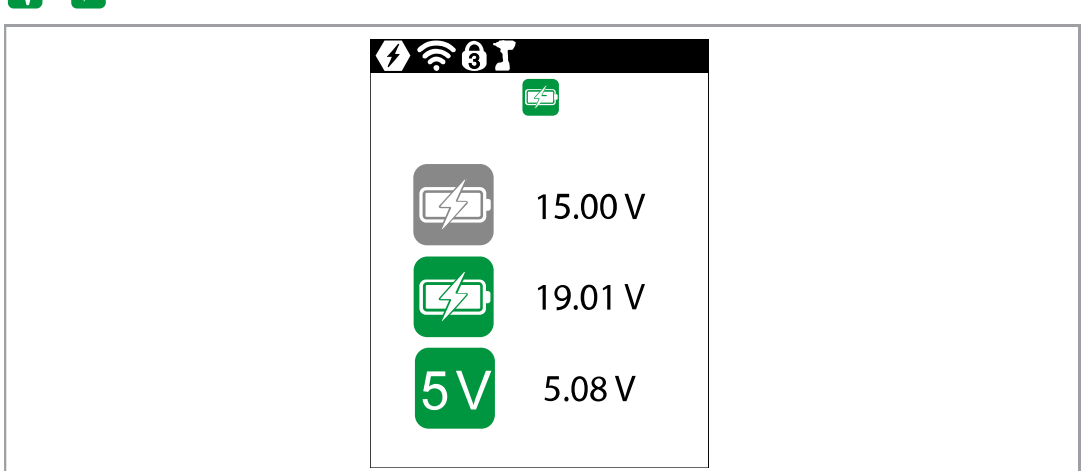

#### Fig. 3-29: Submenu - Voltage

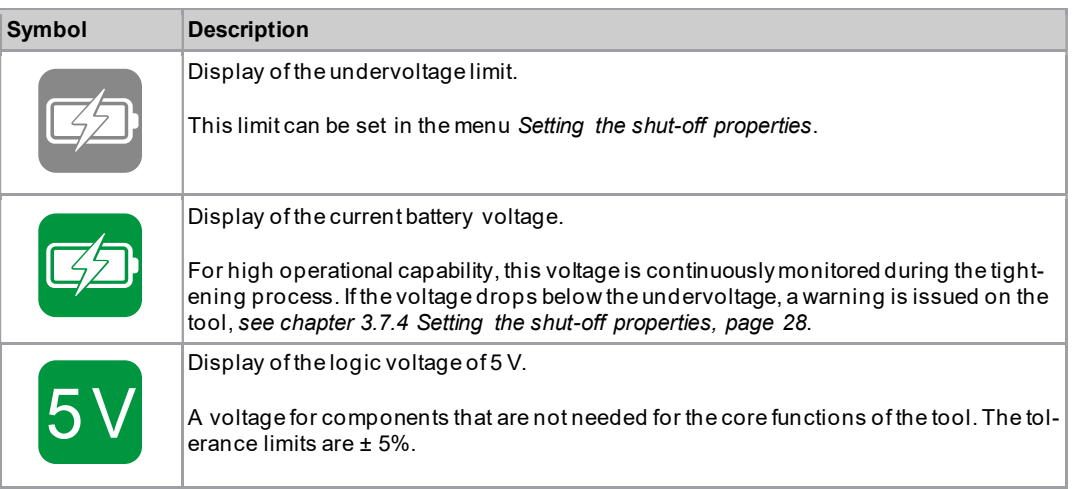

## 3.8.6 Counters status

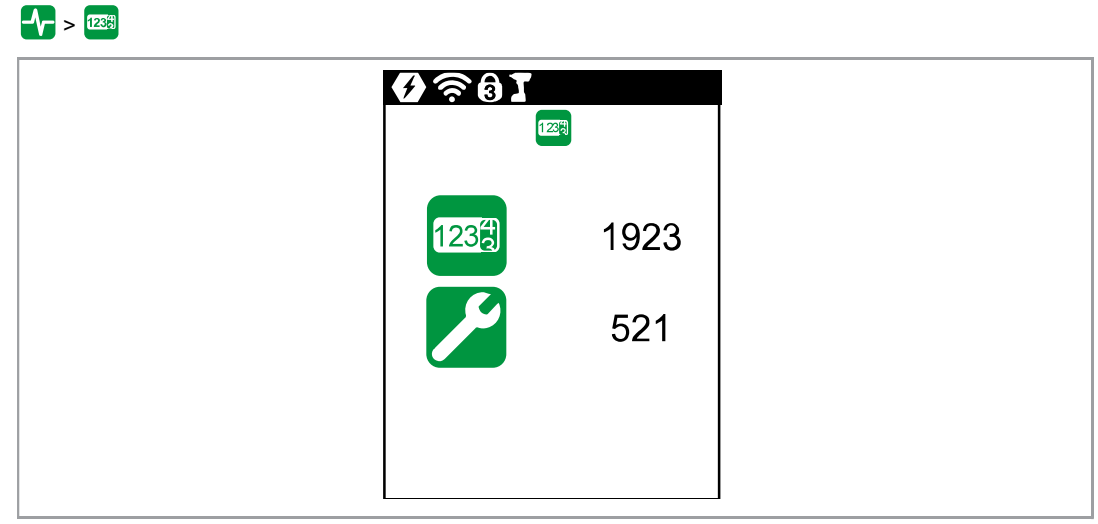

Fig. 3-30: Submenu - Number of tightenings

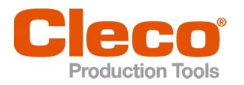

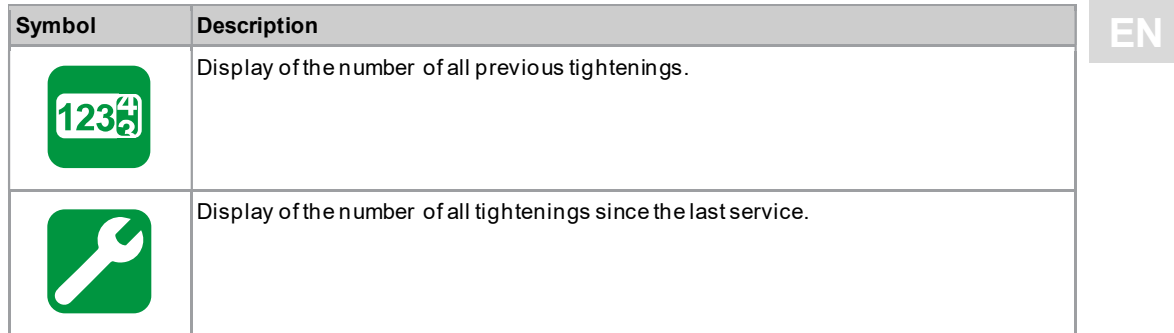

#### 3.8.7 Torque calibration value

In Torque calibration value, the torque calibration value of the tool can be adjusted. This may be necessary if the torque of the tool changes due to wear.

This menu is only available in the FastApps mode. In the mPro mode, th e menu is hidden.

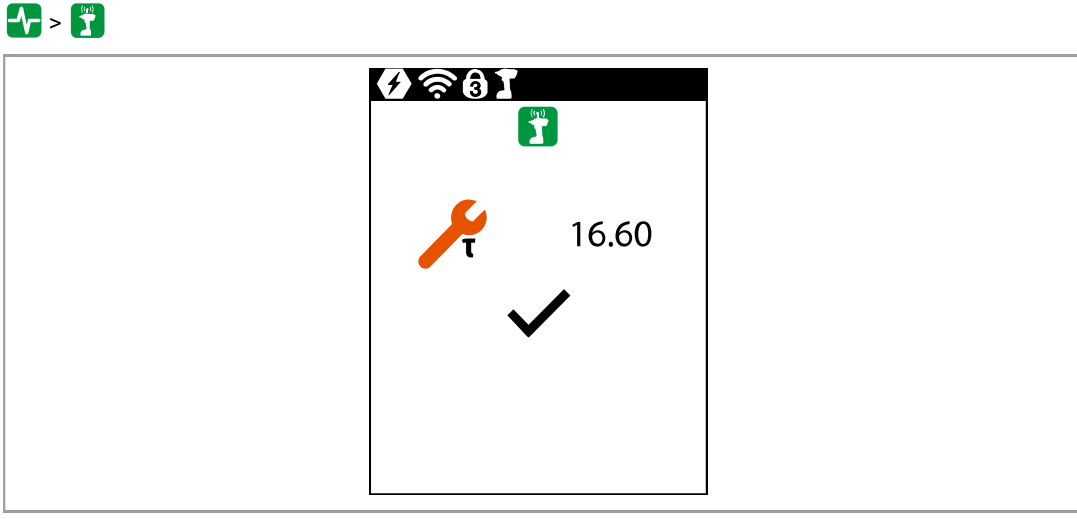

Fig. 3-31: Submenu - Torque calibration value

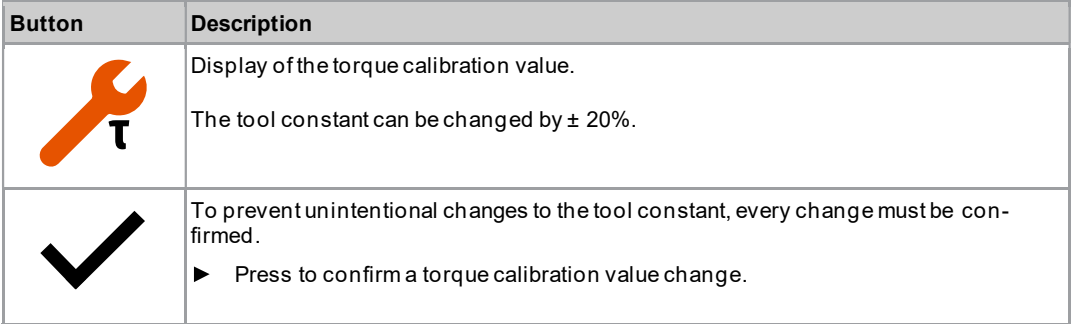

#### Change the torque calibration value

- 1. To activate the input box, select  $\mathcal{F}$ .
- 2. Increase/decrease the torque calibration value with the **and and**  $\bullet$  or **and**  $\bullet$  buttons.
- 3. To confirm the change, press  $\blacklozenge$ .
	- The checkmark is highlighted in green.  $\blacktriangleright$
	- The tool constant is saved.  $\blacktriangleright$
	- $\blacktriangleright$ The Torque calibration menu is exited.

To not save a torque calibration value change, exit the menu with the  $\Box$  button.

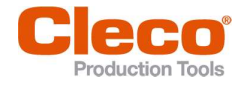

#### 3.9 WLAN communication

In this menu, information about the WLAN connection is to be found. To configure WLAN settings, use the Cordless RF Configuration software. See document P2372JH.

If the tool is programmed so that WLAN settings are assigned via DHCP, this will appear to the right near the "-" symbol as long as no connection could be established.

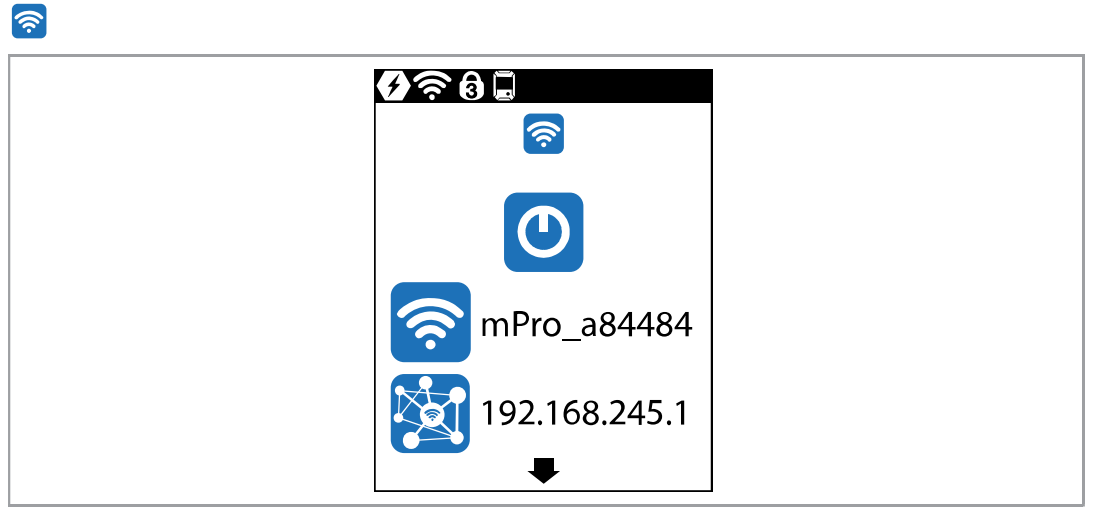

Fig. 3-32: Menu - Communications

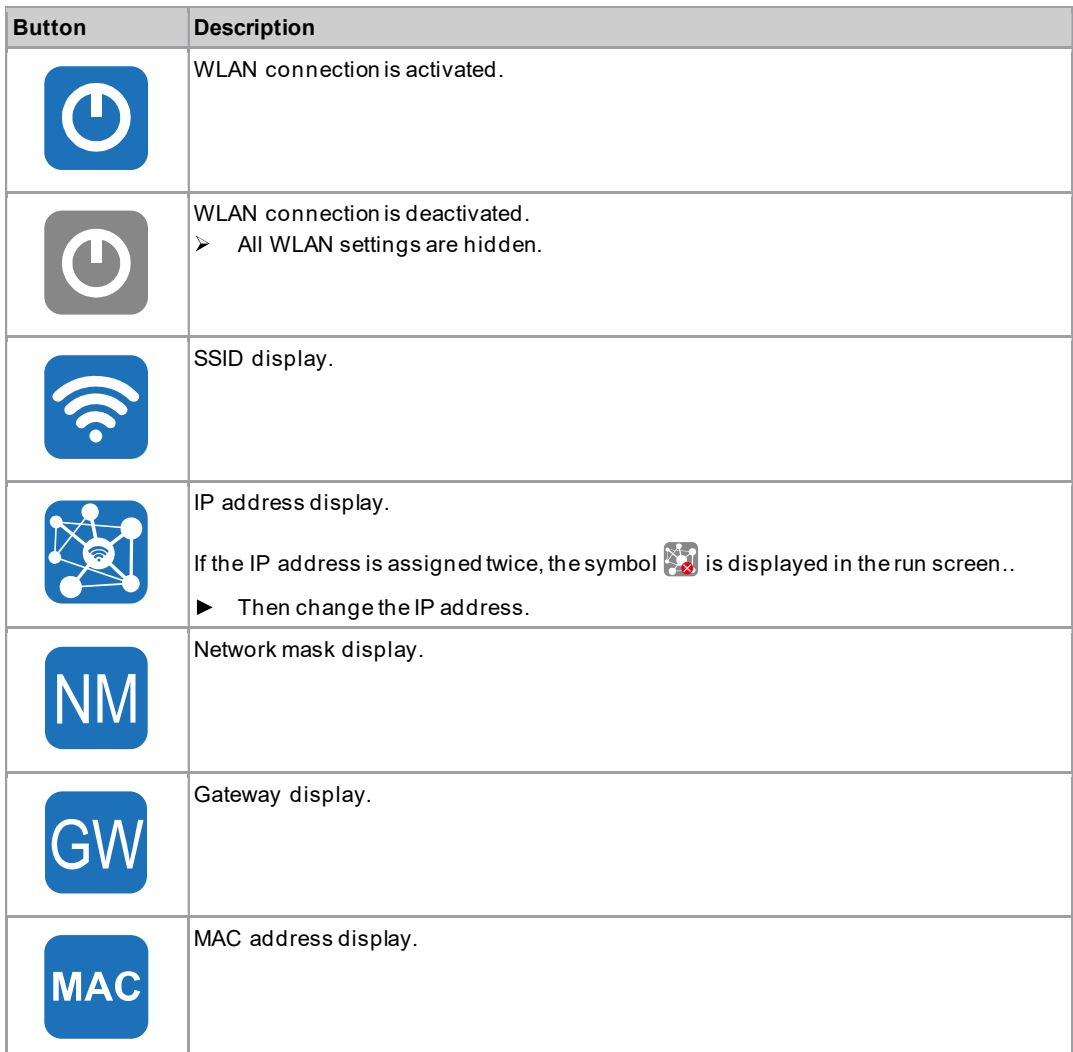

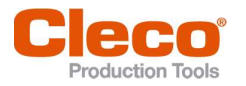

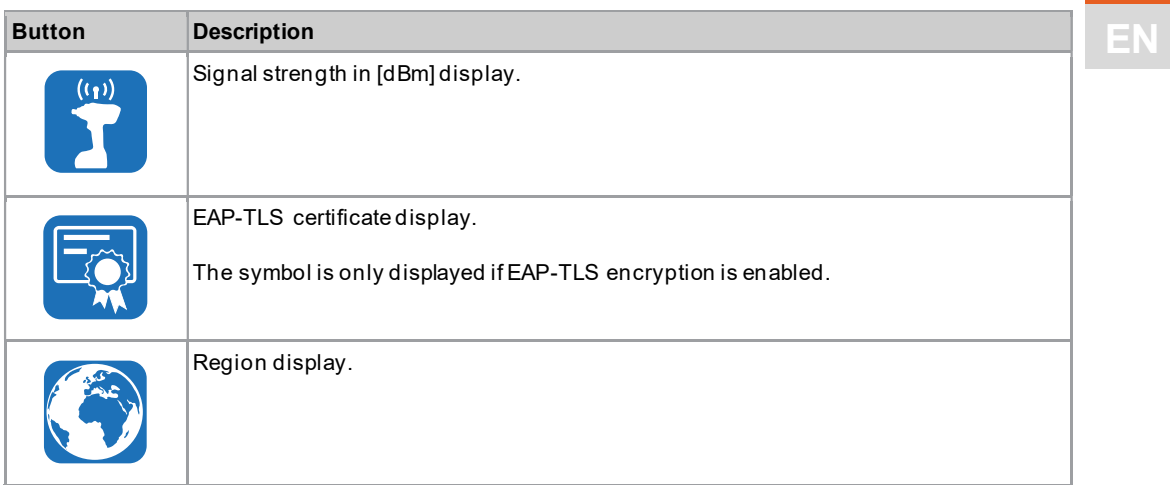

# 3.9.1 Activating/deactivating WLAN connection

This menu is displayed when the WLAN connection is to be activated or deactivated.

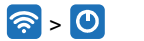

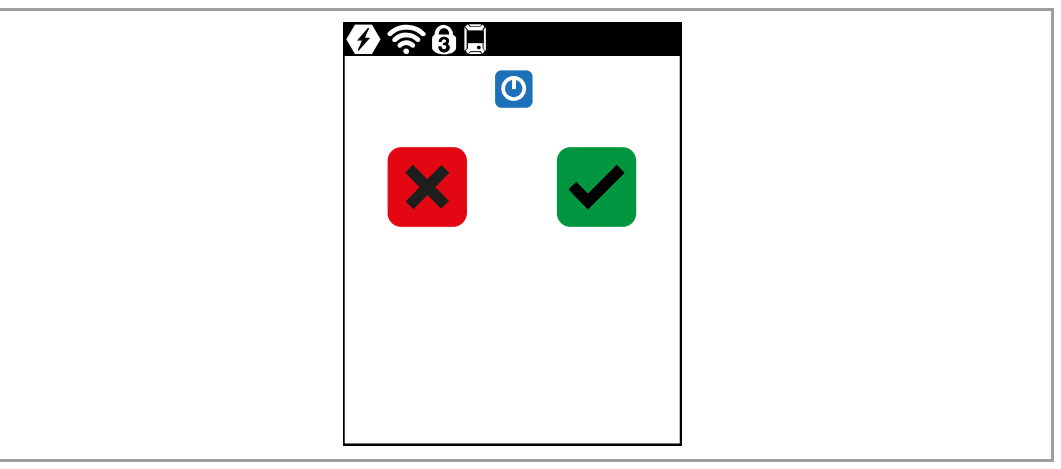

Fig. 3-33: Submenu - Activating/deactivating WLAN connection

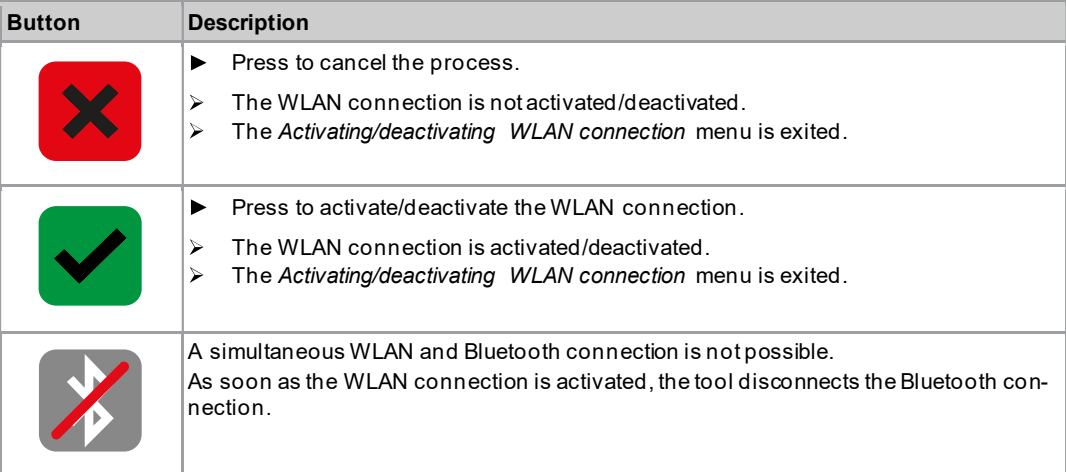

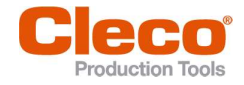

3.9.2 Installing EAP-TLS certificate

The EAP-TLS certificate is used for WLAN encryption.

# $\left[\widehat{\mathcal{P}}\right]\geq\left[\widehat{\mathbb{Z}}\right]$

#### Setting up the EAP-TLS certificate on the tool

- 1. Installing an EAP-TLS certificate on the tool. There are two ways to do this:
	- Installation via software update on the tool: Using the LiveWire Cert software to create a  $*$ . tma file from the EAP-TLS certificate and perform a software update, see chapter 3.11.7 Carry Out a Software Update, page 56.
	- Installation via external software: Install the EAP-TLS certificate to the tool via a \*. tma file. Use the LiveWire Cert software for this, see document P2521JH.
- 2. Parameterize EAP-TLS encryption on the tool. Use the Cordless RF Configuration software for this, see  $P2372JH$ . Configure the following WLAN settings and transfer them to the tool with <Apply>:

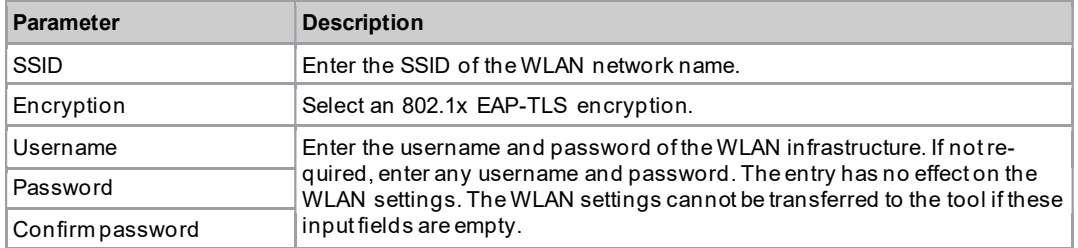

As soon as the EAP-TLS encryption is parameterized, the symbol  $\Box$  is displayed. The date until the EAP-TLS certificate file is valid, is displayed next to the symbol. The background color of the date indicates its status:

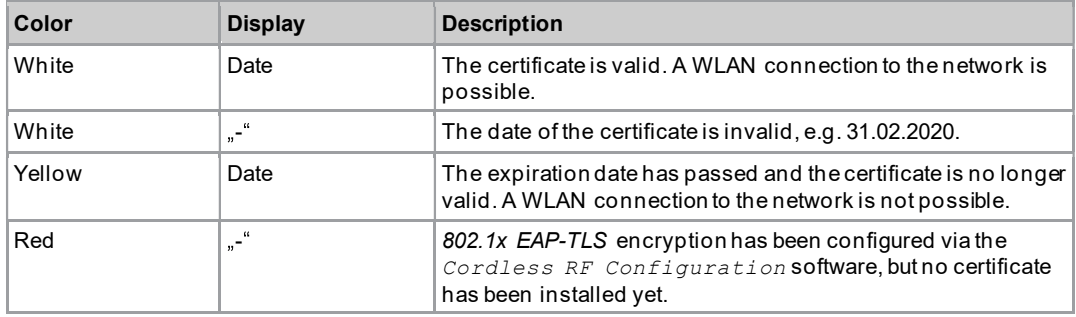

An EAP-TLS certificate file cannot be uninstalled or transferred to another tool. The EAP-TLS certificate file can only be deleted if the tool is reset to the factory settings.

To use a newer certificate file, install it on the tool. The tool always uses the certificate file with the newest date.

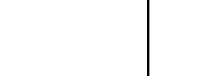

 $9*0$ e

×

 $\bigodot$ 

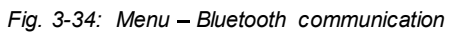

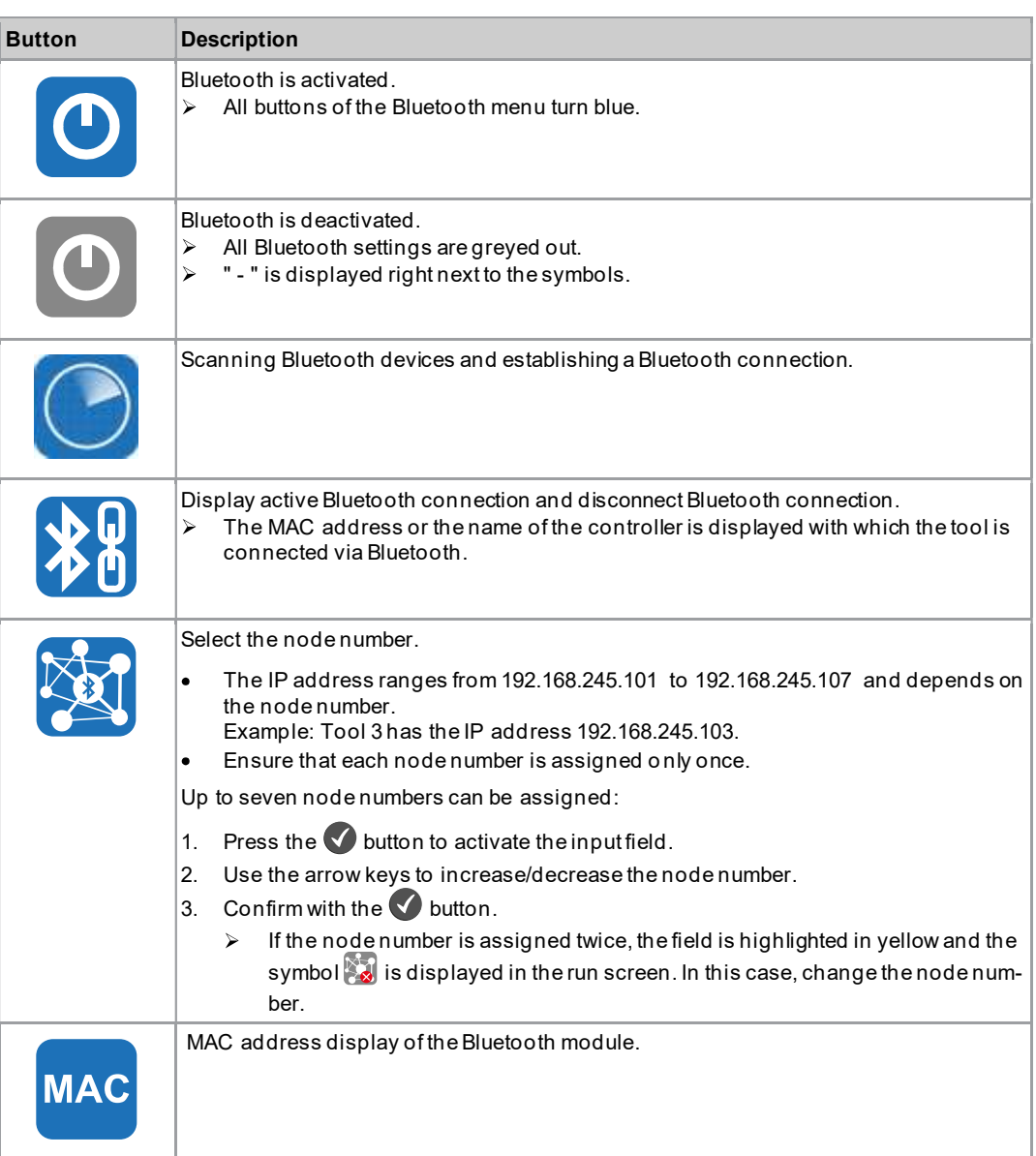

3.10 Bluetooth communication EN

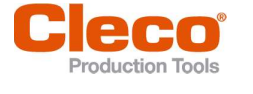

#### Menus And Functions

3

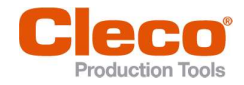

# $E_{\text{N}}$  3.10.1 Activating/deactivating Bluetooth

This menu is displayed when Bluetooth is to be activated or deactivated.

 $*$  -  $\circ$ 

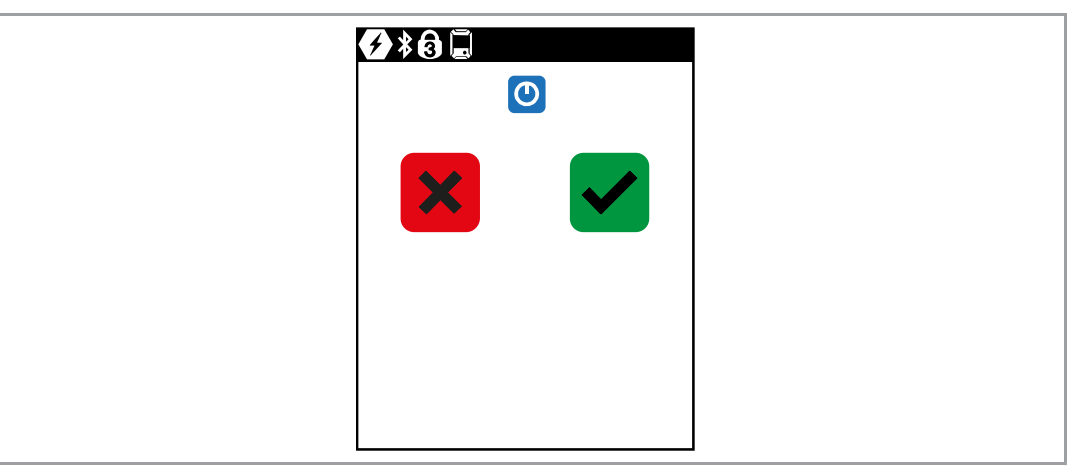

Fig. 3-35: Submenu - Activating/deactivating Bluetooth

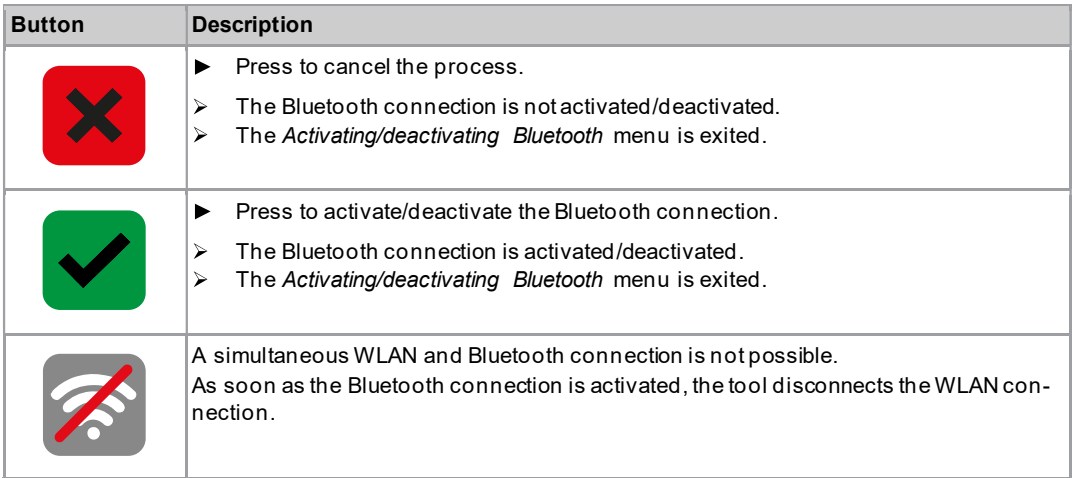

#### 3.10.2 Scanning Bluetooth devices

a ka

The scan will continue as long as the menu is open.

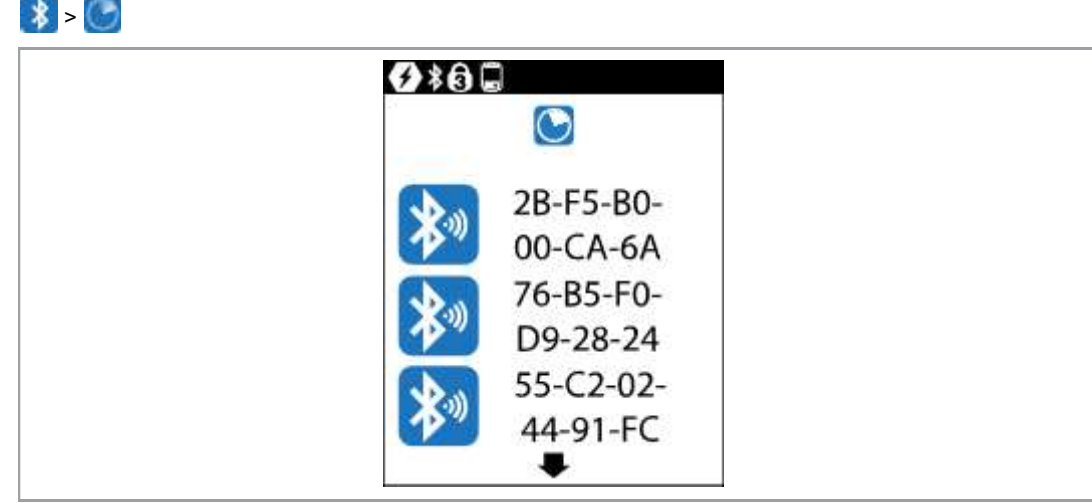

Fig. 3-36: Submenu - Scanning Bluetooth devices

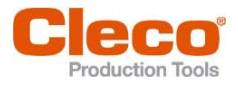

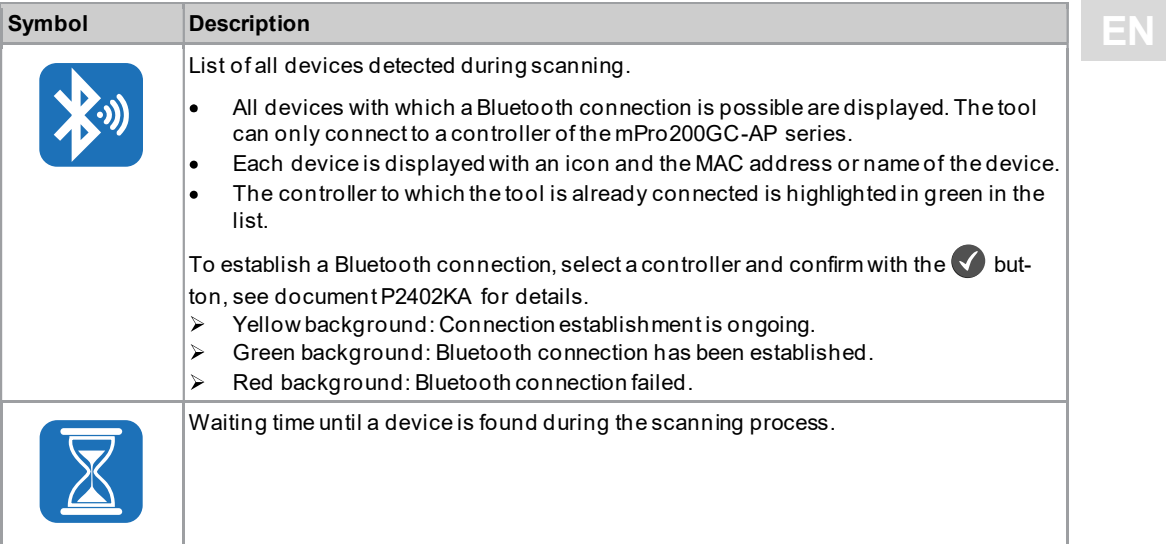

# 3.10.3 Disconnect Bluetooth connection

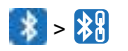

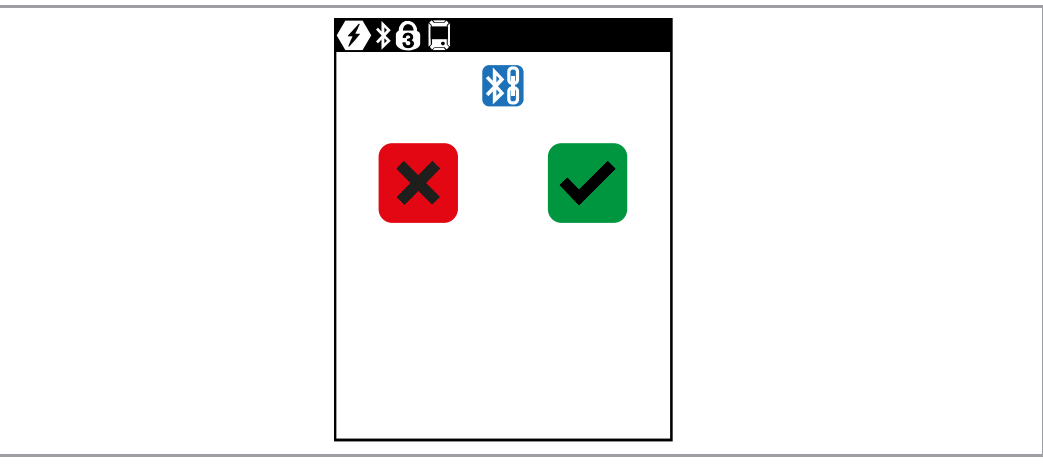

Fig. 3-37: Submenu - Disconnect Bluetooth connection

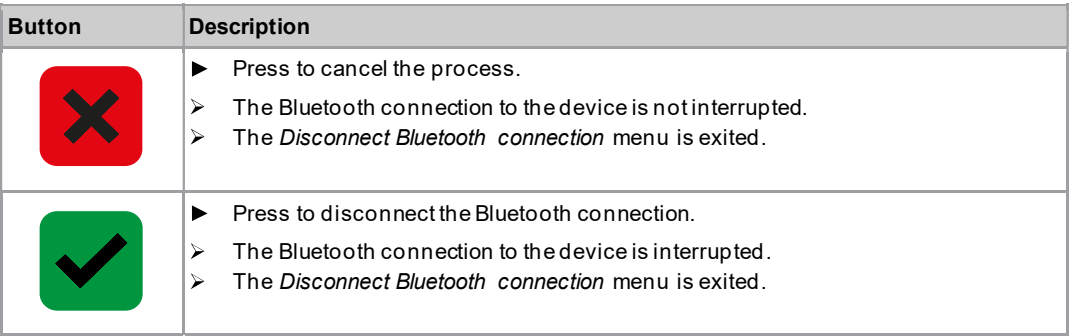

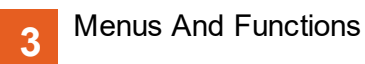

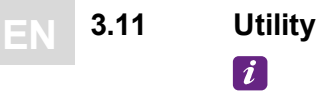

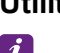

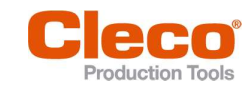

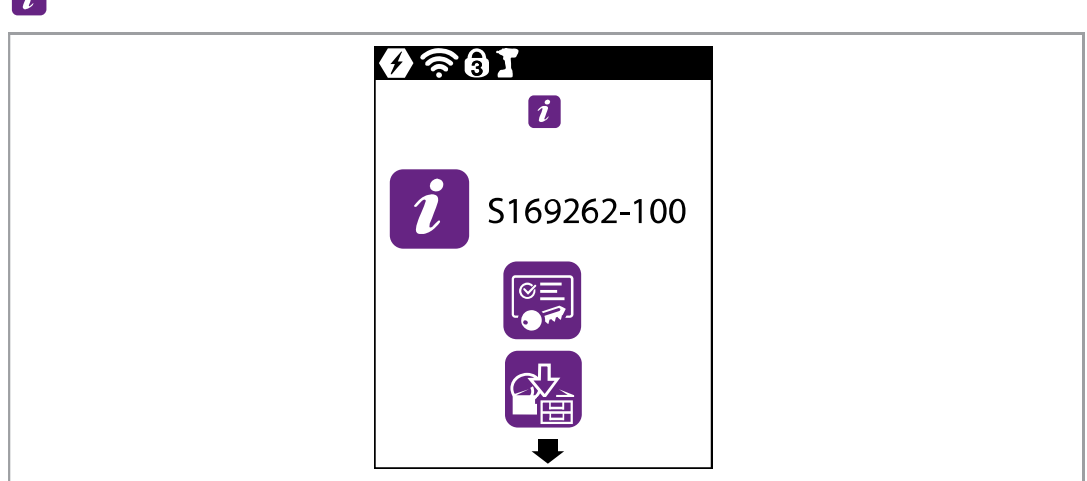

#### Fig. 3-38: Menu - Utility

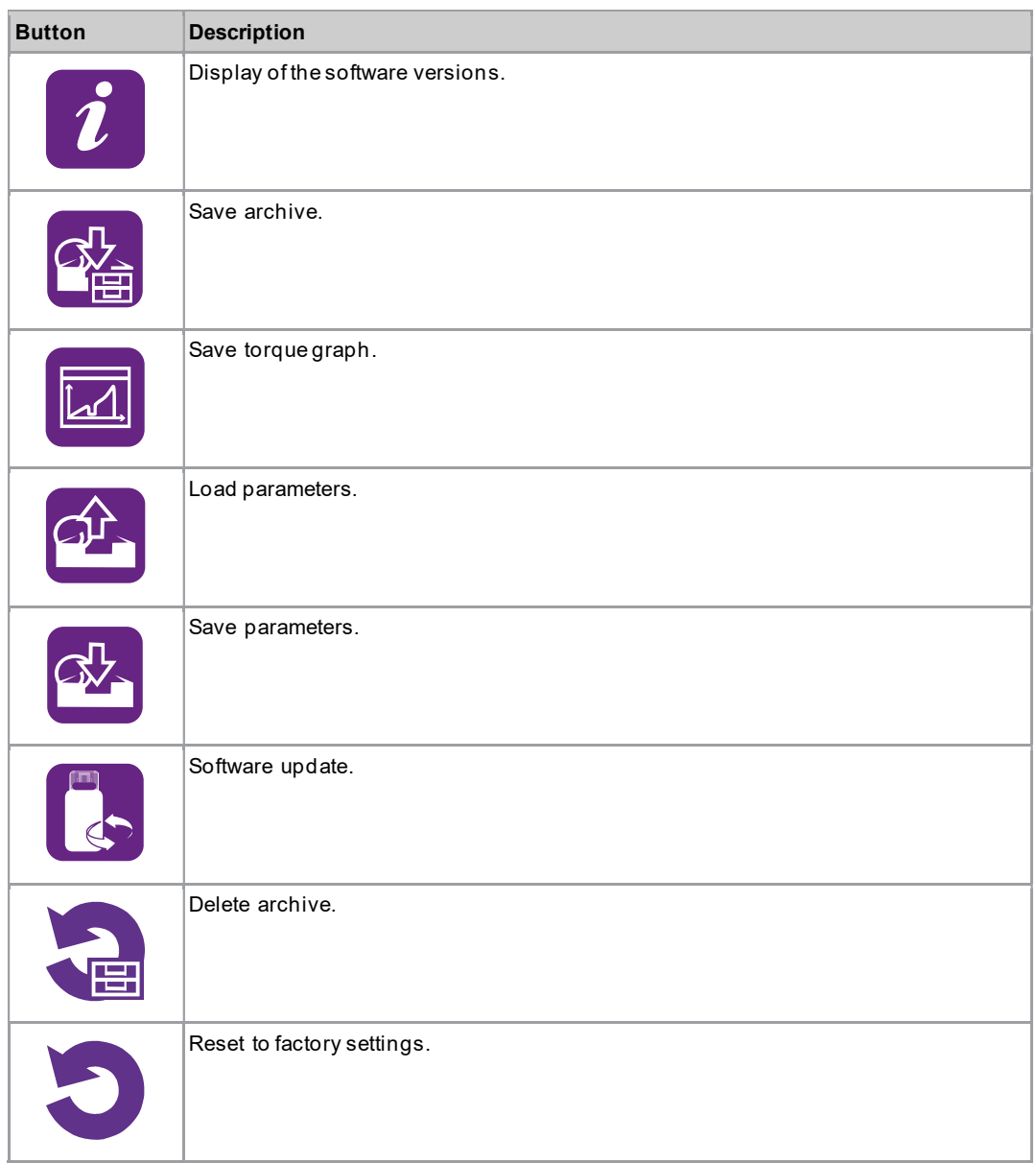

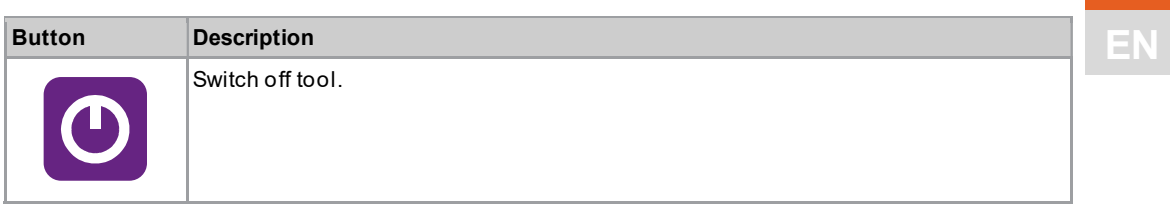

# 3.11.1 Displaying the software version

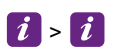

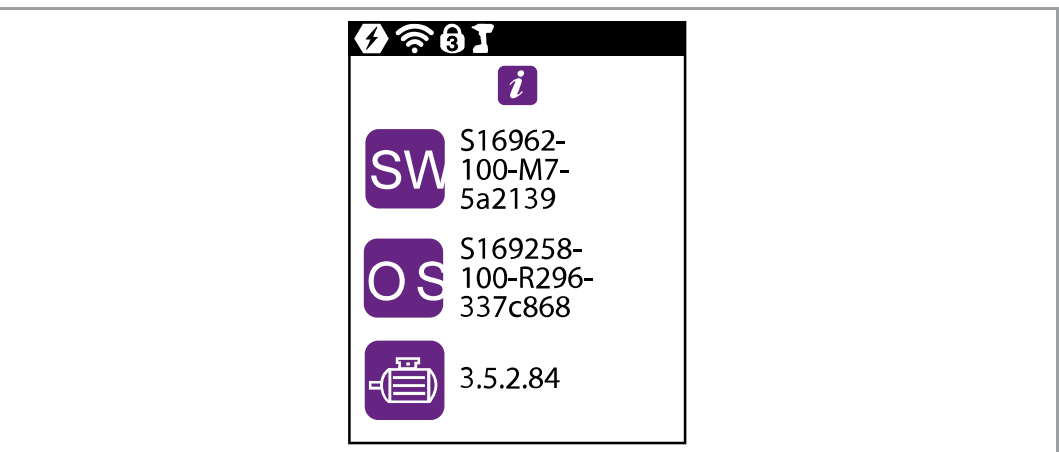

Fig. 3-39: Submenu - Displaying the software version

| Symbol    | <b>Description</b>                                        |
|-----------|-----------------------------------------------------------|
| <b>SW</b> | Display of the software version for the measuring board.  |
| OS        | Display of the software version for the operating system. |
|           | Display of the software version for the servo.            |

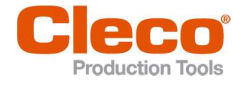

#### 3.11.2 LiveWire API license

With the LiveWire API license the tool can be programmed and operated via software S168684 (optionally available). A controller is not required for this.

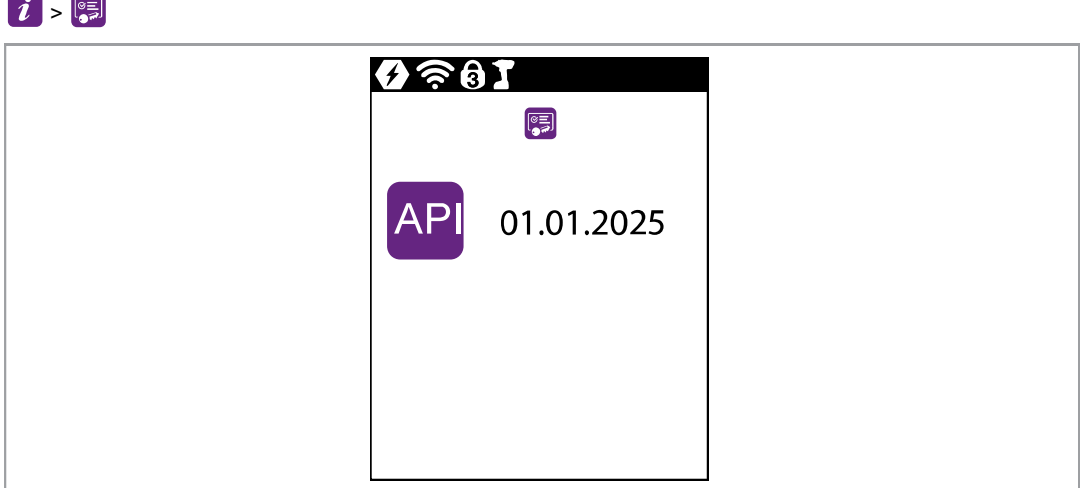

Fig. 3-40: Submenu - Show LiveWire API license

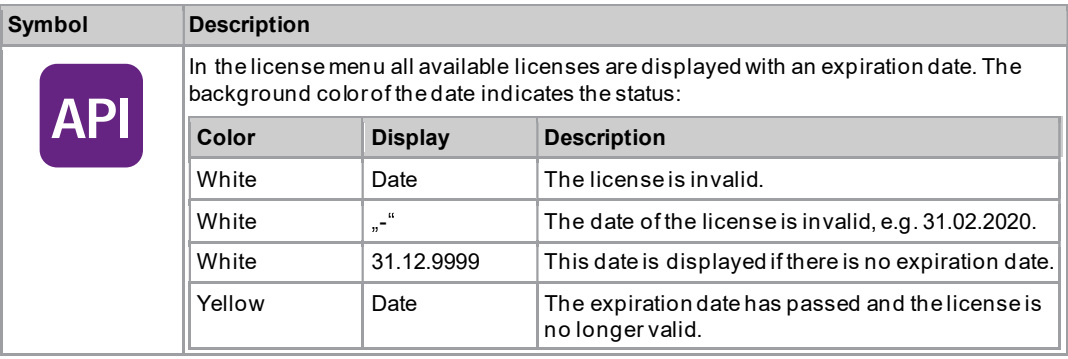

#### Installing LiveWire API license

The LiveWire API license is an  $*$ .  $x$ m1 file that is installed on the tool like a software update.

- 1. Save the LiveWire API license on a USB stick and perform a software update, see chapter 3.11.7 Carry Out a Software Update, page 56.
- 2. After installation, restart the tool.

#### Uninstalling the LiveWire API license

A LiveWire API license cannot be uninstalled or transferred to another tool. The LiveWire API license can only be deleted if the tool is reset to factory settings.

To use a newer license, install it on the tool. The tool always uses the license with the newest date.

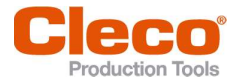

# **EN** 3.11.3 Saving an archive

This menu is only available in the FastApps mode. In the mPro mode, no archive data are recorded on the tool.

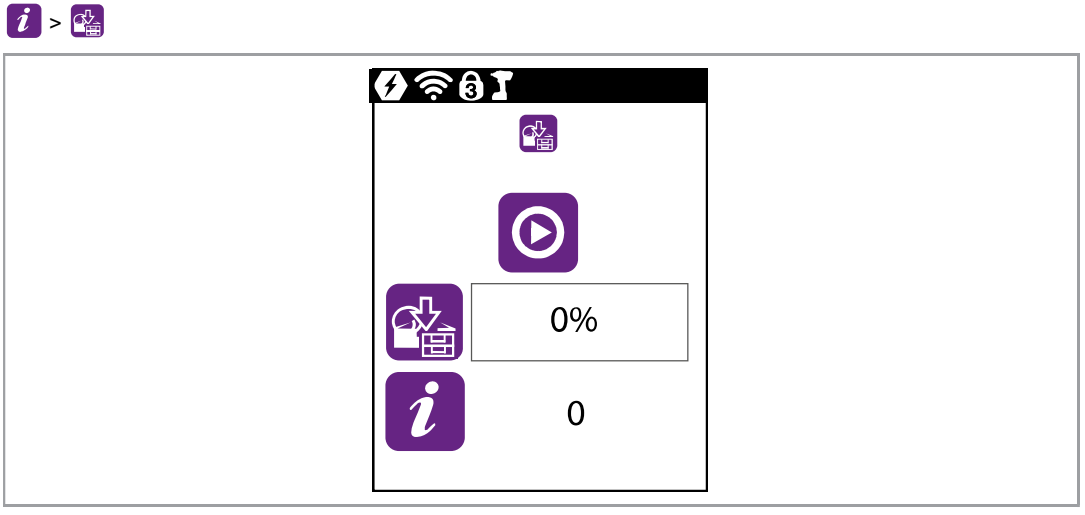

Fig. 3-41: Submenu - Saving an archive

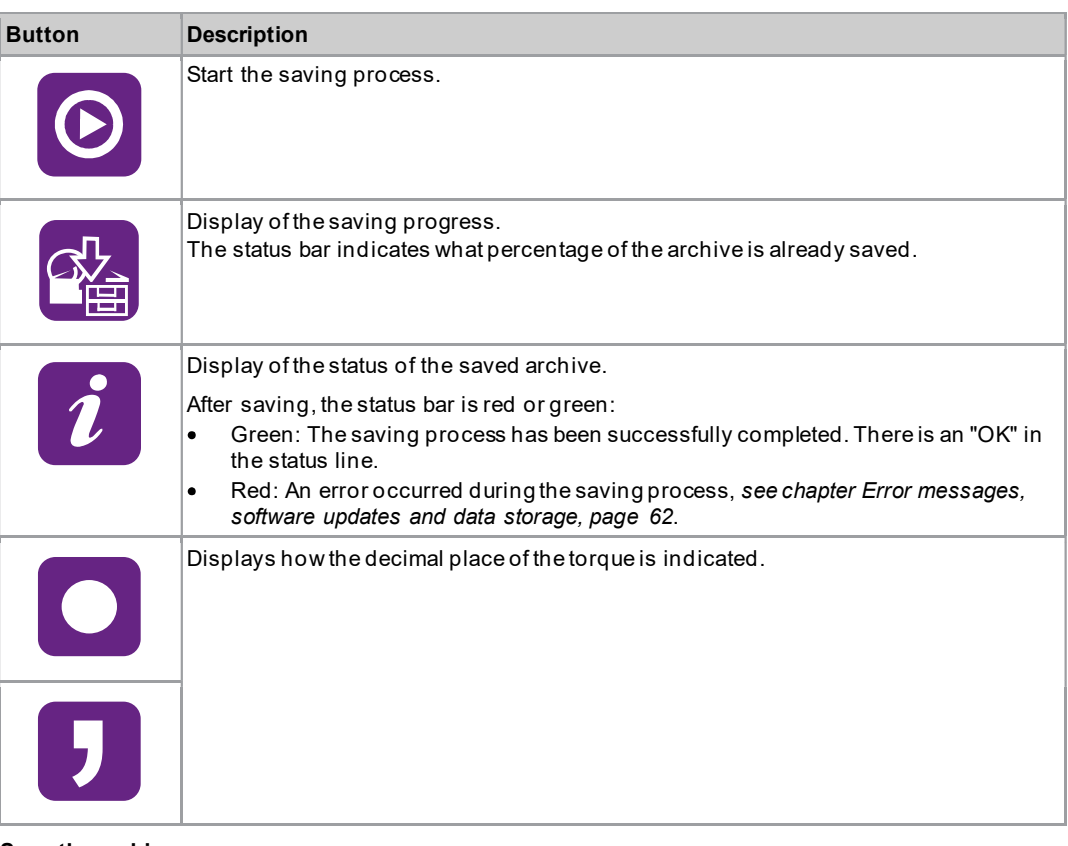

#### Save the archive

- 1. Connect the USB stick with the tool via the Micro B USB cable.
- 2. Select  $\boxed{\mathbf{i}}$  >  $\boxed{\mathbf{a}}$ .
- $3.$   $\Theta$  must be pressed to start the saving process.
	- $\blacktriangleright$ The progress bar and status bar indicate when the archive is saved.
	- A \*.csv file is generated.  $\blacktriangleright$

A  $*$ .  $csv$  file contains a table with the following columns:

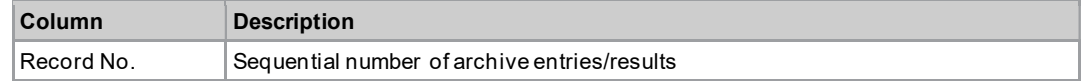

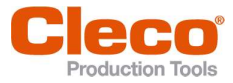

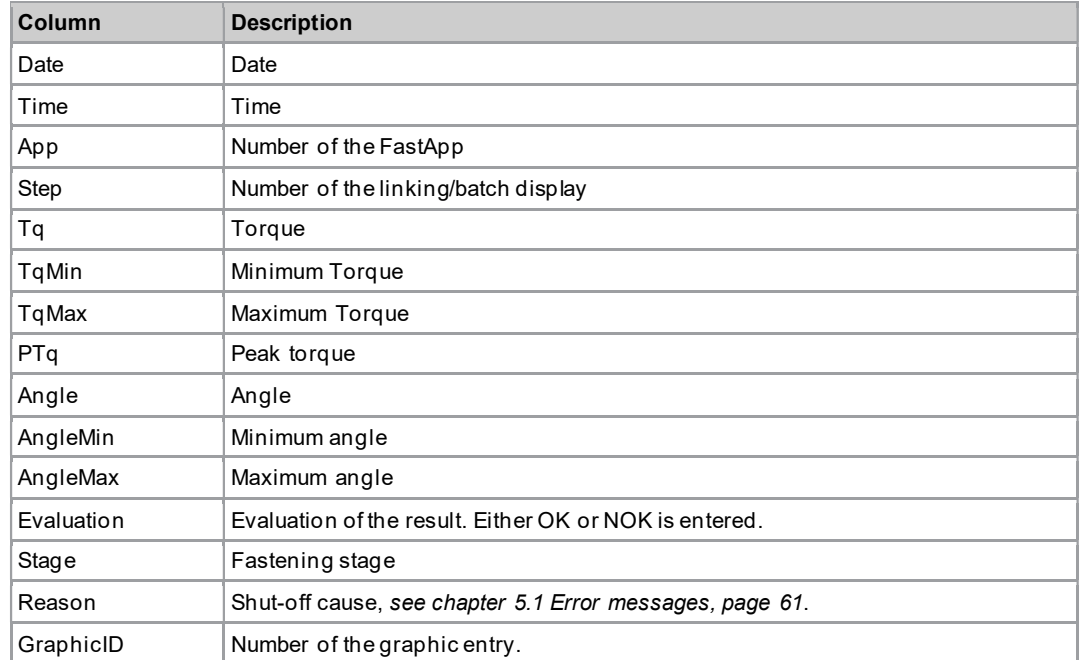

# Select separator

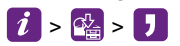

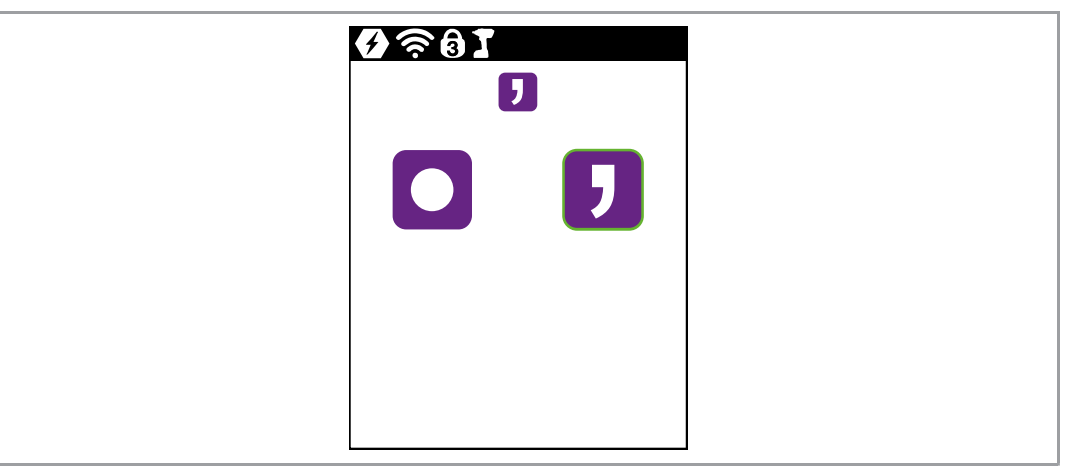

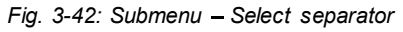

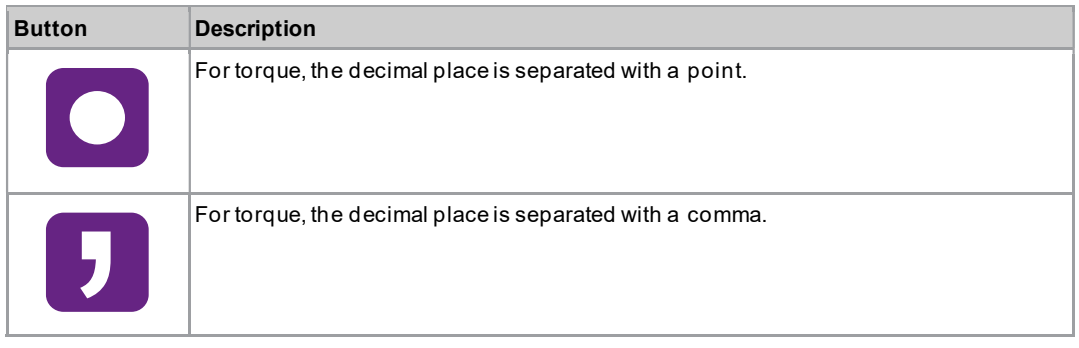

3  $E$ 

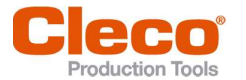

# Saving a torque graph and the contract of the contract of the contract of the contract of the contract of the contract of the contract of the contract of the contract of the contract of the contract of the contract of the

This menu is only available in the FastApps mode. In the mPro mode, no torque graph is recorded on the tool.

The torque graph shows how the torque increases over the course of a tightening.

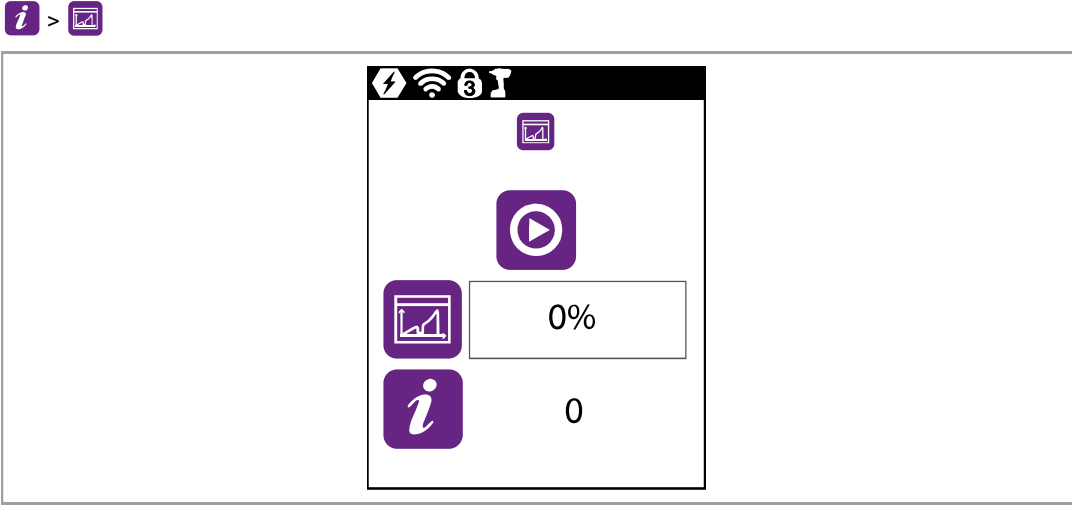

Fig. 3-43: Submenu - Saving a torque graph

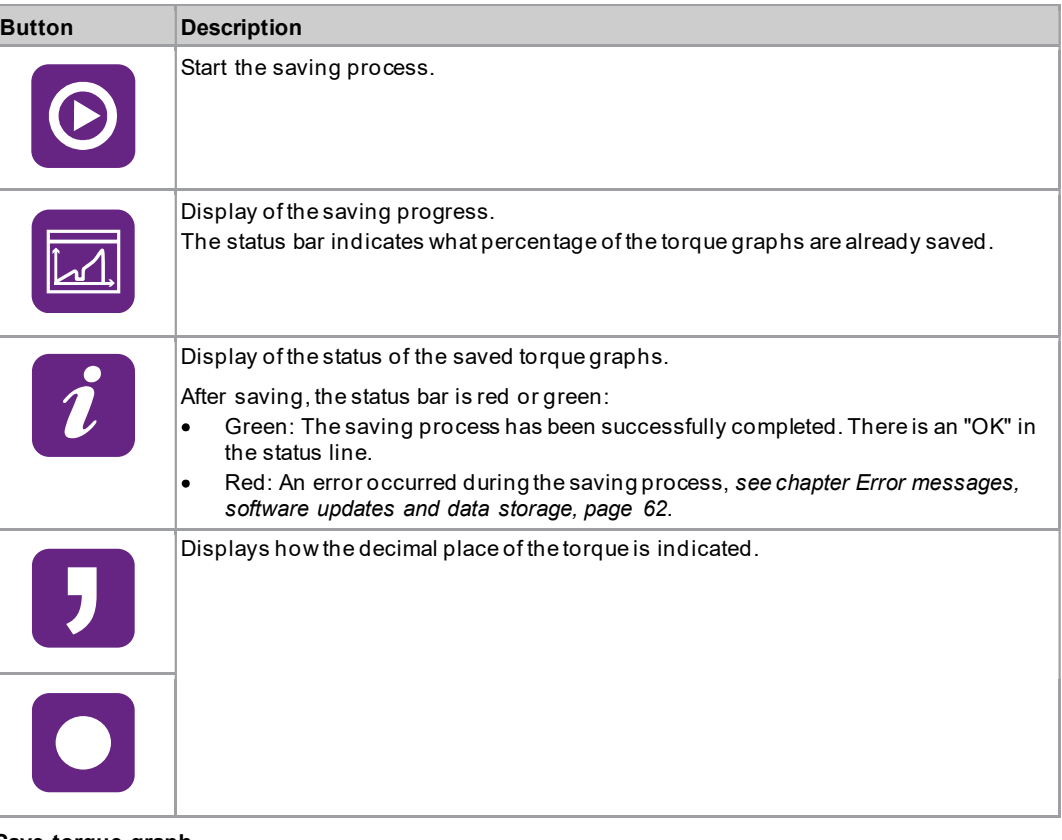

#### Save torque graph

- 1. Connect the USB stick with the tool via the Micro B USB cable.
- 2. Select  $\boxed{\mathbf{i}}$  >  $\boxed{\boxed{\mathbf{z}}}$
- $3.$   $\bullet$  must be pressed to start the saving process.
	- $\blacktriangleright$ The progress bar and status bar indicate when the archive is saved.
	- $\blacktriangleright$ A folder is created that contains a  $*$  .  $csv$  and  $*$  .  $svg$  file. The name of the folder shows the date and time when the export was performed: graphic\_year\_month\_day\_hour\_minute\_second

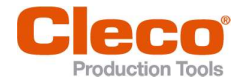

#### csv file

In the  $*$ ,  $csv$  file, the angle, time, torque and speed are entered for each data point. The name of the  $*$ .  $c$ sv file contains the date and time when the result was recorded. The ID in the file name corresponds to the GraphicID column from the table of the archive, see chapter 3.11.3 Saving an archive, page 49. In this way, each graphic can be assigned to a measurement result from the archive: graphic\_ID\_year\_month\_day\_hour\_minute\_second.csv

The  $*$ .  $csv$  file contains a table with the following columns:

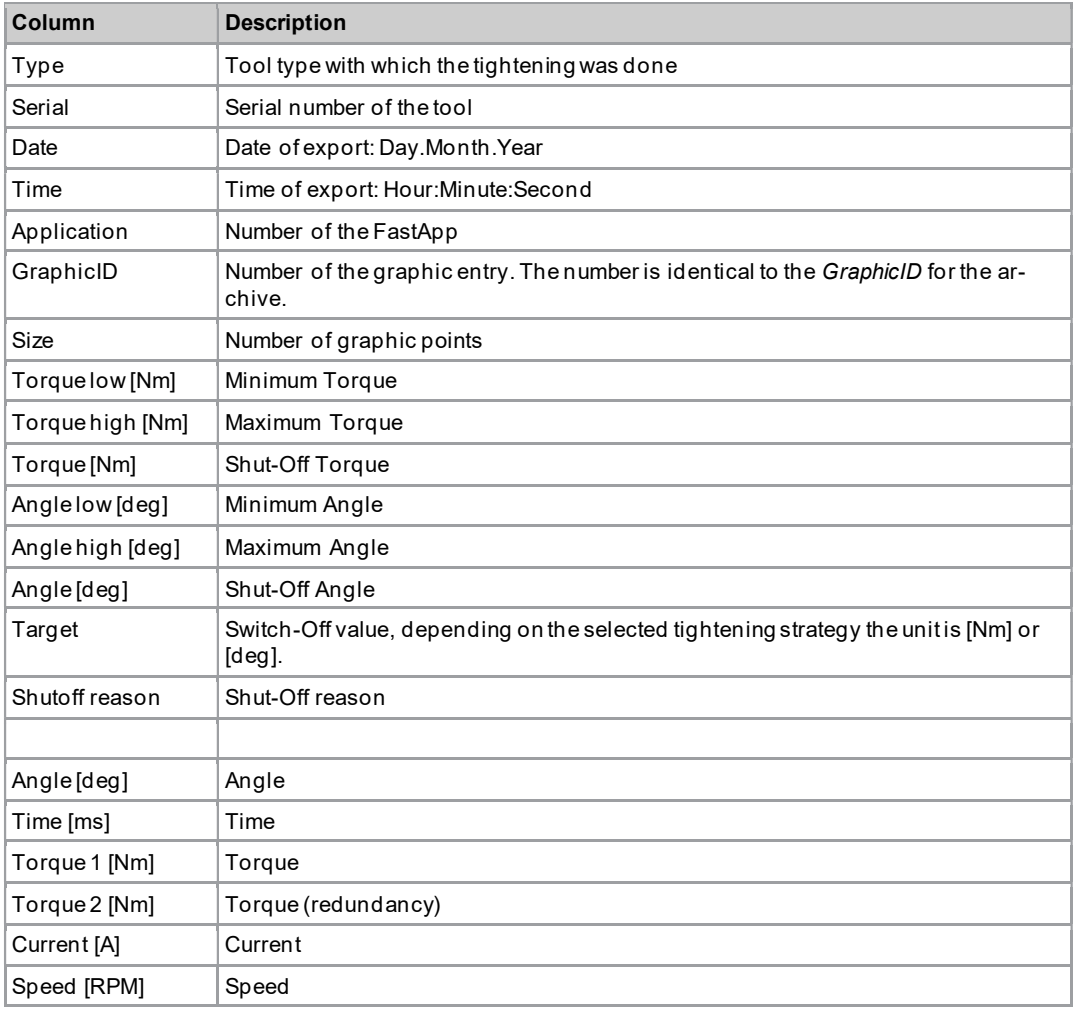

#### svg file

In the  $*$ .  $svg$  file, the data points of the  $*$ .  $csv$  file are displayed graphically. The name of the  $*$ .  $svg$  file contains the date and time when the result was recorded. The ID in the file name corresponds to the GraphicID column from the table of the archive, see chapter 3.11.3 Saving an archive, page 49. In this way, each graphic can be assigned to a measurement result from the archive: graphic\_ID\_year\_month\_day\_hour\_minute\_second.svg

The scaling of the axes depends on the measured values. The graphic recording ends when the switch -off values have been reached.

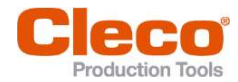

| App: 9<br>ID: 90<br>Tq low: 3.40 Nm<br>Tq high: 4.60 Nm<br>Tq: 4.03 Nm<br>Ang low: 0 deg<br>Ang high: 1120 deg<br>Ang: 98 deg |  |  |  |
|----------------------------------------------------------------------------------------------------|--|--|--|
| Target: 4.00 Nm<br>Shutoff reason: OK                                                                                         |  |  |  |
|                                                                                                    |  |  |  |

Fig. 3-44: Graphics export - Torque graph

The  $*$ .  $svg$  file contains the following values:

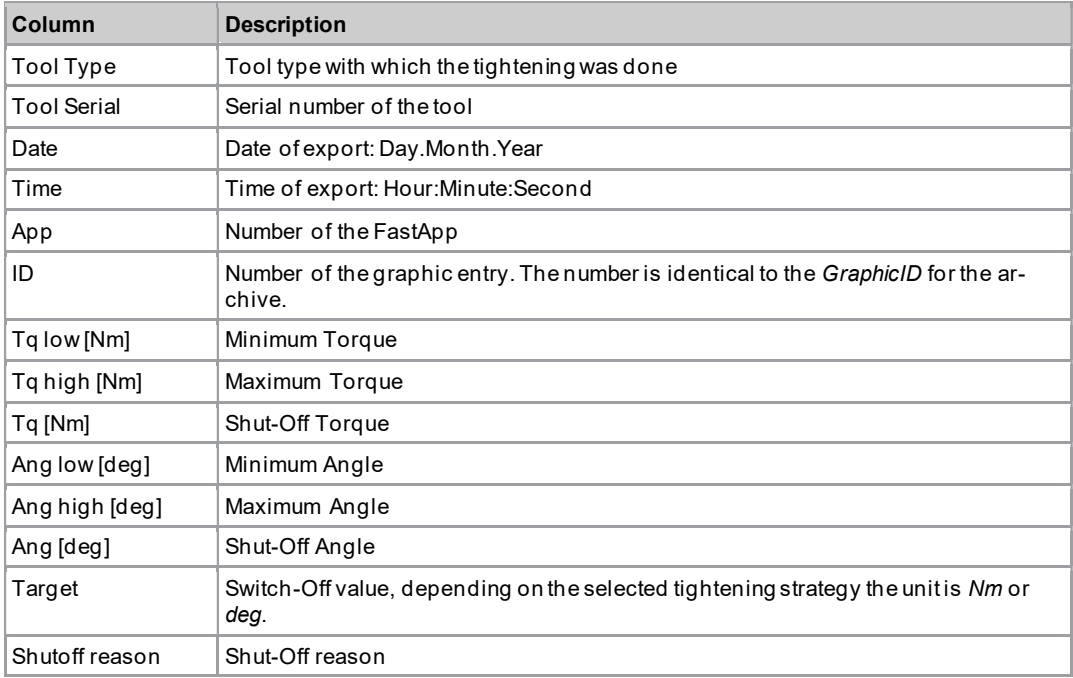

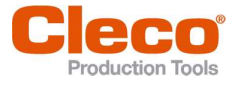

EN Select separator  $(i)$  >  $\Box$  >  $J$ 

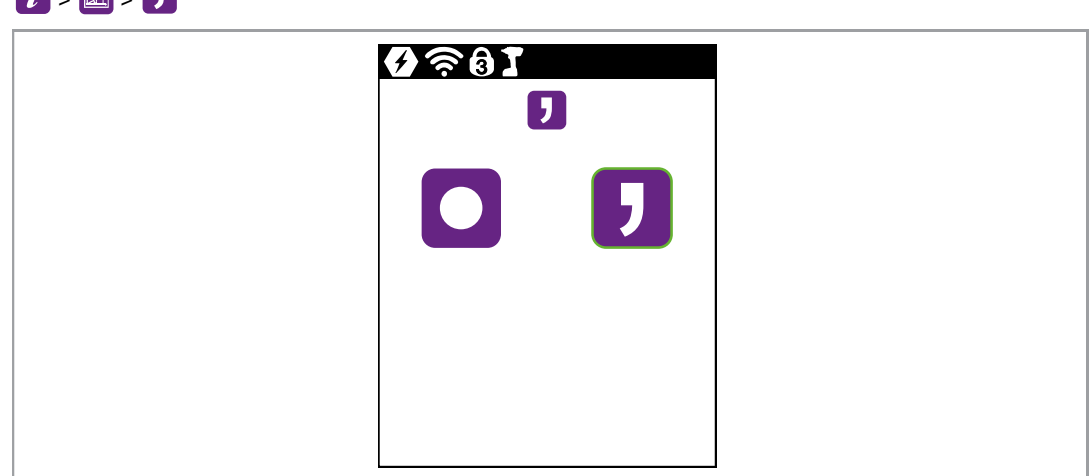

Fig. 3-45: Submenu - Select separator

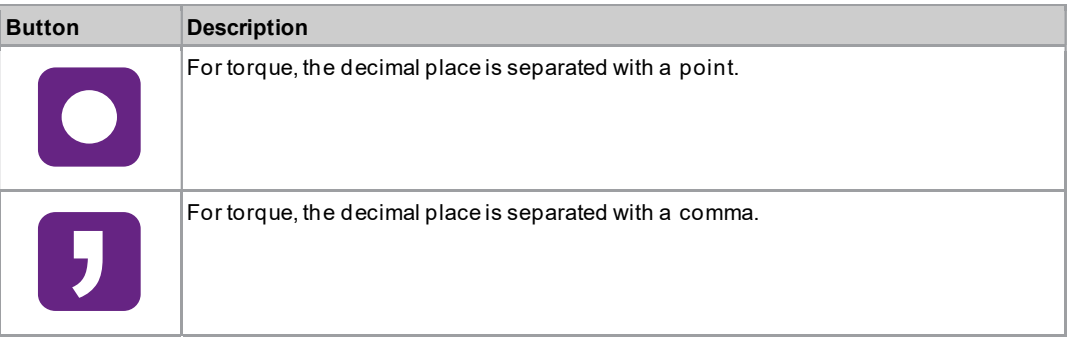

### 3.11.5 Loading parameters

All data except the archive data are loaded on the tool.  $(i)$ 

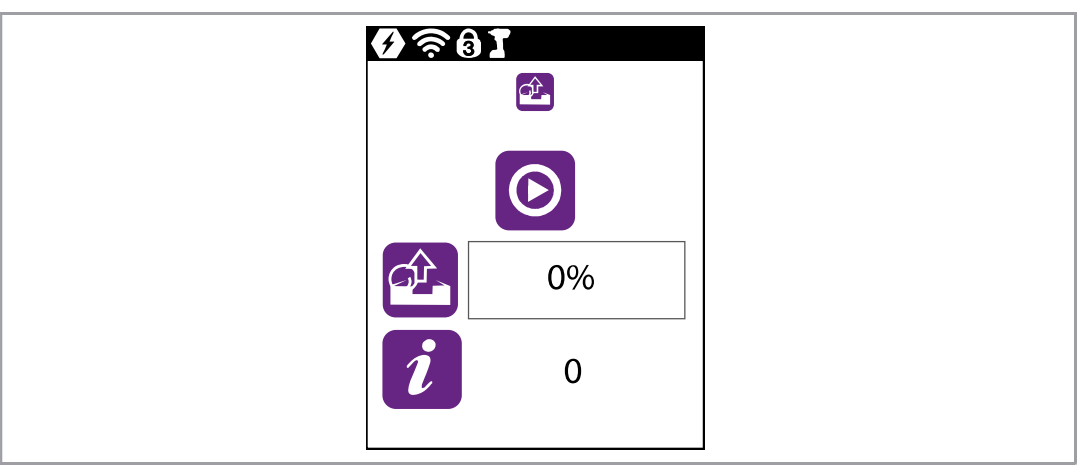

Fig. 3-46: Submenu - Loading parameters

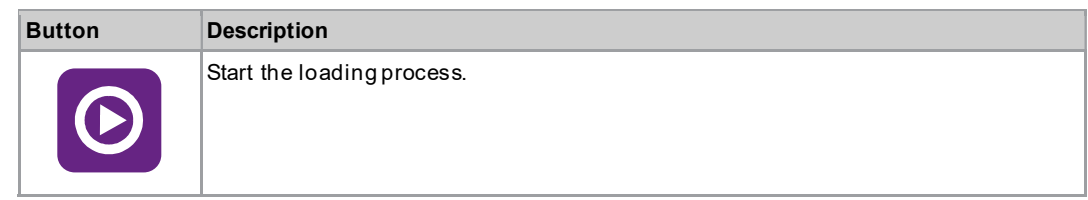

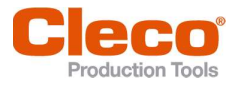

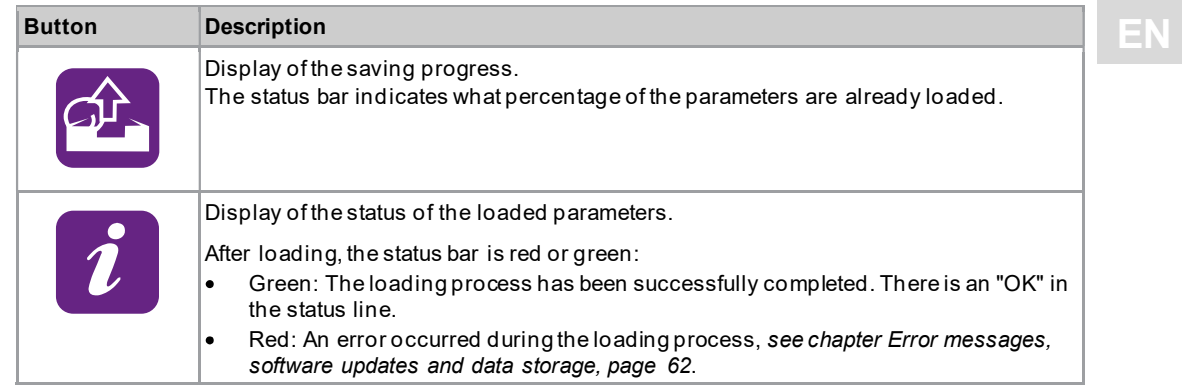

#### Load the parameters

- 1. Save a parameters\_(DatumUhrzeit).zip file to a USB stick. The USB stick may only contain one file with the extension  $*$ .  $zip$ .
- 2. Connect the USB stick with the tool via the Micro B USB cable.
- 3. Select  $\left| i \right|$  >  $\left| \hat{x} \right|$ .
- 4.  $\Theta$  must be pressed to start the loading process.
	- $\triangleright$  The progress bar and status bar indicate when the data are loaded.

#### 3.11.6 Saving parameters

Data about parameters, messages, information and settings are saved. Archive data are not saved.  $\lfloor i \rfloor$  >  $\lfloor \frac{a}{b} \rfloor$ 

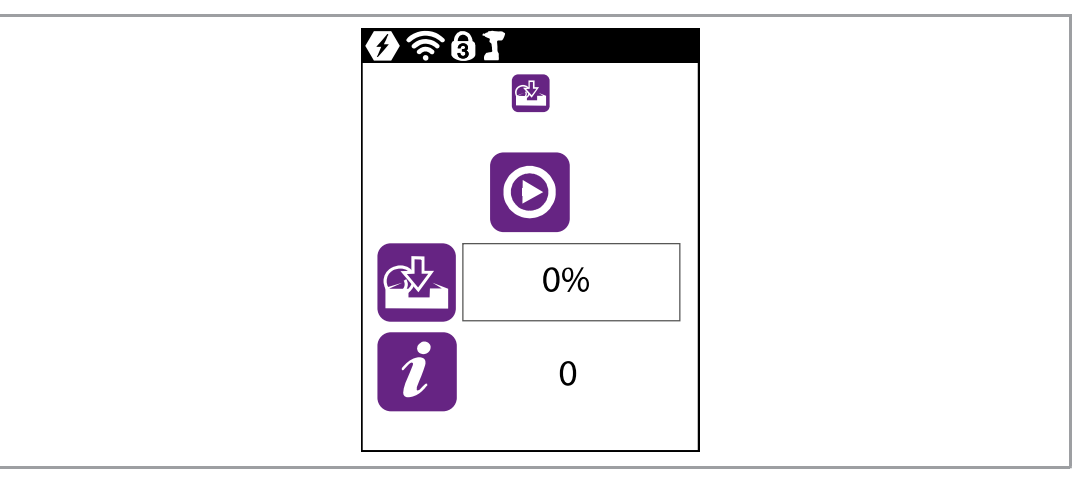

Fig. 3-47: Submenu - Saving parameters

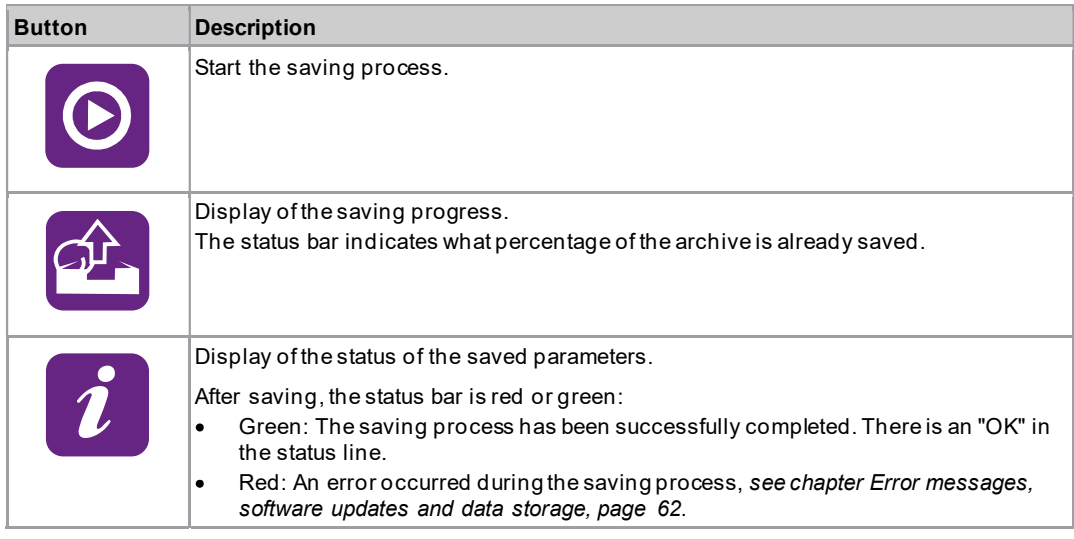

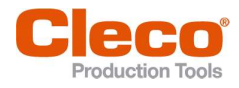

- EN Save parameter 1. Connect the USB stick with the tool via the Micro B USB cable.
	- 2. Select  $\mathbf{i} > \mathbf{a}$ .
	- $3.$   $\Theta$  must be pressed to start the saving process.
		- The progress and status bar indicate when the parameters are saved.  $\blacktriangleright$
		- A password-protected file is generated:  $parameters$  (DateTime).zip  $\blacktriangleright$

### 3.11.7 Carry Out a Software Update

# $\lceil i \rceil$

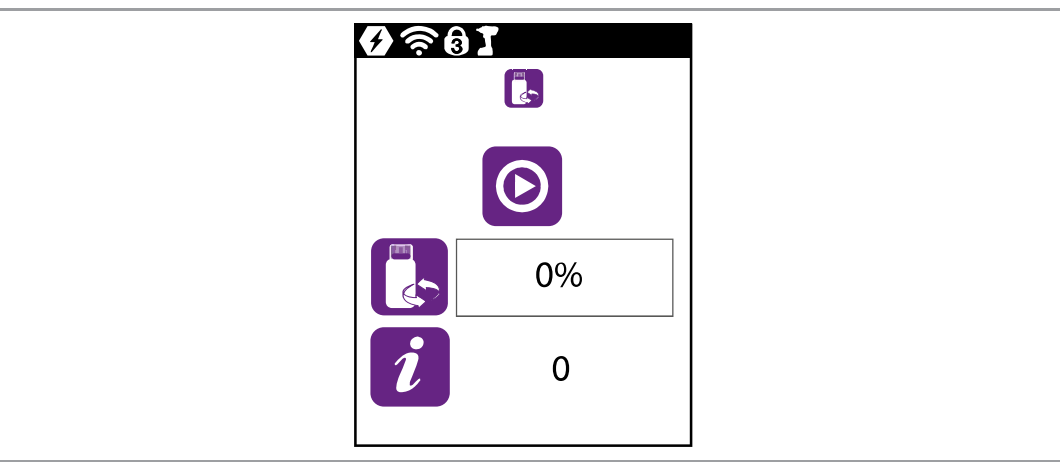

Fig. 3-48: Submenu - Software update

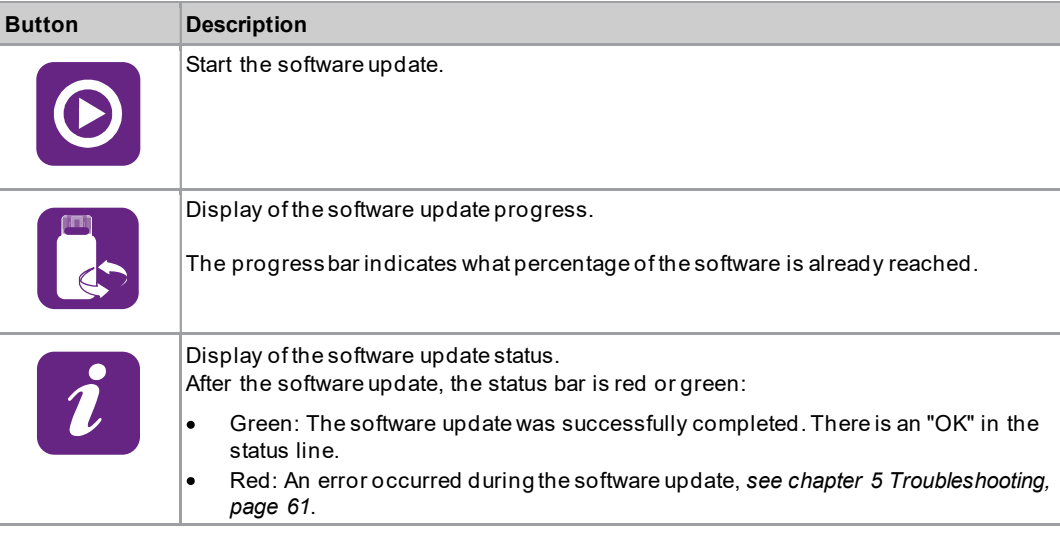

There are two options for carrying out a software update.

#### Option 1:

- 1. Download the software update from the website http://software.apextoolgroup.com/.
- 2. Save the  $*$ .  $t$ ma file to a USB stick. The USB stick may only contain one file with a  $*$ .  $t$ ma extension.
- 3. Connect the USB stick with the tool via the Micro B USB cable.
- 4. Select  $\vec{i}$  >  $\vec{c}$
- $5.$   $\bullet$  must be pressed to start the software update.
	- $\blacktriangleright$ The progress bar and status bar indicate when the software update has been completed.
	- $\blacktriangleright$ After the software update has been completed, the tool restarts.

#### Option 2:

Carry out the software update using the Cordless RF Configuration software. See document P2372JH.

# 3.11.8 Deleting an archive **EN**

This menu is only available in FastApps mode. No archive data is recorded on the tool in mPro mode.  $(i)$ 

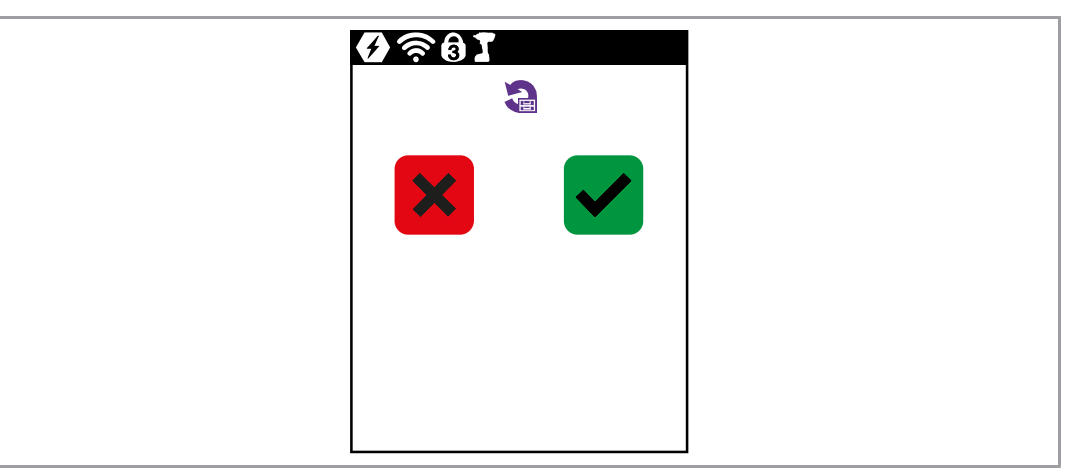

Fig. 3-49: Submenu - Deleting an archive

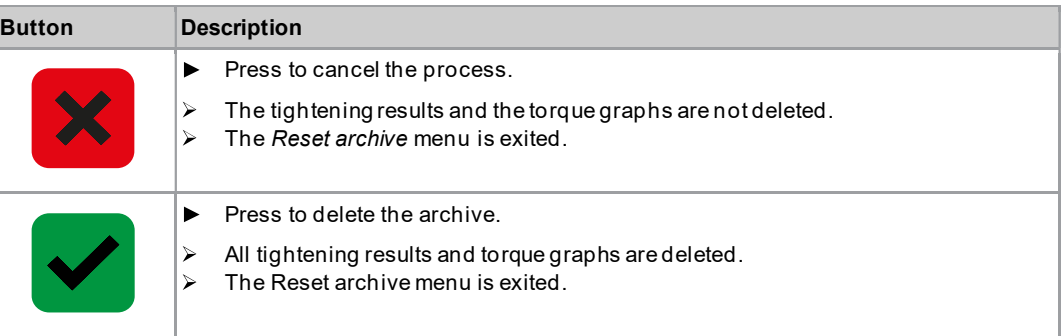

# 3.11.9 Resetting to factory settings

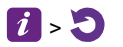

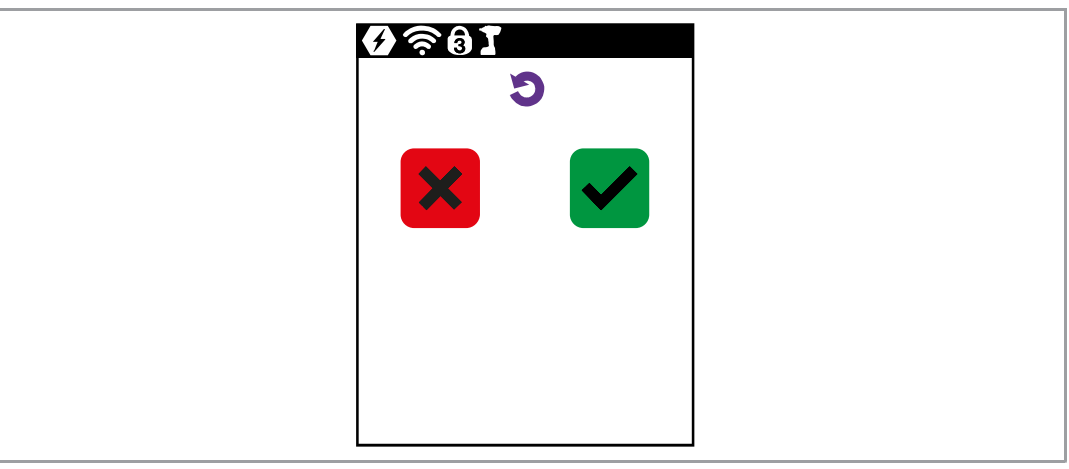

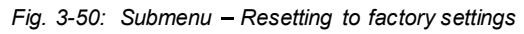

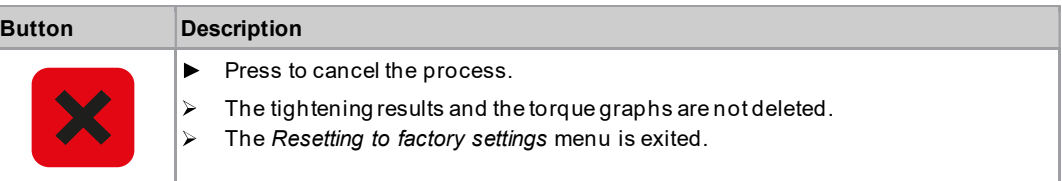

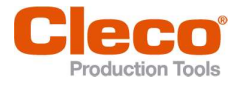

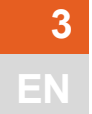

# EN Button Description  $\blacktriangleright$  Press to reset the tool to factory settings.  $\triangleright$  All the settings of the tool and the archive are deleted.  $\triangleright$  The Resetting to factory settings menu is exited.

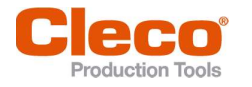

# 4 Tightening sequence

In the FastApps mode, there is a choice between two tightening sequences:

Torque shutoff: Sequence 31 torque controlled, extended monitoring  $\bullet$ 

Shut-off torque-controlled tightening sequence with torque and angle check.

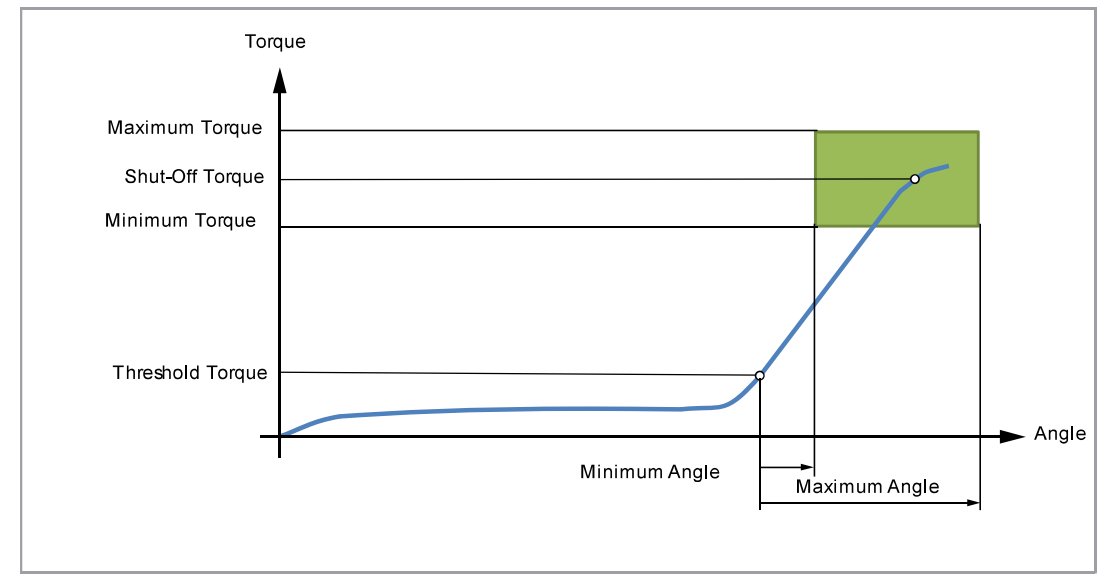

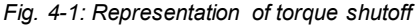

#### Angle shutoff: Sequence 51 angle-controlled, extended monitoring  $\bullet$

Shut-off angle-controlled tightening sequence with angle and torque check.

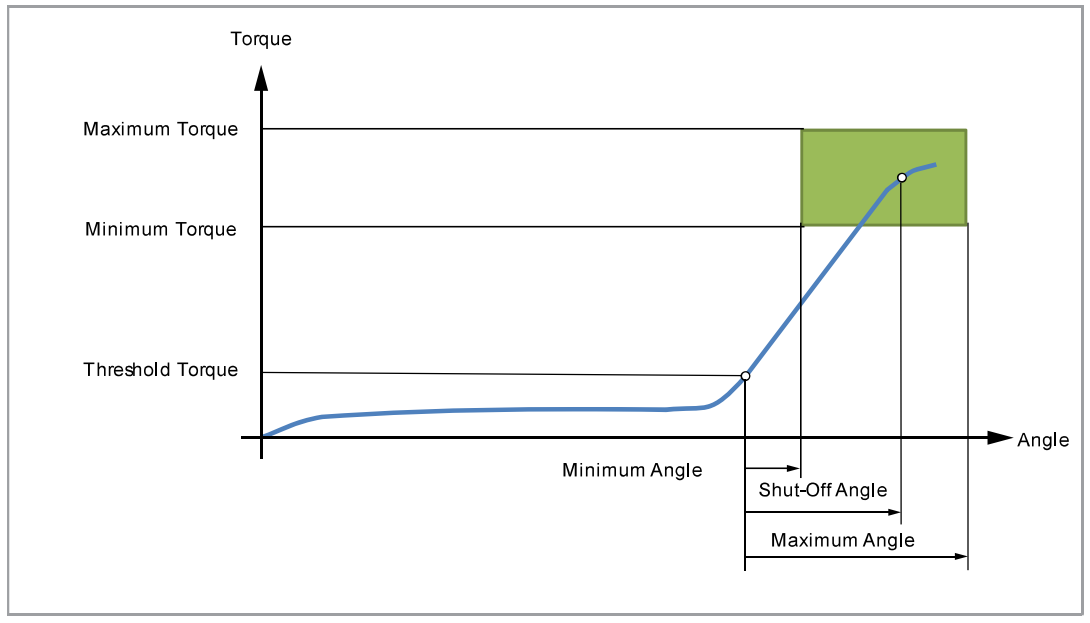

Fig. 4-2: Representation of angle shut-off

The following description applies to both tightening sequences.

For the speed, select a second speed parameter Final Speed. The behavior at the Final Speed is different in FastApps and mPro mode:

- FastApps mode: If the Final Speed is programmed, the speed immediately changes from the start speed to the final speed up to the maximum torque.
- mPro mode: If the Final Speed is programmed, the speed is reduced from the starting speed to the final speed starting from the threshold torque to the maximum torque.

#### Tightening sequence

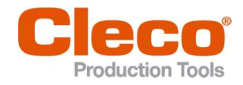

The final speed must be lower than the standard speed.

The angle counting starts when the Threshold Torque is reached.

After switching off via the Shut-Off Torque/Shut-Off Angle, the torque that develops or the associated angle is compared with the Minimum/Maximum Torque and the Minimum/Maximum Angle and evaluated OK/NOK accordingly.

The following parameters can be programmed in the particular FastApp configuration, see chapter 3.6 FastApps menu, page 19.

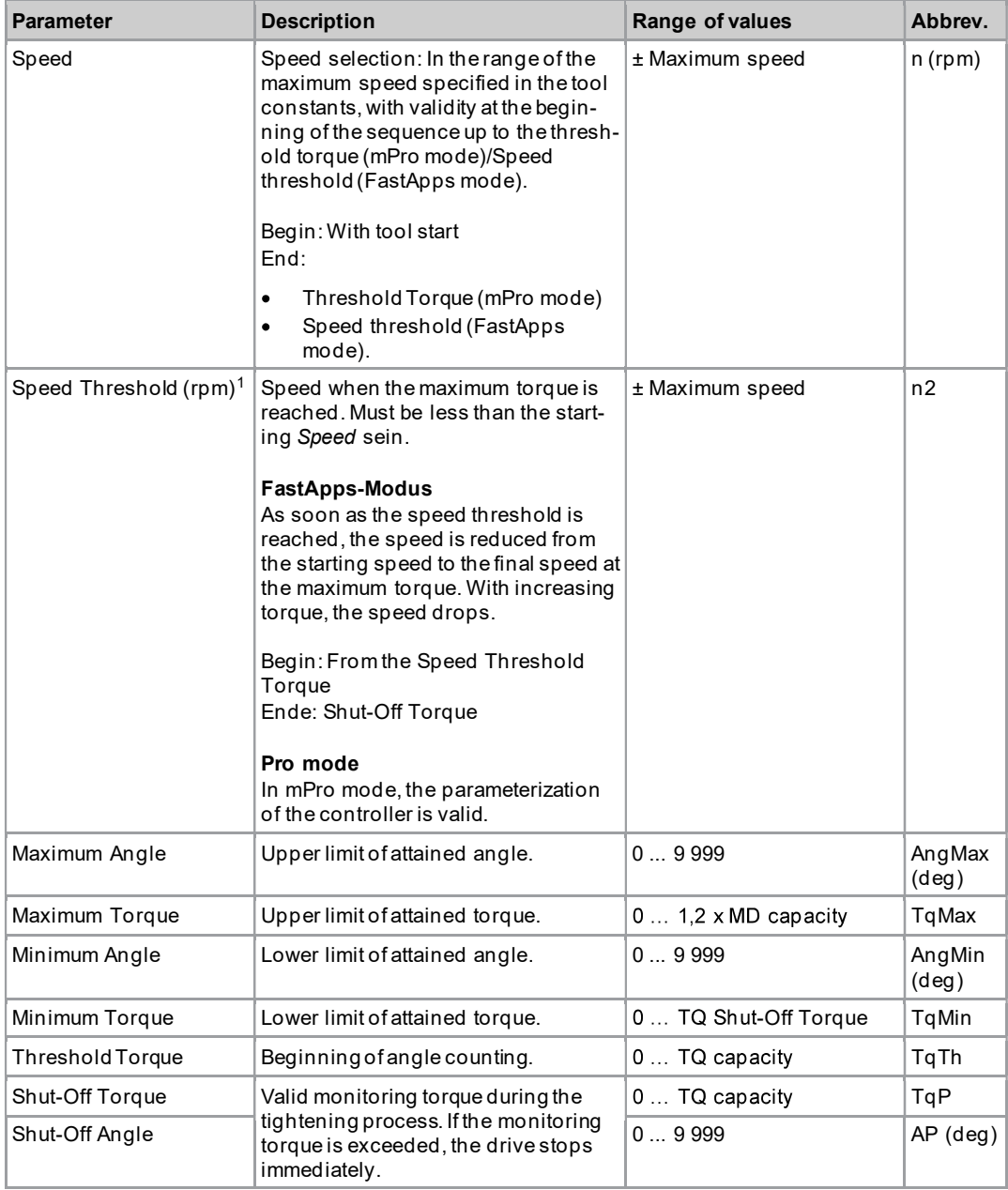

<sup>1</sup> The maximum torque is not normally reached. The torque shutoff value is less than the maximum torque. Therefore, it is not completely regulated to the final speed.

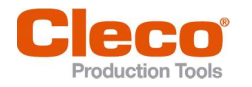

# 5 Troubleshooting **EN**

# 5.1 Error messages

### Error messages for shut-off cause

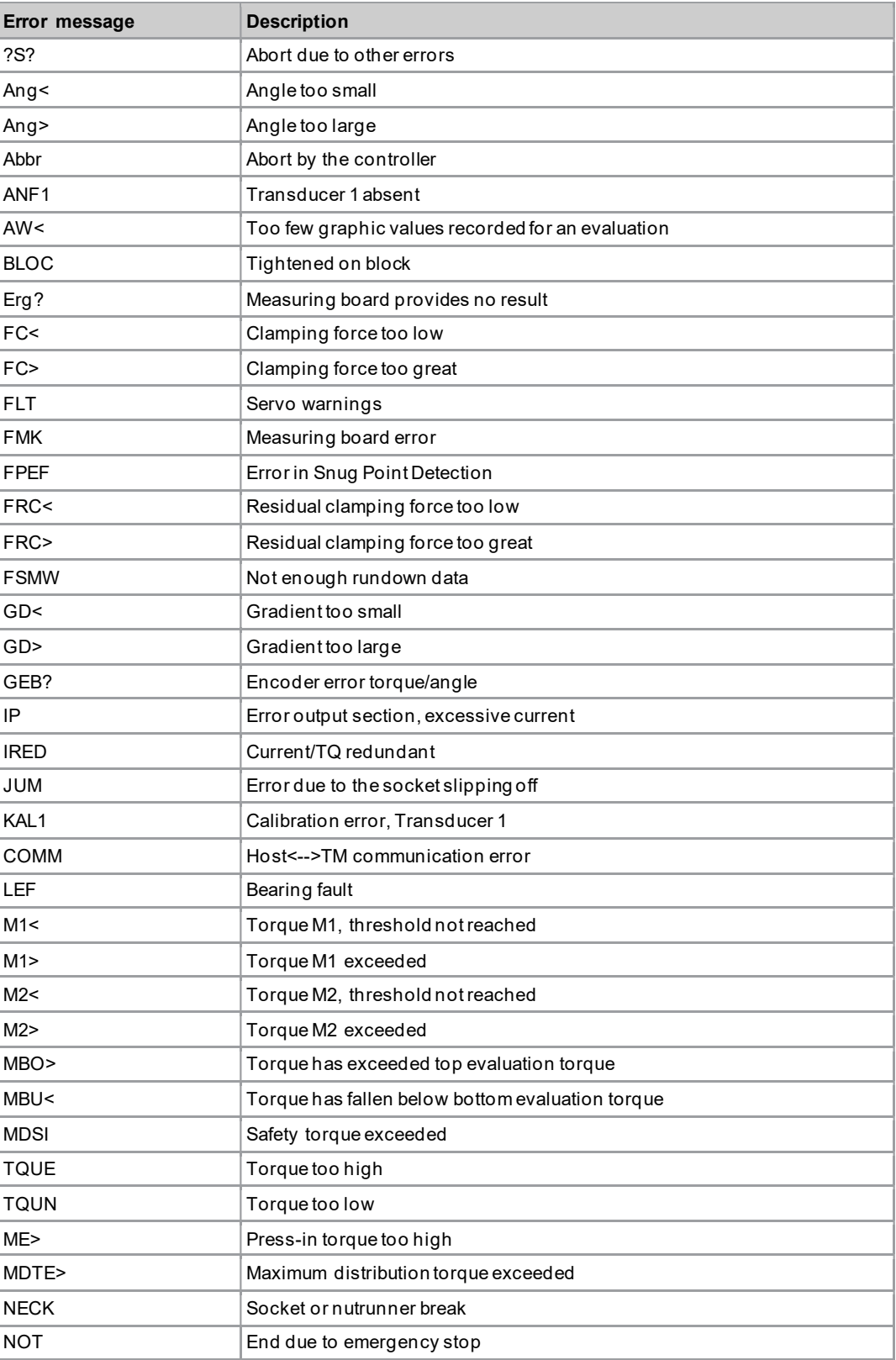

# **Troubleshooting**

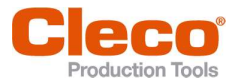

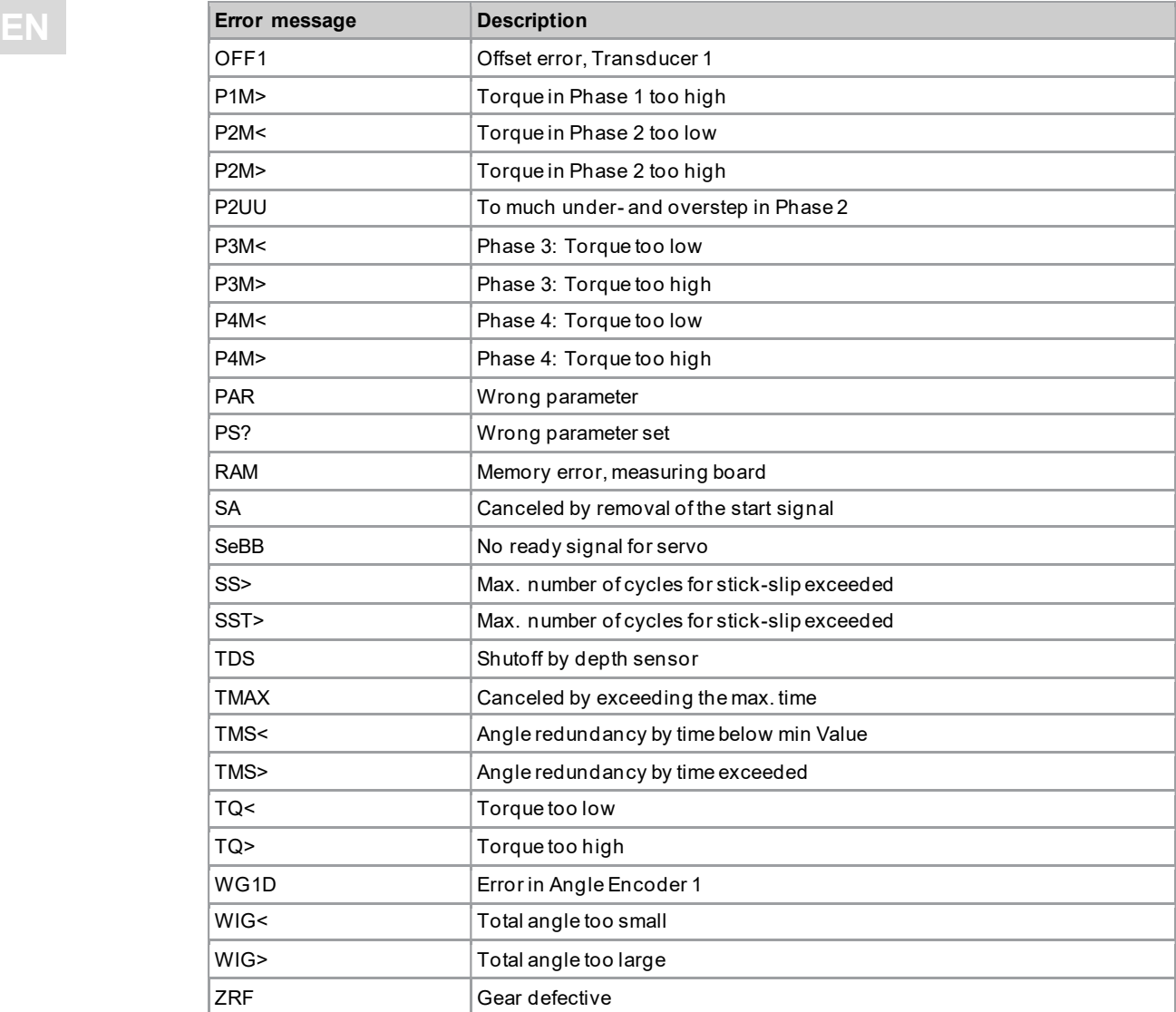

# Error messages, software updates and data storage

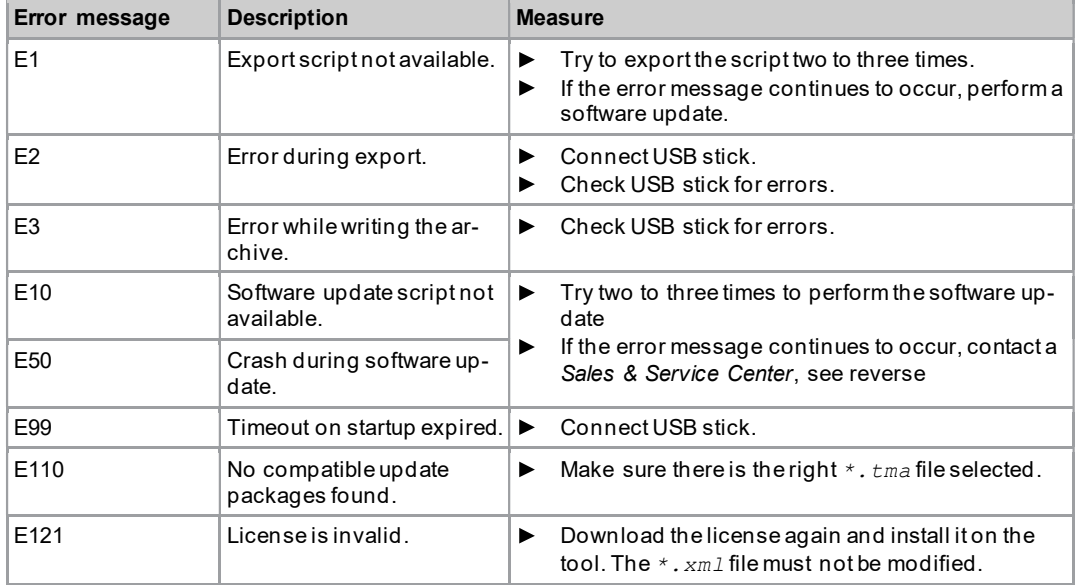

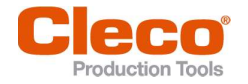

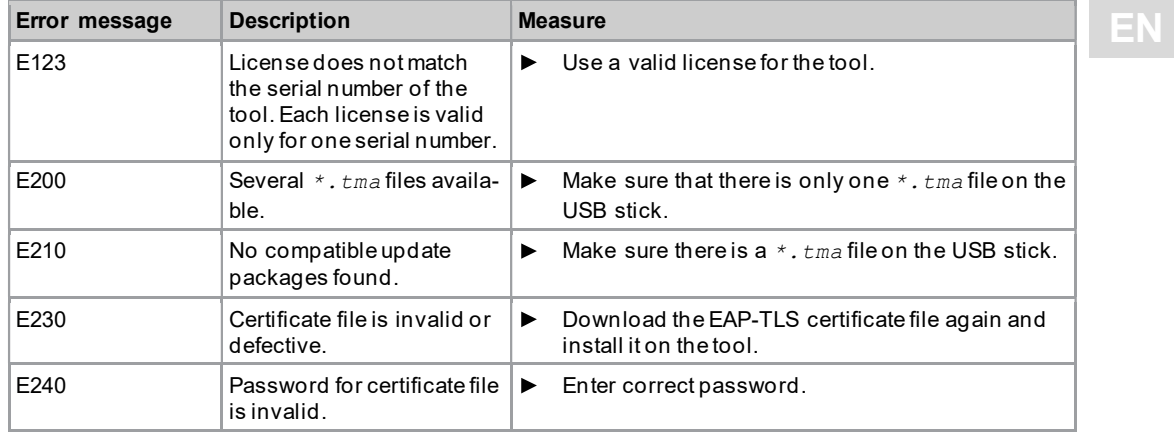

# 5.2 Tool problems

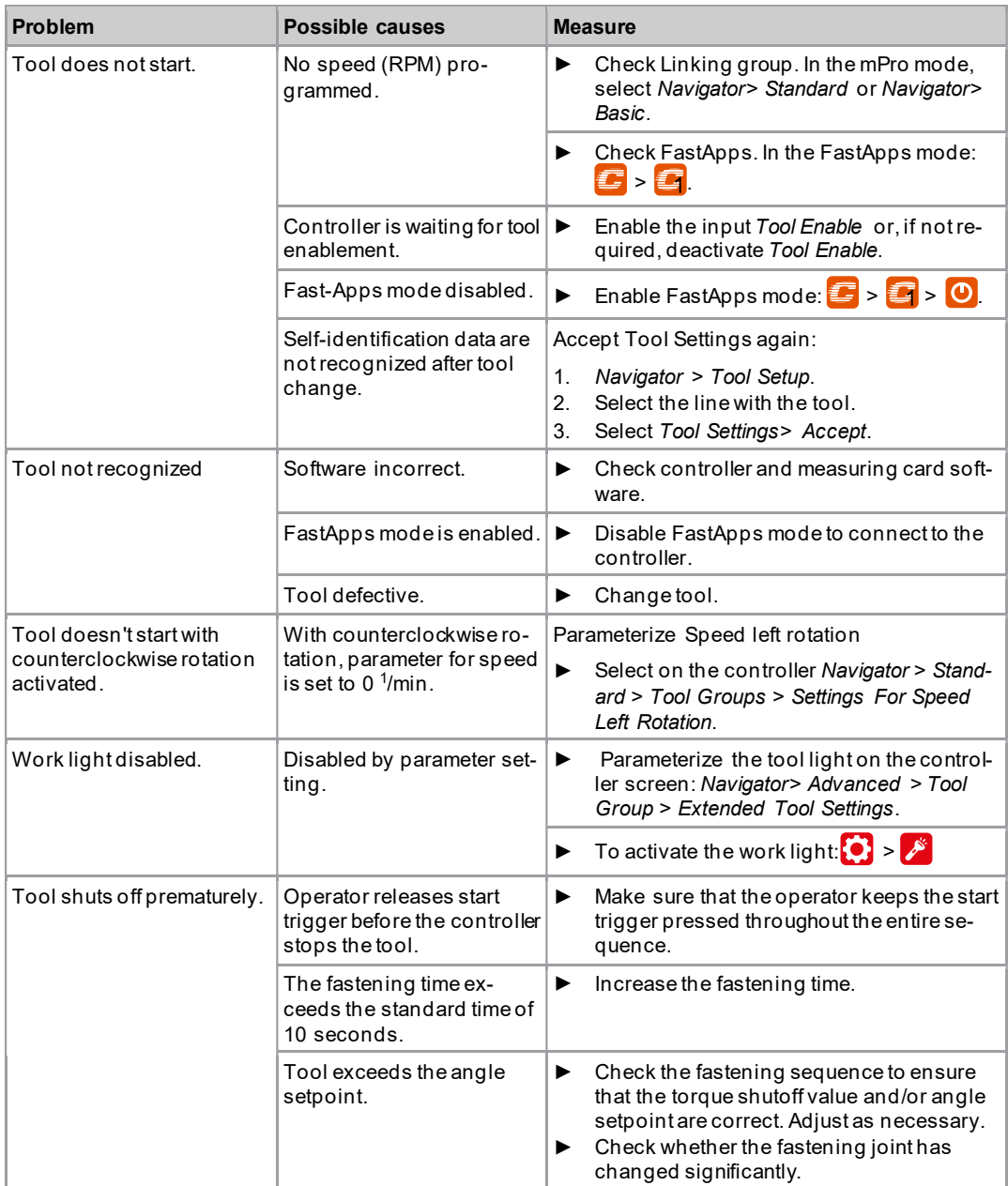

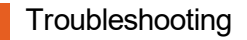

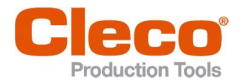

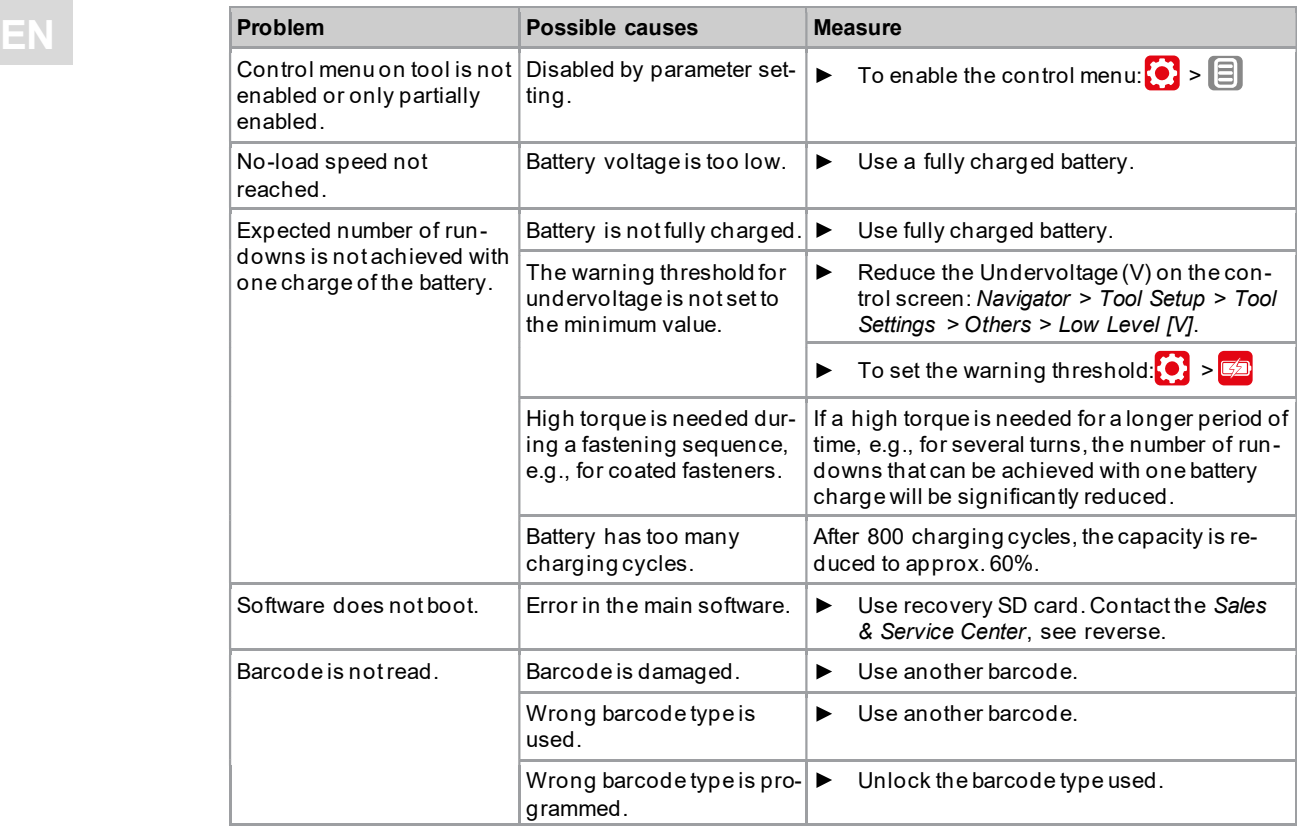

# 5.3 WLAN data communication problems

#### WLAN data communication problems between controller and access point

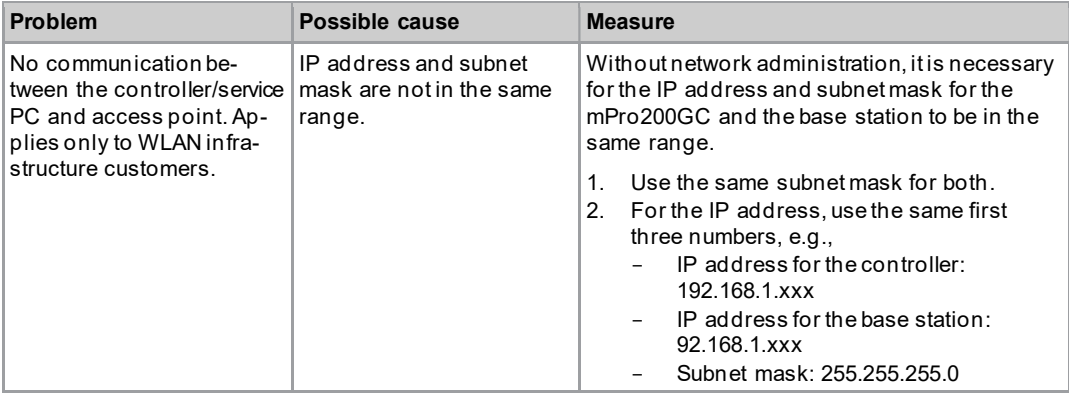

#### WLAN data communication problems between tool and access point

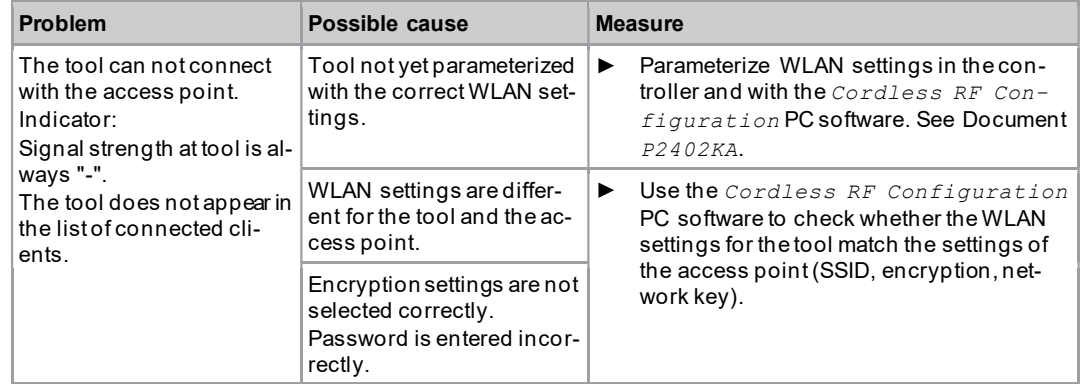

### **Troubleshooting**

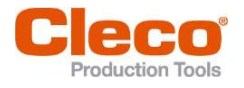

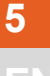

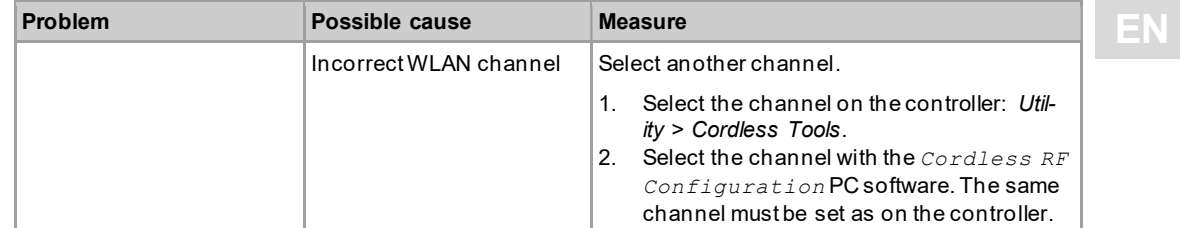

#### WLAN data communication problems between controller and tool

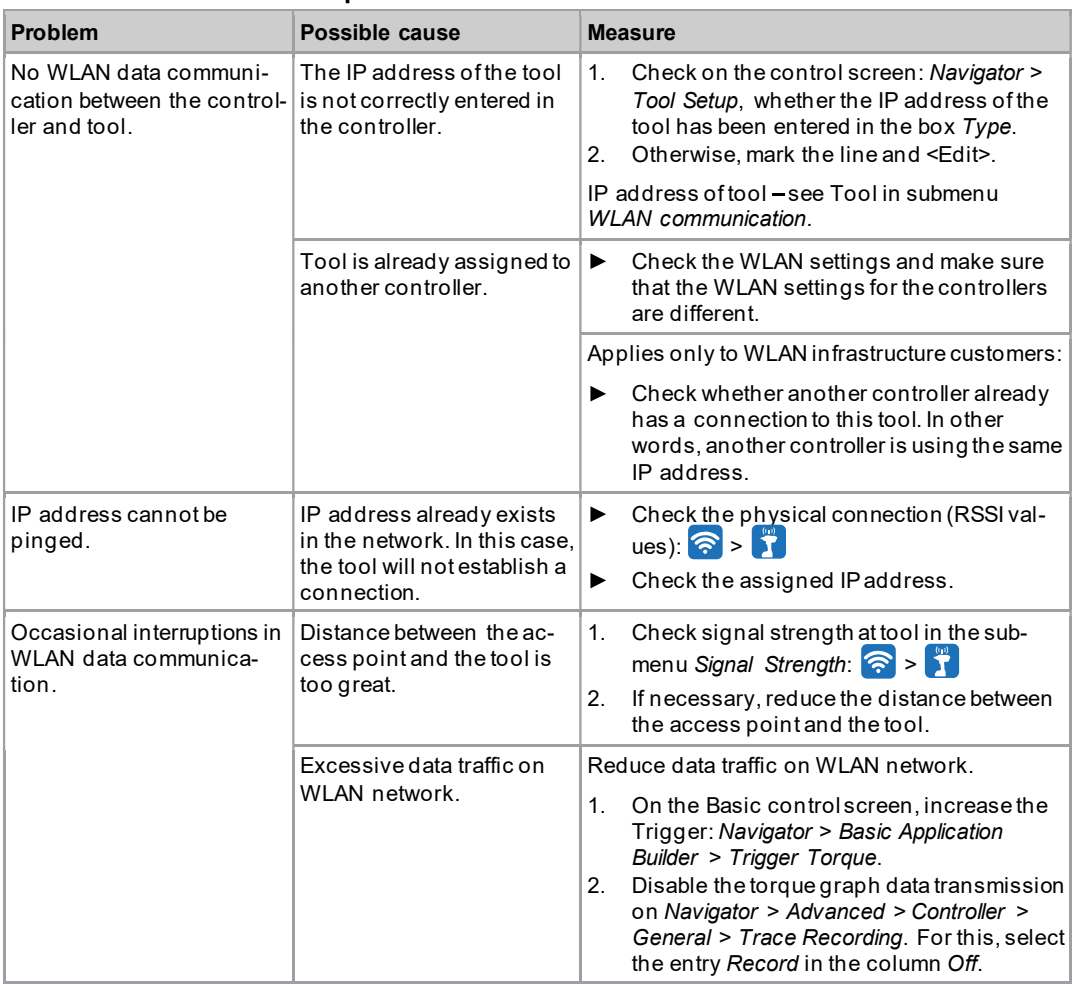

### 5.4 Bluetooth data communication problems

#### Bluetooth data communication problems between controller and tool

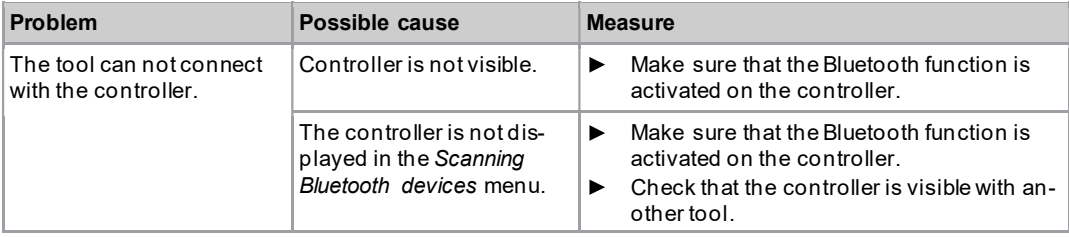

# **Troubleshooting**

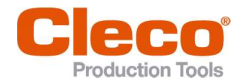

 $\frac{5}{E}$ 

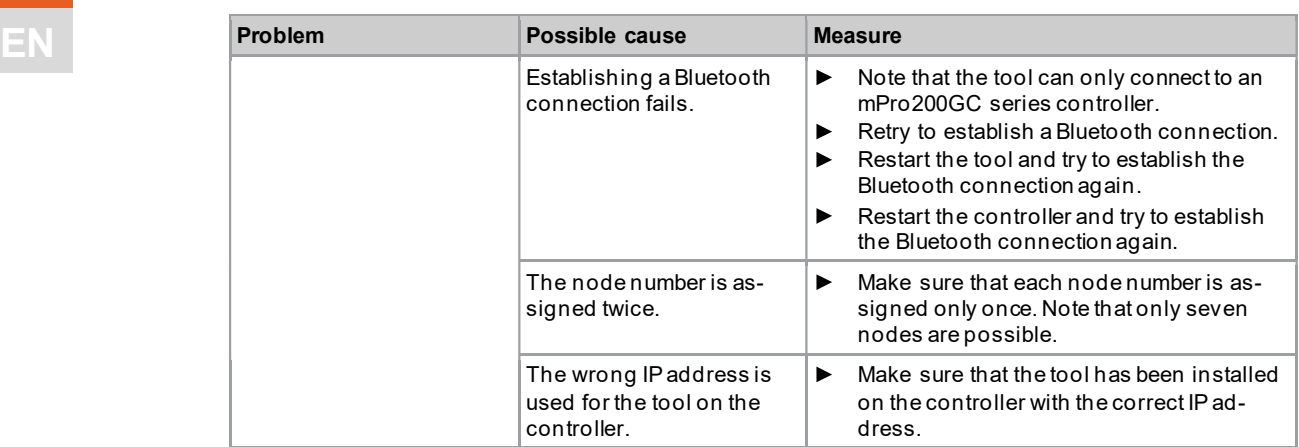

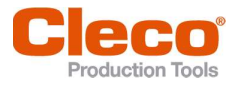

# **Index**

#### $\overline{\mathbf{A}}$

Advanced settings 23 AN 6 Angle maximum 23 minimum 24 angle shutoff 20 Angle shutoff 23, 59 Angle test 35 App 6 Application select 14 Archive delete 57 save 49

#### B

Batch 21 Batch display 15 Block Angle Detection 21 Bluetooth activate 44 connect 43 deactivate 44 disconnect 45 scan 44

#### C

Calibration value 37 Change mode 9 Confirmation button 7 Counterclockwise rotation 17 Counters status 38 csv file 52

# D

Date 26 Diagnostics 33 Direction of rotation 20, 22

#### E

EAP-TLS certificate 42 EAP-TLS certificate 41 Error message data storage 62 Shut-off cause 61 software update 62

#### F

Factory settings 57 FastApps configure 20 lock 33 menu 19 reset 24 select 16

FastApps mode 7, 9, 19 Final Speed 24

#### G

Gateway 40

#### I

IP address 40 twice 40

#### L

License 48 Linking group 33 select 14

#### M

MAC address 40 MAC addresse 43 Menu lock 32 mPro mode 7, 9, 19

#### $\overline{\mathbf{N}}$

Navigation buttons 7 Network mask 40 Node number 43 NOK 6

### P

Parameter change 9 load 54 save 55 PIN 30 change 31 deactivate 32 enter 31

#### R

Remote start 10 reset 57 Result 14 Run screen 14

### S

Save archive 49 Parmameter 55 Torque graph 51 Screen brightness 27 Selecting button 9 Settings 25 Shut-off properties 28 Signal strength 41 Software update 56 Software version 47

EN Speed Final Speed 24 Speed Threshold 24 Speed test 34 SSID 40 Start Speed 21 svg file 52 Switch off 47 Switching off 9 Switching on 9

#### T

Threshold Torque 21, 23 Tightening sequence 59 Tightening strategy 15, 22 Time 26 Tool light 27 **Torque** maximum 23 minimum 23 unit 29

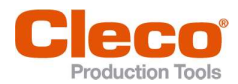

Torque calibration value 39 Torque graph 51 torque shutoff 20 Torque shutoff 23, 59 Torque test 36 TQ 6 TQ calibration value 39

#### $u$ </u>

Undervoltage limit 38 USB connection 8 Utility 46

## $\underline{V}$

Voltage 38

#### W

WLAN connection activate 41 deactivate 41

# POWER TOOLS SALES & SERVICE CENTERS

Please note that all locations may not service all products.

Contact the nearest Cleco® Sales & Service Center for the appropriate facility to handle your service requirements.

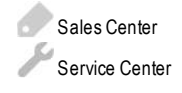

### NORTH AMERICA | SOUTH AMERICA

DETROIT, MICHIGAN Apex Tool Group 2630 Superior Court Auburn Hills, MI 48236 Phone: +1 (248) 393-5644 Fax: +1 (248) 391-6295

#### LEXINGTON, SOUTH CAROLINA

Apex Tool Group 670 Industrial Drive Lexington, SC 29072 Phone: +1 (800) 845-5629 Phone: +1 (919) 387-0099 Fax: +1 (803) 358-7681

#### **MEXICO** Apex Tool Group Vialidad El Pueblito #103 Parque Industrial Querétaro Querétaro, QRO 76220 Mexico Phone: +52 (442) 211 3800  $Fax: +52(800) 6855560$

# EUROPE | MIDDLE EAST | AFRICA

ENGLAND

Apex Tool Group UK C/O Spline Gauges Piccadilly, Tamworth Staffordshire B78 2ER United Kingdom Phone: +44 1827 8727 71 Fax: +44 1827 8741 28

#### FRANCE

Apex Tool Group SAS 25 Avenue Maurice Chevalier - ZI 77330 Ozoir-La-Ferrière France Phone: +33 1 64 43 22 00 Fax: +33 1 64 43 17 17

#### **GERMANY** Apex Tool Group GmbH Industriestraße 1 73463 Westhausen Germany Phone: +49 (0) 73 63 81 0 Fax: +49 (0) 73 63 81 222

**HUNGARY** Apex Tool Group Hungária Kft. Platánfa u. 2 9027 GyörHungary Phone: +36 96 66 1383 Fax: +36 96 66 1135

#### ASIA PACIFIC

## AUSTRALIA

Apex Tool Group 519 Nurigong Street, Albury NSW 2640 Australia Phone: +61 2 6058 0300

CHINA Apex Power Tool Trading (Shanghai) Co., Ltd. 2nd Floor, Area C 177 Bi Bo Road Pu Dong New Area, Shanghai China 201203 P.R.C. Phone: +86 21 60880320 Fax: +86 21 60880298

#### INDIA

Apex Power Tool Trading Private Limited Gala No. 1, Plot No. 5 S. No. 234, 235 & 245 Indialand Global Industrial Park Taluka-Mulsi, Phase I Hinjawadi, Pune 411057 Maharashtra, India Phone: +91 020 66761111

#### **JAPAN**

Apex Tool Group Japan Korin-Kaikan 5F, 3-6-23 Shibakoen, Minato-Ku, Tokyo 105-0011, JAPAN Phone: +81-3-6450-1840 Fax: +81-3-6450-1841

#### KOREA

Apex Tool Group Korea #1503, Hibrand Living Bldg., 215 Yangjae-dong, Seocho-gu, Seoul 137-924, Korea Phone: +82-2-2155-0250 Fax: +82-2-2155-0252

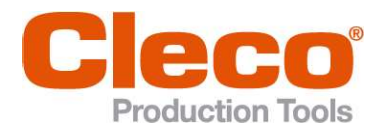

Apex Tool Group, LLC Phone: +1 (800) 845-5629 Phone: +1 (919) 387-0099 Fax: +1 (803) 358-7681 www.ClecoTools.com www.ClecoTools.de